# **Dell UltraSharp 24 Monitor - U2424H**

**Dell UltraSharp 24 Monitor - U2424H, ohne Ständer**

# **Dell UltraSharp 24 USB-C® Hub Monitor - U2424HE**

Benutzerhandbuch

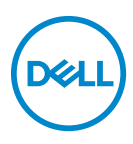

**Modell: U2424H/U2424H WOST/U2424HE Behördliche Modellnummer: U2424Hb/U2424Ht/U2424HEb**

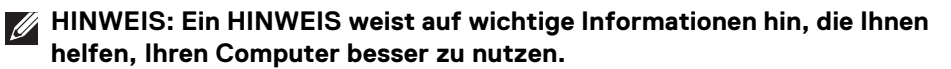

**VORSICHT: Ein VORSICHT-Hinweis weist auf mögliche Schäden an der Hardware oder auf einen Verlust von Daten hin, sollten die Anweisungen nicht befolgt werden.**

**ACHTUNG: Eine ACHTUNG beschreibt die Möglichkeit von Eigentumsschäden, Verletzungen oder Tod.**

**Copyright © 2023 Dell Inc. oder deren Tochtergesellschaften. Alle Rechte vorbehalten.** Dell, EMC und andere Warenzeichen sind Warenzeichen der Dell Inc. oder ihrer Tochtergesellschaften. Andere Marken können Marken der jeweiligen Eigentümer sein.

2023 - 11

Rev. A00

# **Inhaltsverzeichnis**

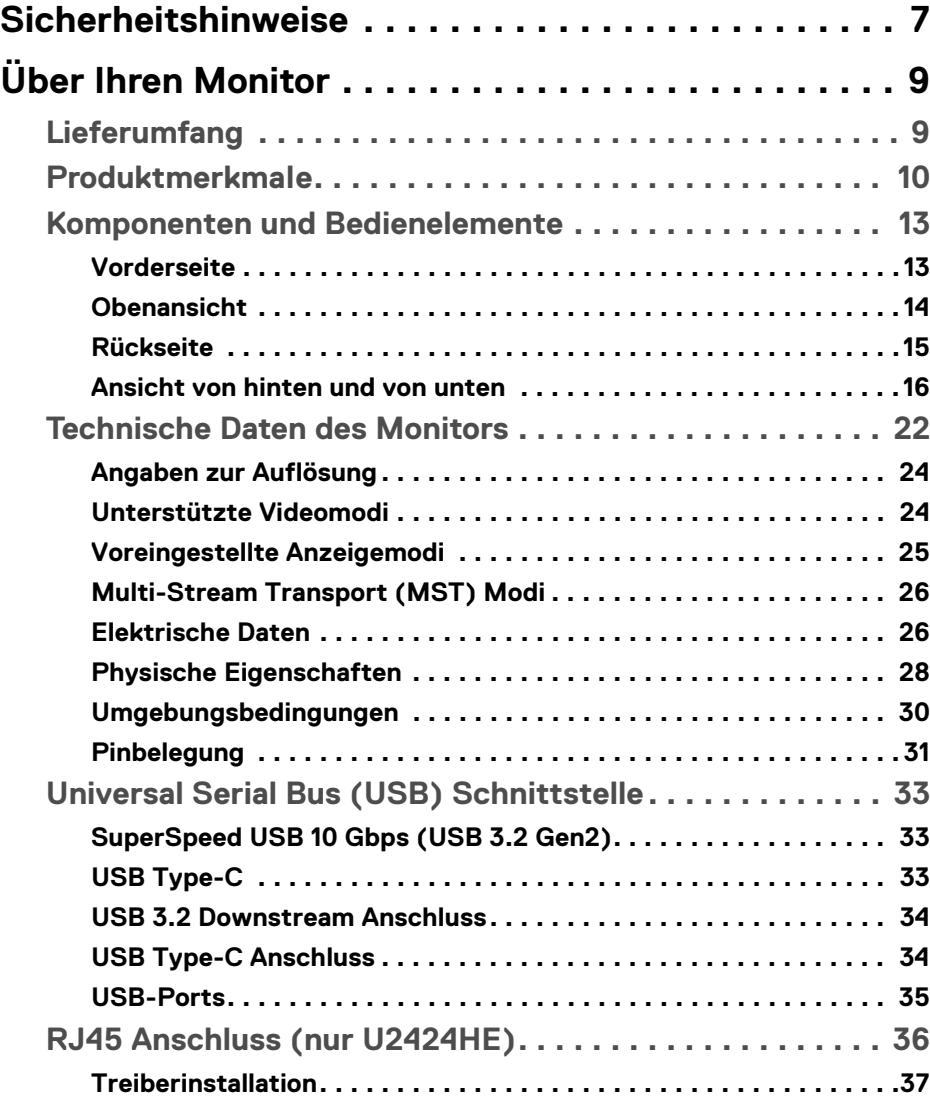

**│ 3**

 $(\overline{DCLL})$ 

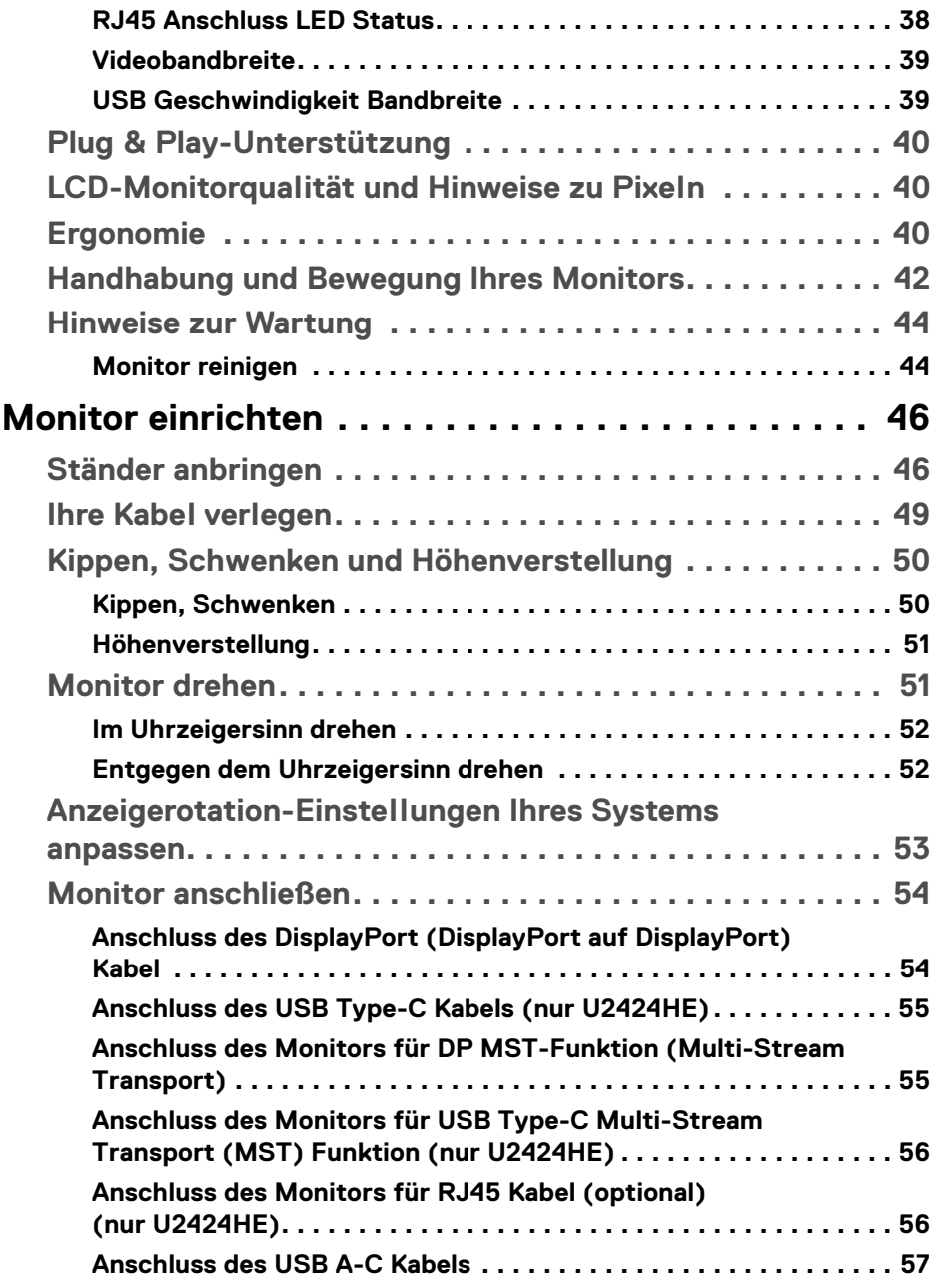

 $(DELL)$ 

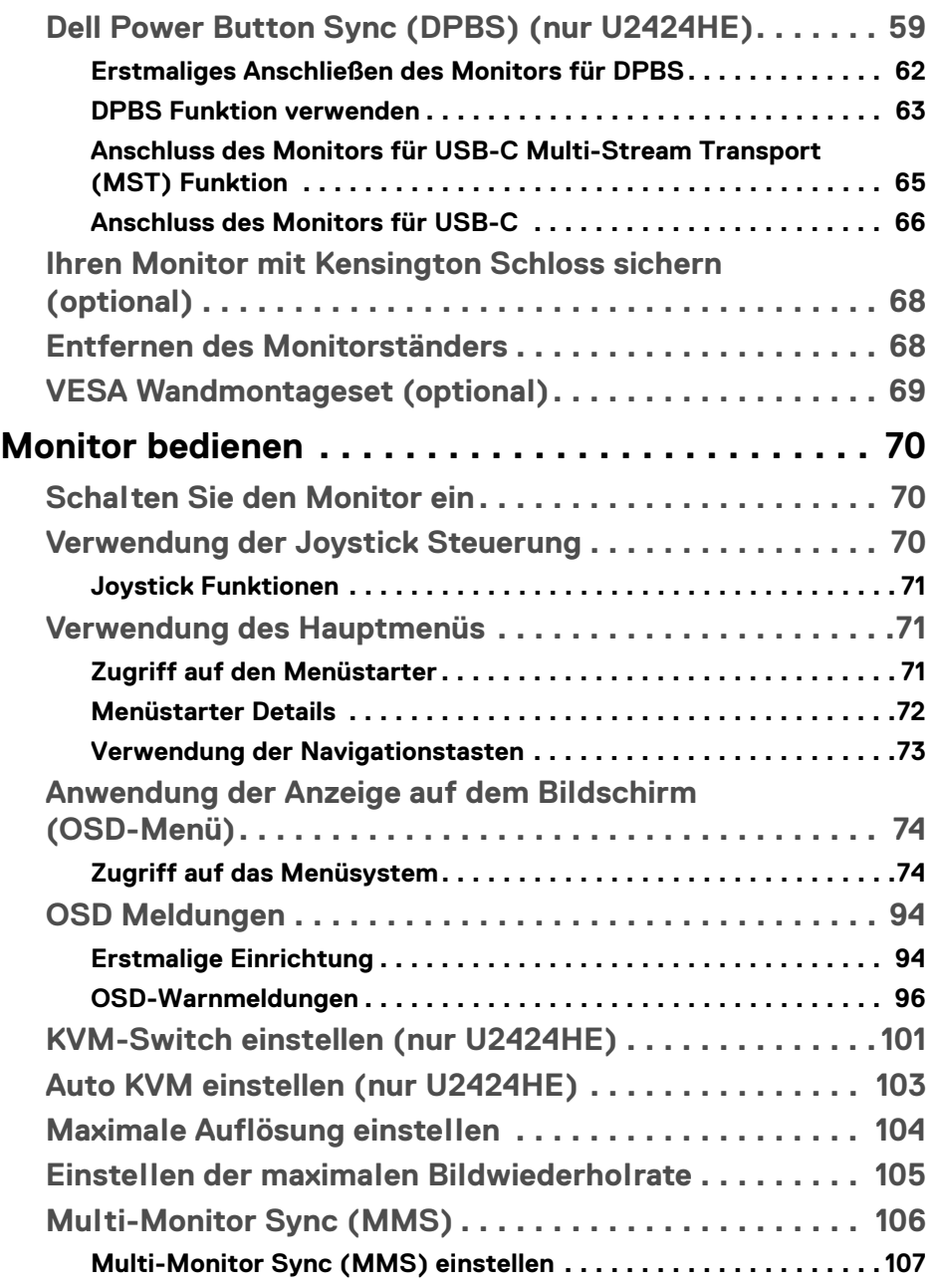

(dell

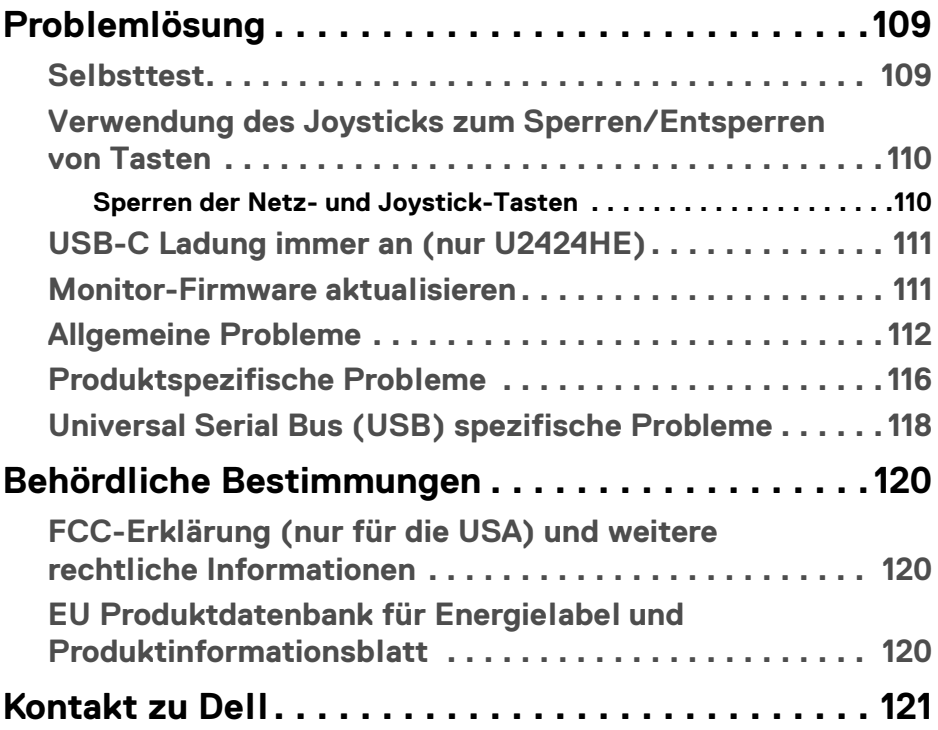

**6 │**

# <span id="page-6-0"></span>**Sicherheitshinweise**

Beachten Sie die folgenden Sicherheitshinweise, um Ihren Monitor vor möglichen Schäden zu schützen und Ihre persönliche Sicherheit zu gewährleisten. Sofern nicht anders angegeben, wird bei jedem in diesem Dokument beschriebenen Verfahren davon ausgegangen, dass Sie die mit dem Monitor gelieferten Sicherheitshinweise gelesen haben.

- **HINWEIS: Lesen Sie vor der Verwendung des Monitors die Sicherheitshinweise, die mit dem Monitor geliefert wurden und auf dem Produkt aufgedruckt sind. Bewahren Sie die Dokumentation zum späteren Nachschlagen an einem sicheren Ort auf.**
- **ACHTUNG: Die Verwendung von anderen als in dieser Dokumentation angegebenen Bedienelementen, Anpassungen oder Verfahren kann zu Schock-, elektrischen und/oder mechanischen Gefahren führen.**
- **ACHTUNG: Die mögliche Langzeitwirkung des Hörens von Audiosignalen mit hoher Lautstärke über die Kopfhörer (mit Monitoren, die dies unterstützen) könnte Ihr Hörvermögen schädigen.**
	- Stellen Sie den Monitor auf eine feste Oberfläche und behandeln Sie ihn vorsichtig. Der Bildschirm ist zerbrechlich und kann beschädigt werden, wenn er fallen gelassen oder hart von einem Gegenstand getroffen wird.
	- Stellen Sie sicher, dass Ihr Monitor elektrisch für den Betrieb mit der an Ihrem Standort verfügbaren Wechselstromversorgung ausgelegt ist.
	- Halten Sie den Monitor auf Raumtemperatur. Übermäßig kalte oder heiße Bedingungen können sich nachteilig auf die Flüssigkristalle der Anzeige auswirken.
	- Schließen Sie das Netzkabel des Monitors an eine Steckdose an, die sich in der Nähe befindet und zugänglich ist. Siehe **[Monitor anschließen](#page-53-2)**.
	- Verwenden Sie den Monitor nicht auf einer nassen Oberfläche oder in der Nähe von Wasser.
	- Setzen Sie den Monitor keinen starken Vibrationen oder starken Stößen aus. Legen Sie den Monitor zum Beispiel nicht in einen Kofferraum eines Autos.
	- Ziehen Sie den Stecker aus der Steckdose, wenn der Monitor über einen längeren Zeitraum nicht benutzt wird.
	- Um einen Stromschlag zu vermeiden, versuchen Sie nicht, eine Abdeckung zu entfernen oder das Innere des Monitors zu berühren.

**D**<sup></sup>

- Lesen Sie diese Anweisungen bitte sorgfältig durch. Bewahren Sie dieses Dokument auf, damit Sie später darin nachschlagen können. Befolgen Sie alle am Produkt befindlichen Warnungen und Anweisungen.
- Bestimmte Monitore können mit der separat erhältlichen VESA Halterung an der Wand befestigt werden. Stellen Sie sicher, dass Sie die richtigen VESA Spezifikationen verwenden, wie sie im Abschnitt über die Wandmontage im *Benutzerhandbuch* beschrieben sind.

Weitere Informationen über Sicherheitshinweise finden Sie im *Sicherheit, Umweltschutz und Bestimmungen (SERI)* Dokument, das mit Ihrem Monitor geliefert wird.

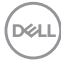

# <span id="page-8-0"></span>**Über Ihren Monitor**

# <span id="page-8-1"></span>**Lieferumfang**

In der folgenden Tabelle finden Sie eine Liste der Komponenten, die mit Ihrem Monitor geliefert werden. Falls ein Artikel fehlt, wenden Sie sich an Dell. Weitere Informationen finden Sie unter [Kontakt zu Dell](#page-120-1).

#### **HINWEIS: Einige Artikel könnten optional sein und nicht mit dem Monitor geliefert werden. Einige Funktionen könnten in einigen Ländern nicht verfügbar sein.**

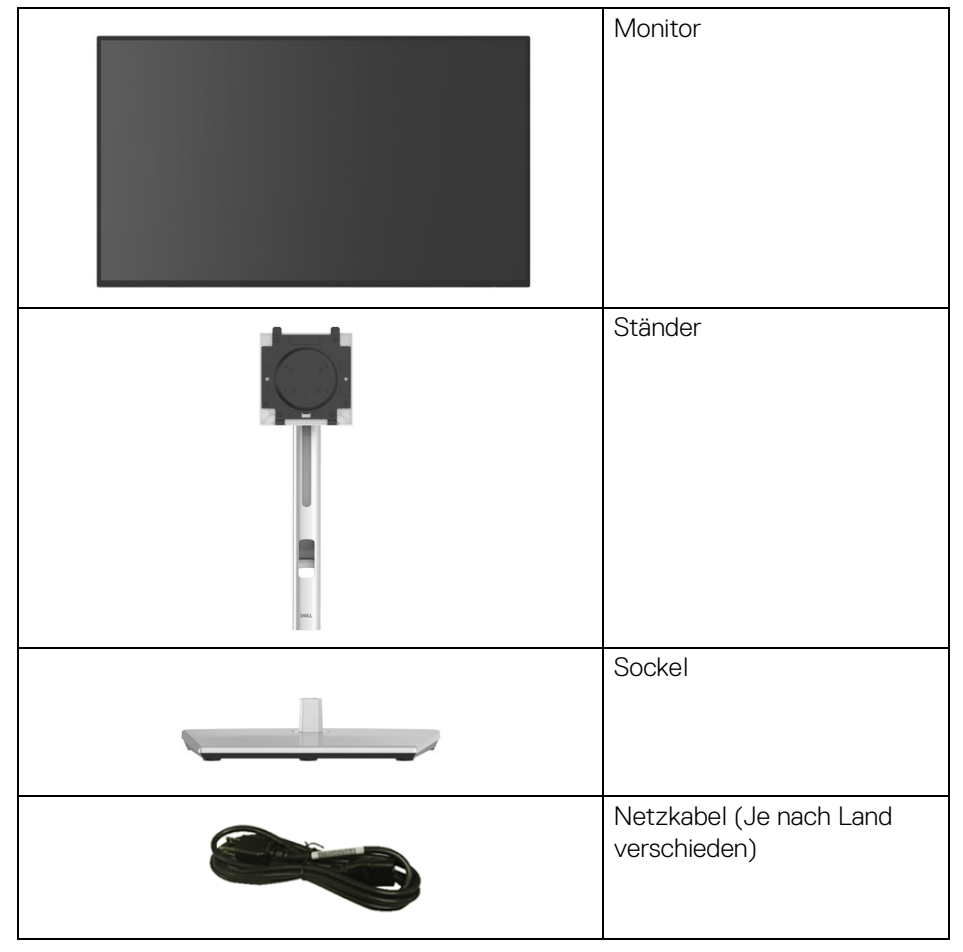

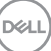

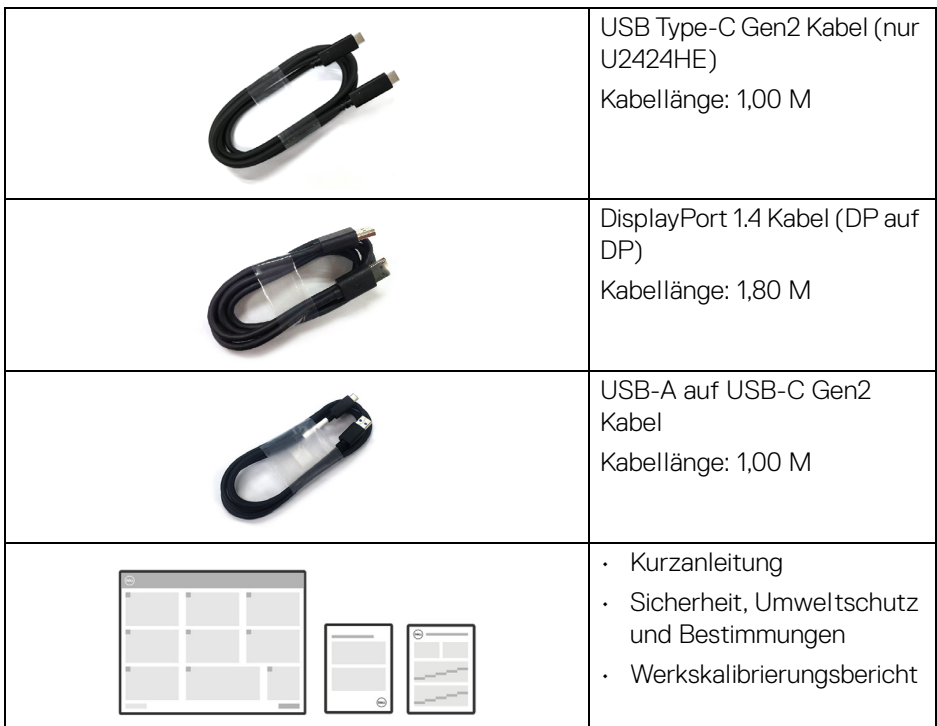

## <span id="page-9-0"></span>**Produktmerkmale**

Der **Dell U2424H/U2424H WOST/U2424HE** Monitor arbeitet mit Active Matrix-, Dünnschichttransistor- (TFT) und Flüssigkristall-Technologien (LCD) und einer LED-Beleuchtung. Die Monitorfunktionen umfassen:

- 60,47 cm (23,80 Zoll) sichtbarer Bereich (diagonal gemessen). 1920 x 1080 (16:9) Bildpunkte Auflösung, zusätzlich Vollbildanzeige in niedrigeren Auflösungen.
- Weitwinkelanzeige für die Anzeige aus einer sitzenden oder stehenden **Position**
- Farbbereich von sRGB 100% und BT.709 100% mit einem durchschnittlichen Delta E < 2; unterstützt auch DCI-P3 85%.
- Digital Konnektivität mit DisplayPort, HDMI, und USB Type-C (mit DP Alternate Mode; nur U2424HE).
- Einzel USB Type-C (PD 90 W) für die Stromübertragung an ein kompatibles Notebook beim Empfang von Video- und Datensignal (nur U2424HE).

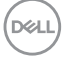

- Einstellmöglichkeiten für Kippen, Schwenken, Höhe und Drehen.
- Ultra-dünner Rahmen verringert den Rahmenabstand bei der Verwendung mehrerer Monitore, was eine einfache Einrichtung mit einem eleganten Anzeigeerlebnis ermöglicht.
- Abnehmbarer Ständer und Video Electronics Standards Association (VESA™) 100 mm Befestigungslöcher für flexible Montagelösungen.
- Der automatische Helligkeitssensor erkennt das Umgebungslicht und passt die Helligkeit und Farbtemperatur des Monitors entsprechend an. Mehrere Dell Monitore, die mit dem automatischen Helligkeitssensor ausgestattet sind, können ihre Helligkeit und Farbtemperatur über eine MST Verbindung synchronisieren.
- U2424H/U2424H WOST ist ausgestattet mit:
	- -Ein USB Type-C Upstream-Port (nur Daten, USB 3.2 Gen2, 10 Gbps)
	- -Zwei SuperSpeed USB 10 Gbps (USB 3.2 Gen2) Type-A Downstream-Ports
	- -Ein SuperSpeed USB 10 Gbps (USB 3.2 Gen2) Type-A Downstream mit BC1.2 **Ladeanschluss**
	- -Ein SuperSpeed USB 10 Gbps (USB 3.2 Gen2) Type-C Downstream-Port
- U2424HE ist ausgestattet mit:
	- -Ein USB Type-C Upstream-Port (Video und Daten; DisplayPort 1.4 mit Alternate Modus, PD bis zu 90 W)
	- -Ein USB Type-C Upstream-Port (nur Daten, USB 3.2 Gen2, 10 Gbps)
	- -Drei SuperSpeed USB 10 Gbps (USB 3.2 Gen2) Type-A Downstream-Ports
	- -Ein SuperSpeed USB 10 Gbps (USB 3.2 Gen2) Type-A Downstream mit BC1.2 Ladeanschluss
	- -Ein SuperSpeed USB 10 Gbps (USB 3.2 Gen2) Type-C Downstream-Port
- USB Type-C und RJ45-Anschlüsse ermöglichen eine Netzwerkverbindung über ein einziges Kabel (nur U2424HE).
- Plug-and-Play Fähigkeit, wenn von Ihrem Computer unterstützt.
- Steuerung per Bildschirmanzeige (OSD) für einfache Einstellung und Bildschirmoptimierung.
- Netz- und OSD-Tastensperre.
- Schlitz für Sicherheitsschloss.
- Ständerschloss.
- $\cdot$  < 0,5 W im Standbymodus.

DØL

- Der Monitor unterstützt die DRR (Dynamic Refresh Rate) Funktion. DRR funktioniert mit allen Windows 11 Aufgaben und ermöglicht die automatische Erhöhung der Bildwiederholrate (für ein flüssigeres Erlebnis), wenn der PC oder das Notebook zum Schreiben oder Scrollen verwendet wird, und die Verringerung der Bildwiederholrate, wenn sie nicht benötigt wird, um Energie zu sparen.
- Dieser Monitor verwendet einen Bildschirm mit niedrigem Blaulichtanteil. Wenn der Monitor auf die Werkseinstellungen oder die Standardeinstellung zurückgesetzt wird, entspricht er der TÜV Rheinland Zertifizierung für blaues  $Licht$

#### **Blaulichtanteil:**

Der Anteil des Lichts im Bereich von 415 nm-455 nm muss im Vergleich zu 400 nm-500 nm weniger als 50% betragen.

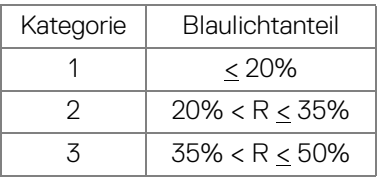

- Verringert den Pegel des vom Bildschirm abgegebenen blauen Lichts, um die Anzeige angenehmer für Ihre Augen zu machen, ohne die Farbgenauigkeit zu beeinträchtigen.
- Der Monitor verwendet die Flicker-Free Technologie, die das für das Auge sichtbare Flimmern beseitigt, ein komfortables Seherlebnis bietet und verhindert, dass der Benutzer unter Augenbelastung und Ermüdung leidet.
- \* Dieser Monitor entspricht der TÜV Rheinland Zertifizierung für blaues Licht nach Kategorie 2.
- **ACHTUNG: Die möglichen Langzeiteffekte von blauem Licht des Monitors könnten die Augen schädigen, z.B. Übermüdung der Augen und digitale Überanstrengung der Augen. Die ComfortView Plus Funktion verringert den Anteil des blauen Lichts des Monitors, um den Augenkomfort zu optimieren. Der Monitor verwendet einen Bildschirm mit niedrigem Blaulichtanteil und entspricht den Anforderungen des TÜV Rheinland bei Werksrückstellung/Standardeinstellung (Helligkeit: 75%, Kontrast: 75%, CCT: Standard)**

# <span id="page-12-0"></span>**Komponenten und Bedienelemente**

#### <span id="page-12-1"></span>**Vorderseite**

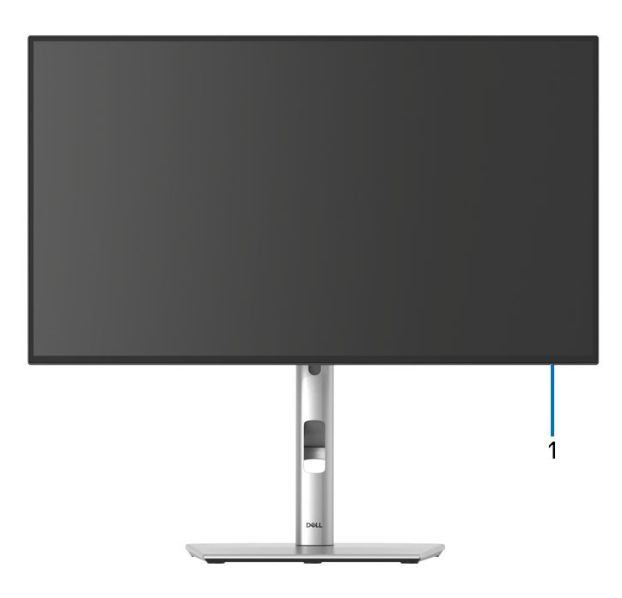

#### **Ansicht von vorne mit Monitorständer**

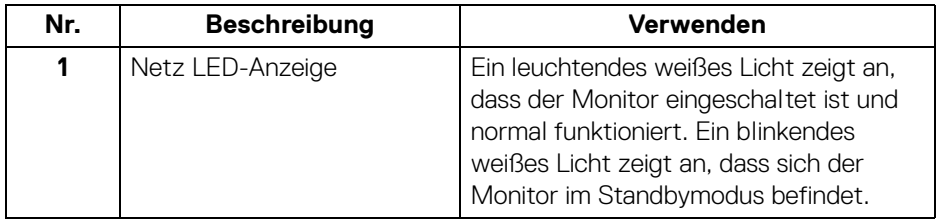

DELL

#### <span id="page-13-0"></span>**Obenansicht**

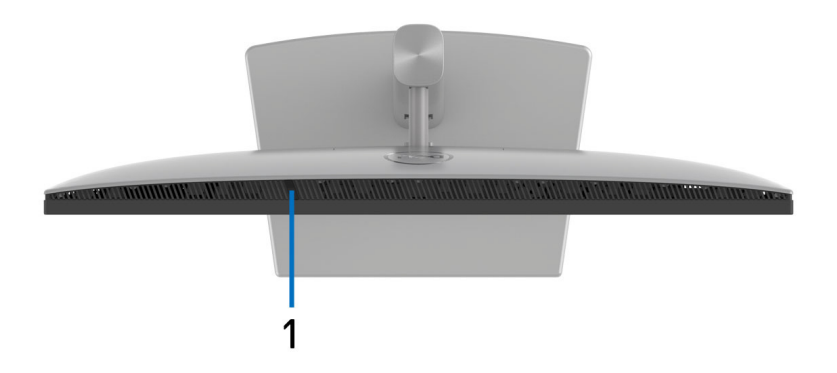

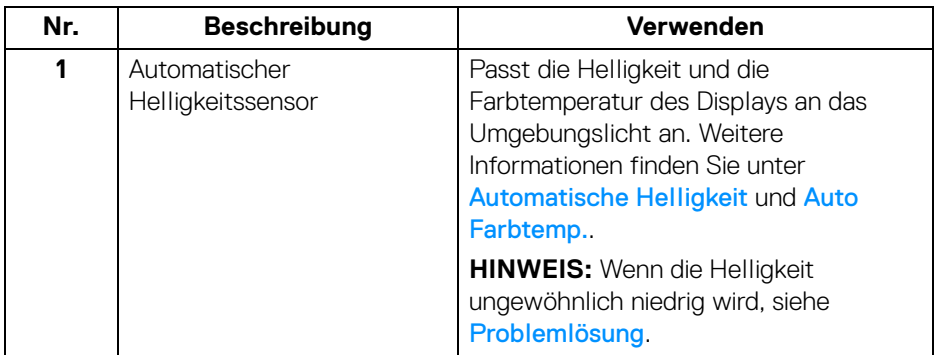

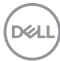

#### <span id="page-14-0"></span>**Rückseite**

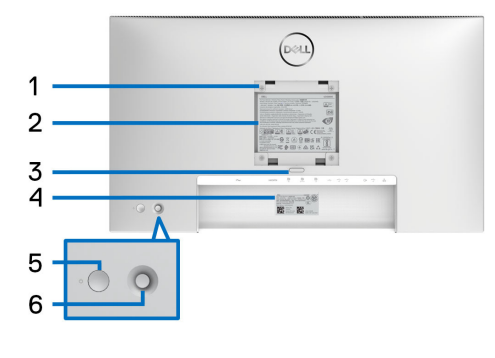

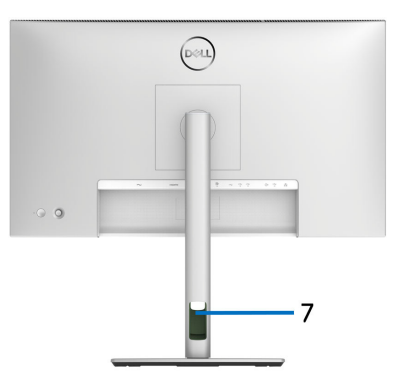

#### **Rückansicht mit Monitorständer**

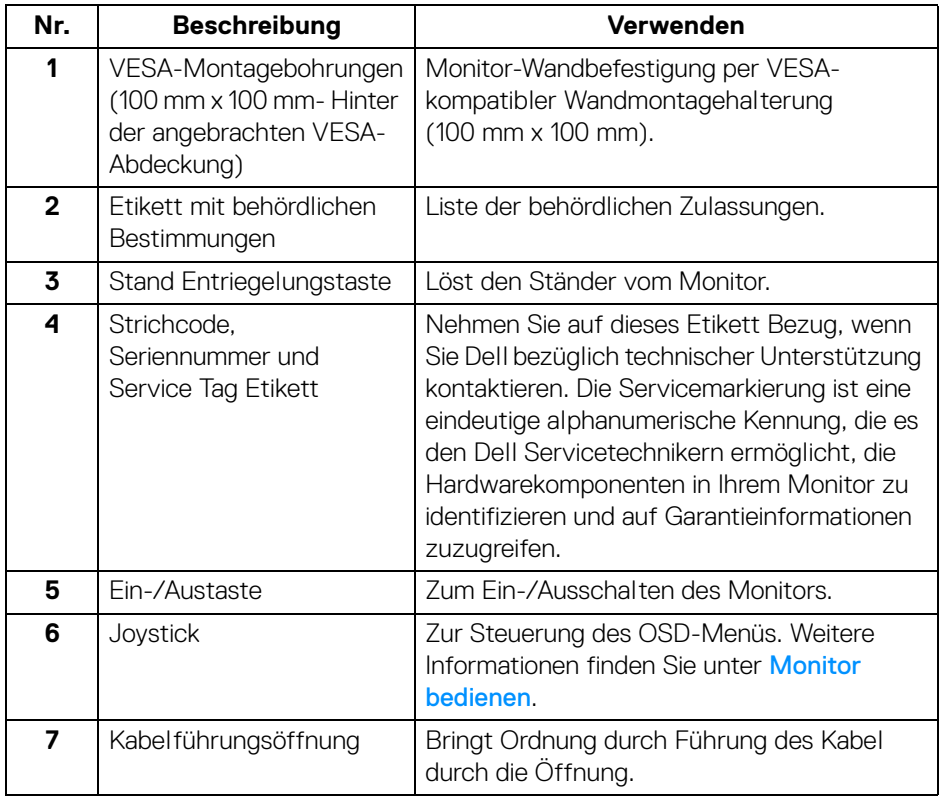

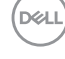

## <span id="page-15-0"></span>**Ansicht von hinten und von unten U2424H**/**U2424H WOST**

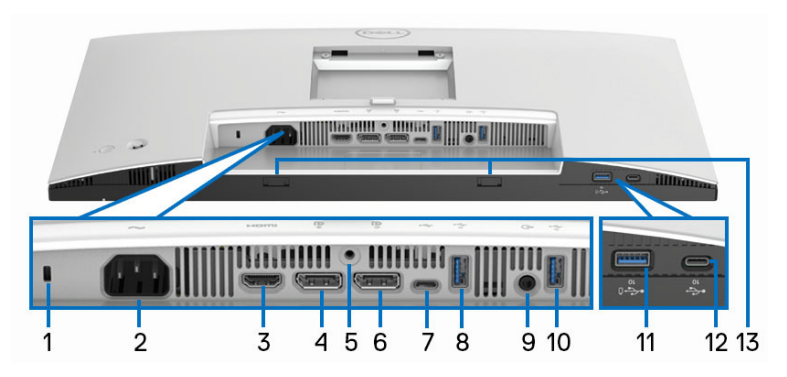

#### **Ansicht von hinten und von unten ohne Monitorständer**

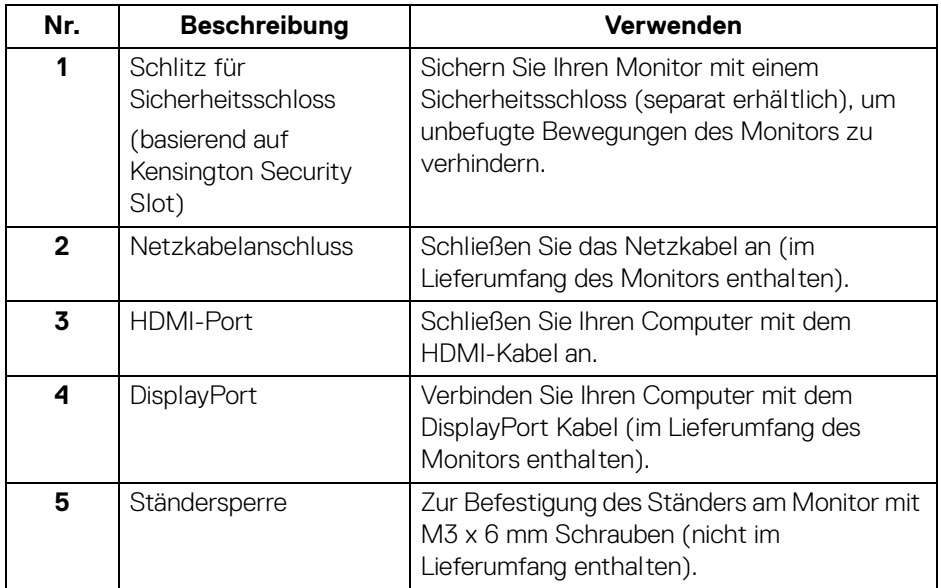

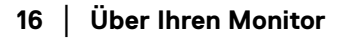

DELL

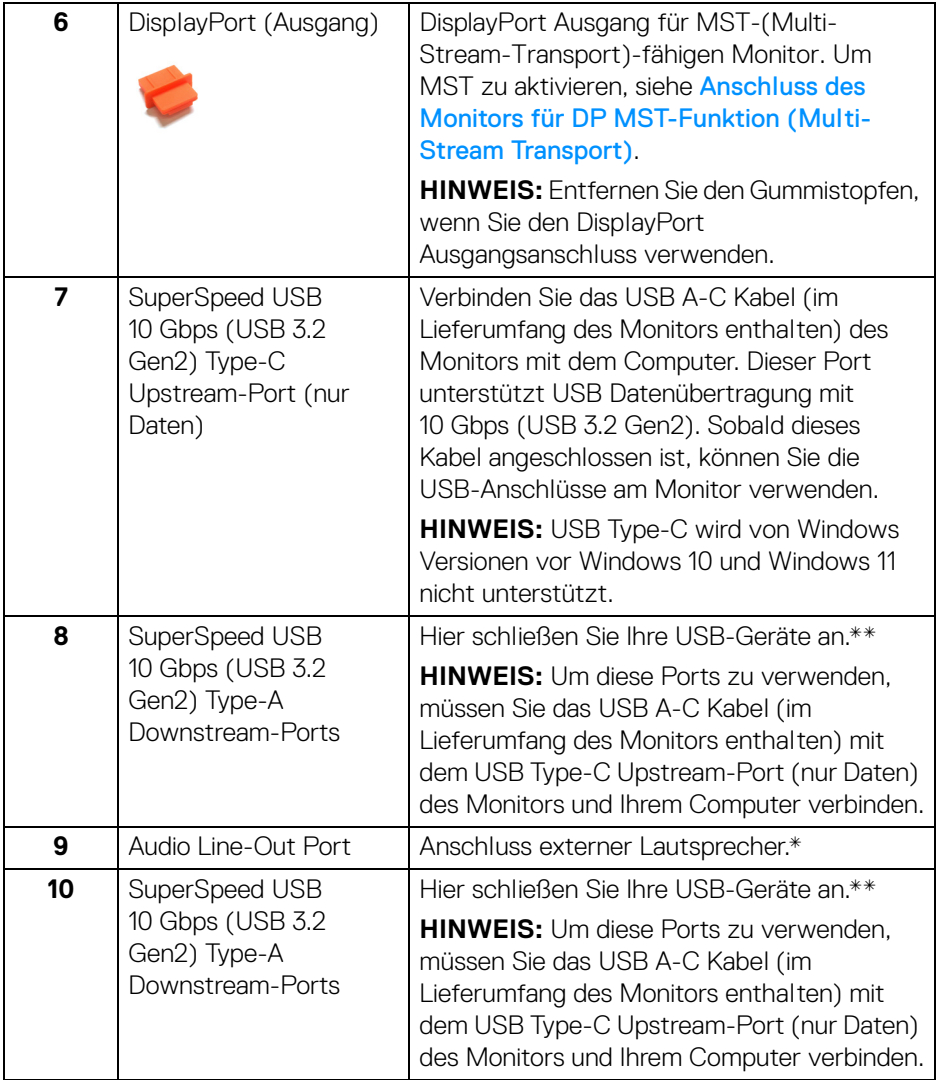

 $($ DELL

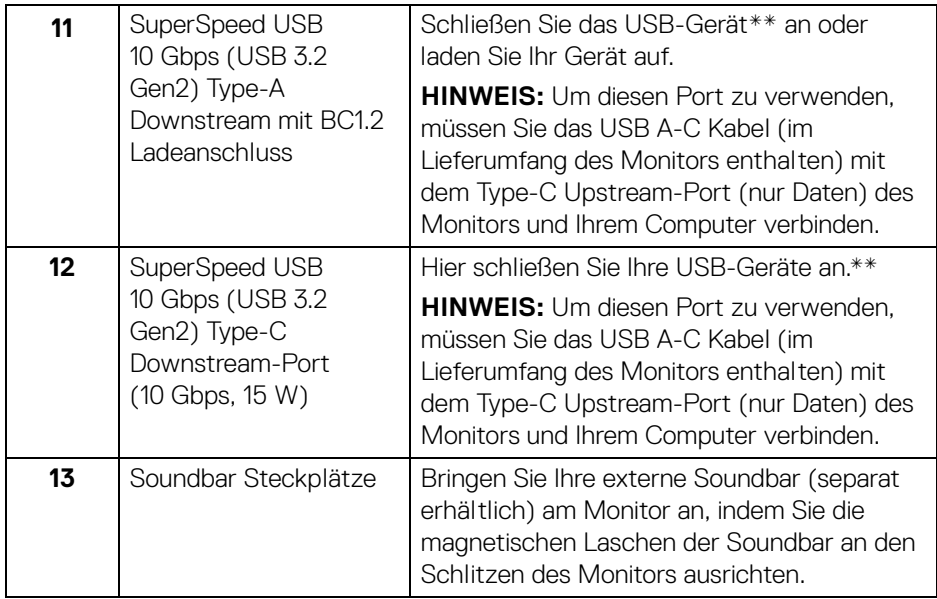

\*Die Nutzung von Kopfhörern wird für den Audio Line-Out Anschluss nicht unterstützt.

\*\*Um Signalstörungen zu vermeiden wenn ein drahtloses USB-Gerät an einen USB-Downstream-Anschlüsse angeschlossen wurde, wird nicht empfohlen, andere USB-Geräte an den oder die nebenstehenden Port(s) anzuschließen.

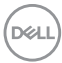

#### **U2424HE**

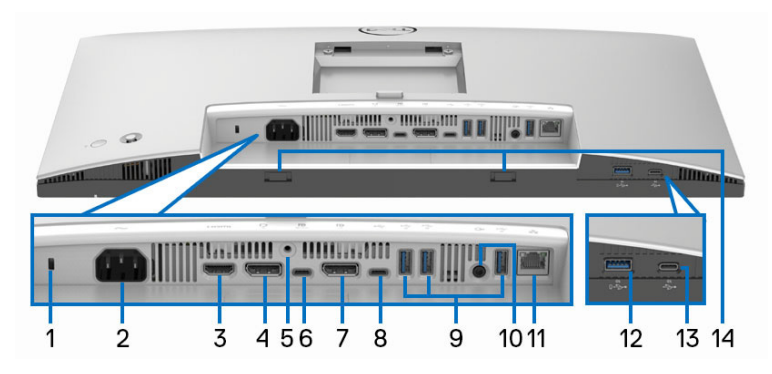

#### **Ansicht von hinten und von unten ohne Monitorständer**

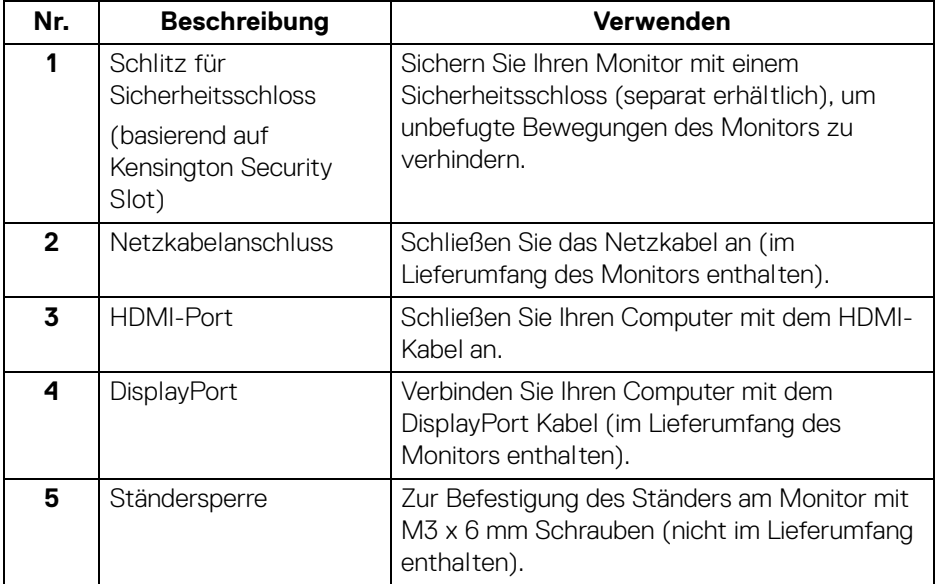

.<br>D¢Ll

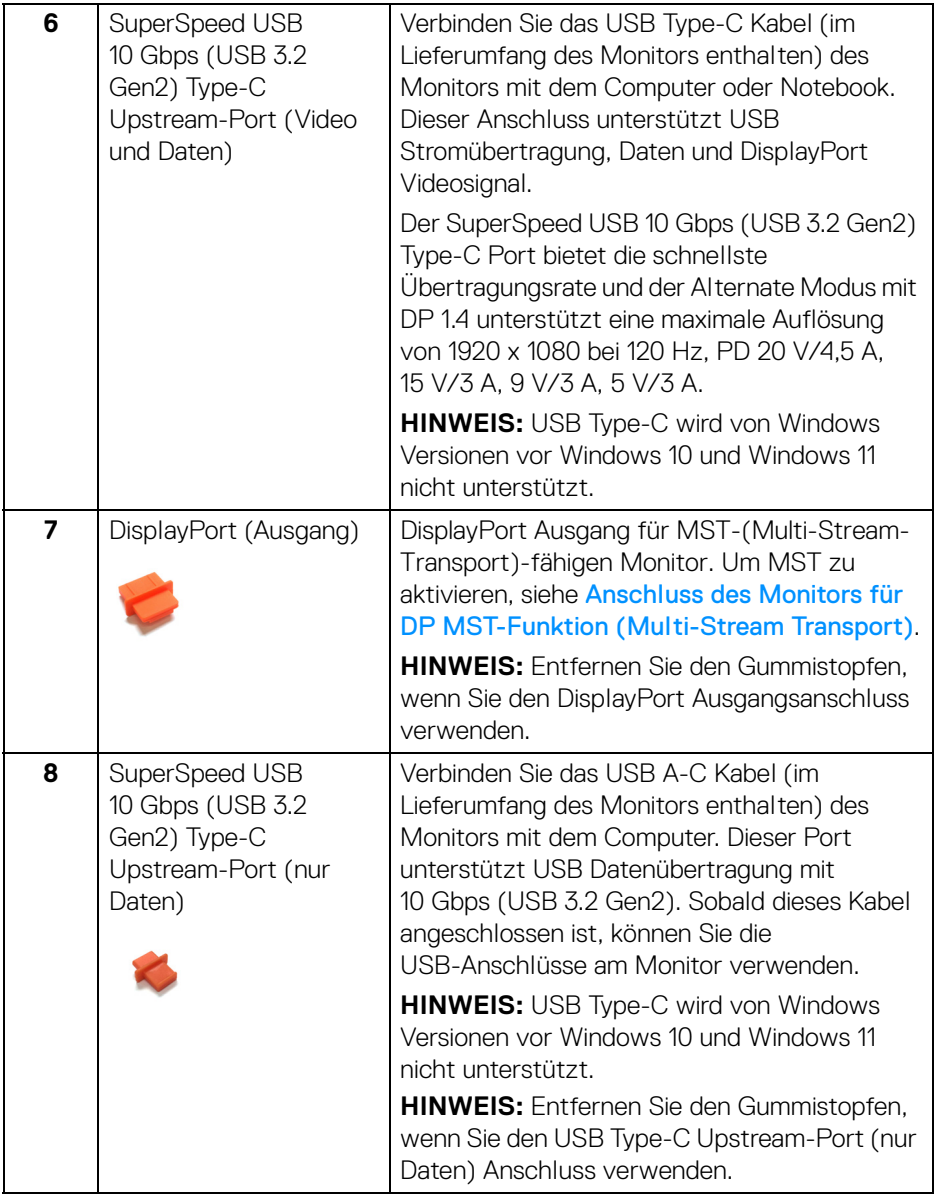

 $(\mathsf{D}\mathsf{EIL})$ 

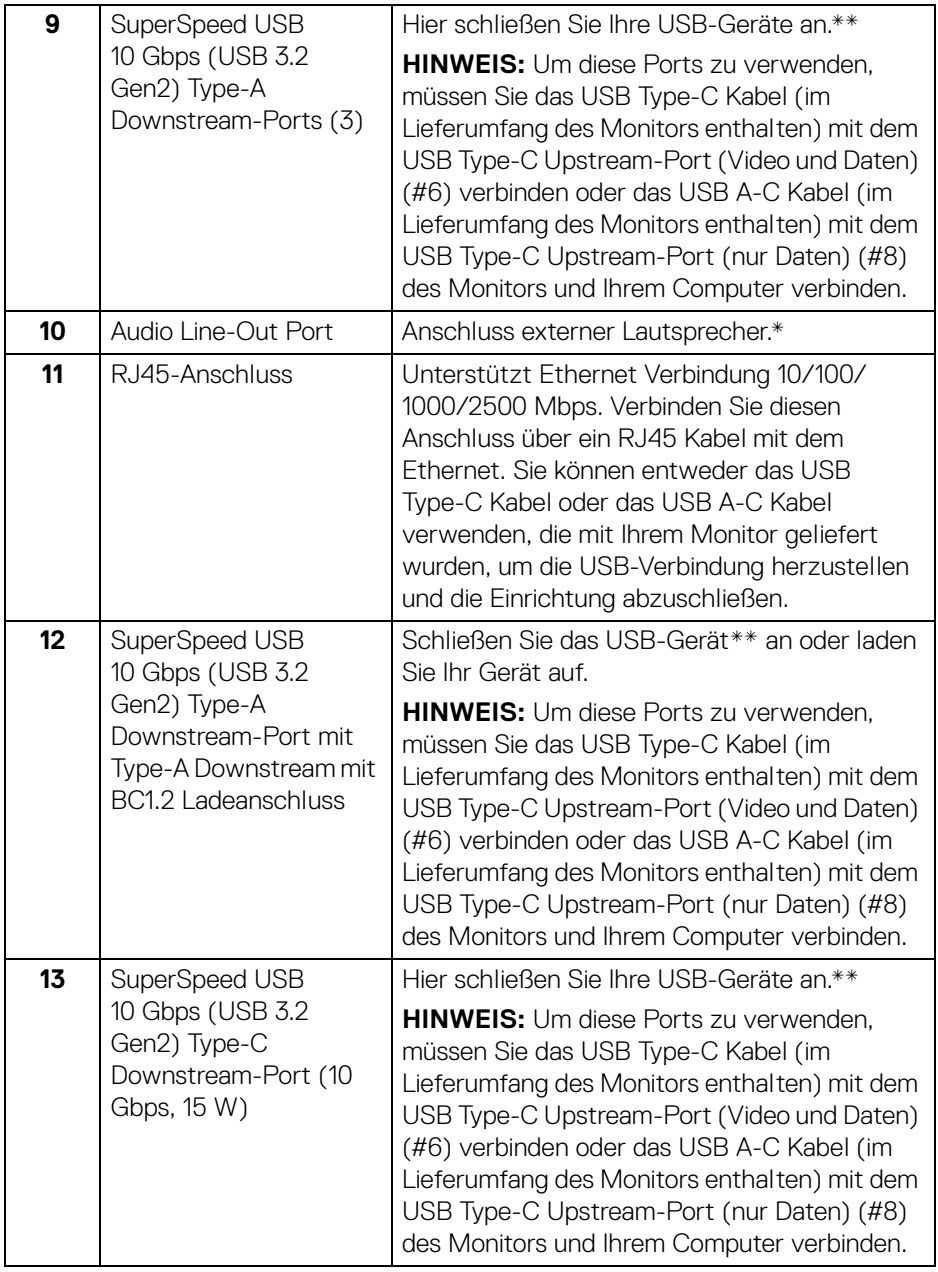

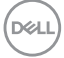

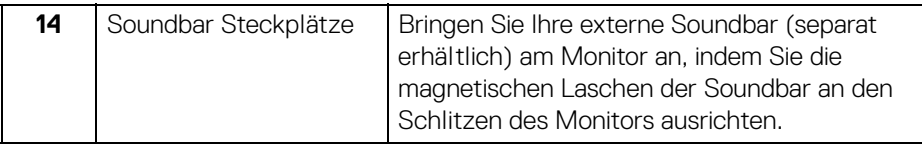

\*Die Nutzung von Kopfhörern wird für den Audio Line-Out Anschluss nicht unterstützt.

\*\*Um Signalstörungen zu vermeiden wenn ein drahtloses USB-Gerät an einen USB-Downstream-Anschlüsse angeschlossen wurde, wird nicht empfohlen, andere USB-Geräte an den oder die nebenstehenden Port(s) anzuschließen.

## <span id="page-21-0"></span>**Technische Daten des Monitors**

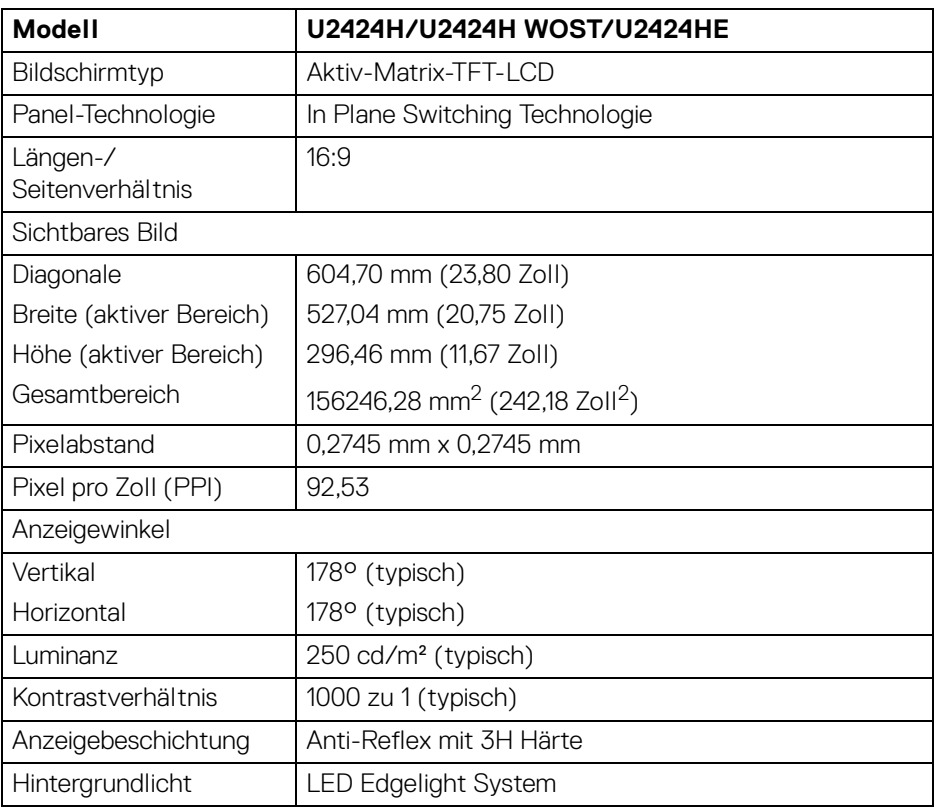

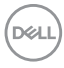

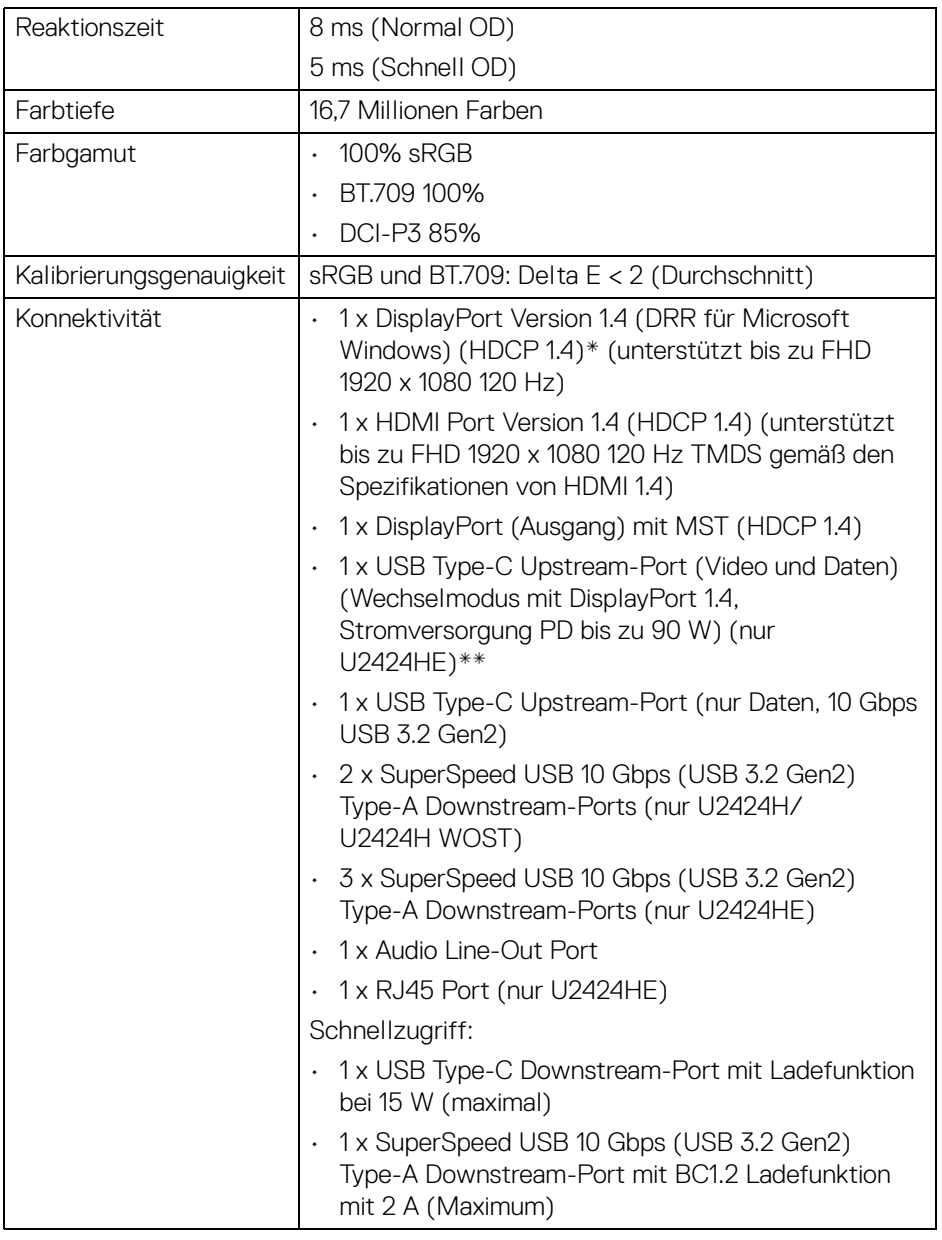

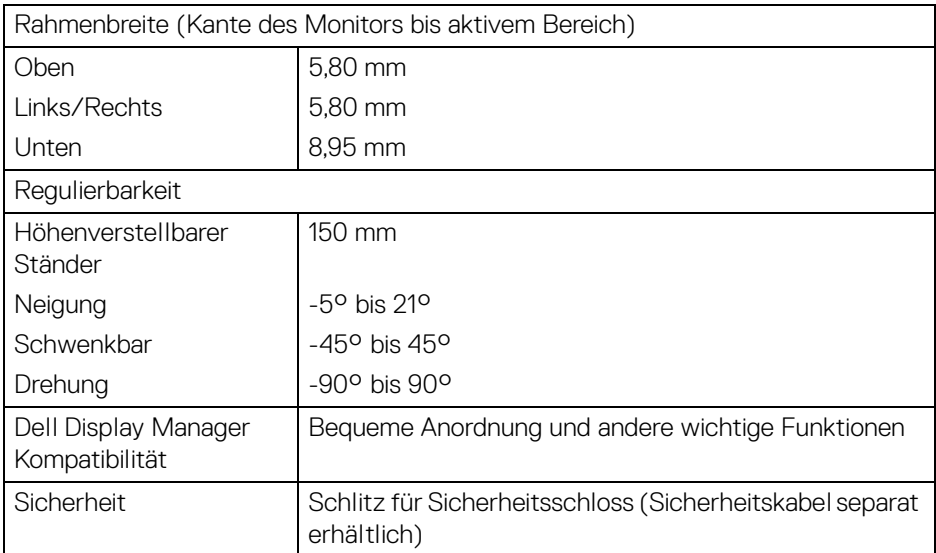

\*DisplayPort 1.4/MST/DP Audio wird unterstützt.

\*\*HBR3/DisplayPort 1.4/MST/DP Audio wird unterstützt.

#### <span id="page-23-0"></span>**Angaben zur Auflösung**

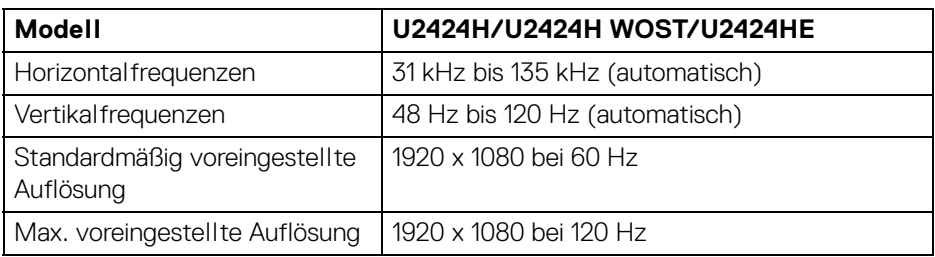

#### <span id="page-23-1"></span>**Unterstützte Videomodi**

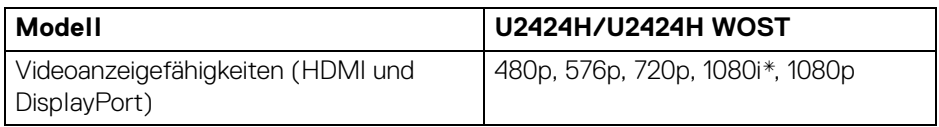

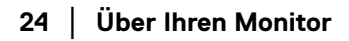

 $\int$ DELL

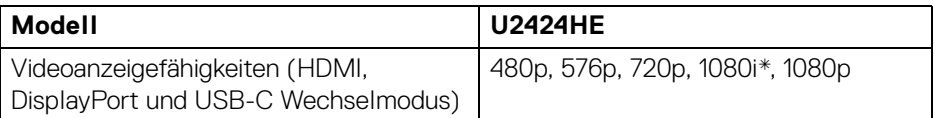

\*Nur für HDMI Eingang.

#### <span id="page-24-0"></span>**Voreingestellte Anzeigemodi**

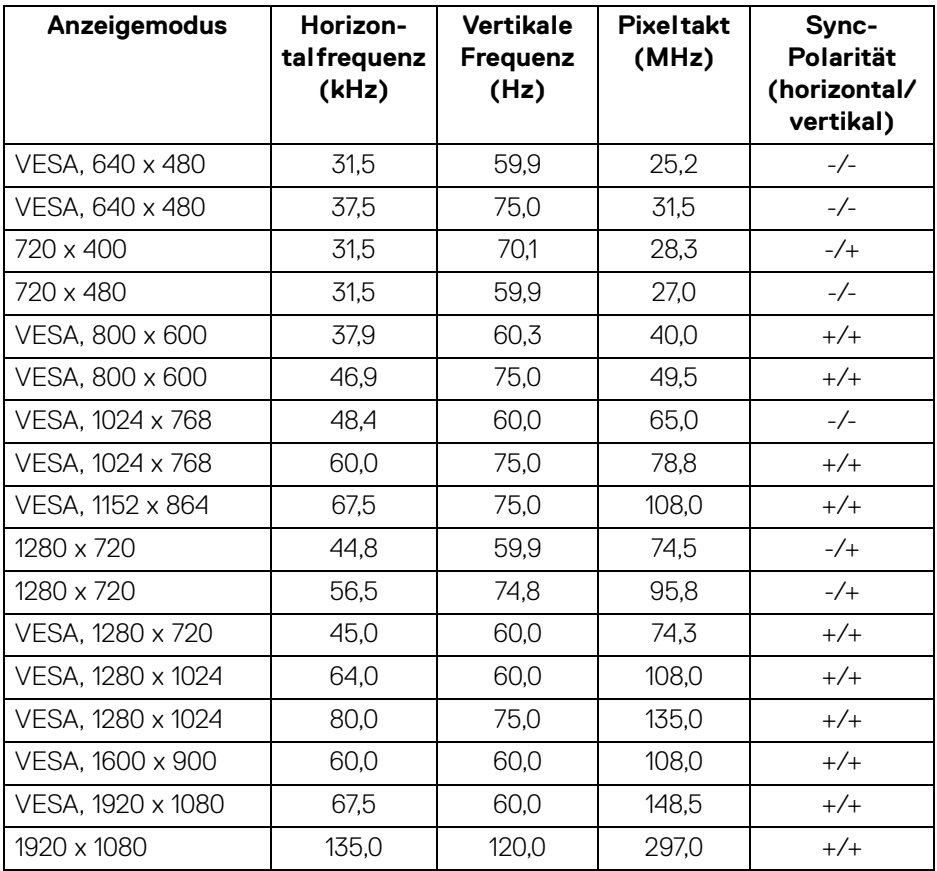

**HINWEIS: Das Vorzeichen + oder - in der Sync-Polarität bedeutet, dass das Video-Sync-Signal entweder durch die positive oder die negative Flanke ausgelöst wird.**

DELI

#### <span id="page-25-0"></span>**Multi-Stream Transport (MST) Modi**

Verwendung von USB Type-C (nur U2424HE):

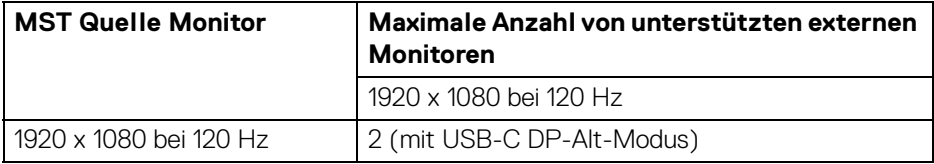

Nutzung von DisplayPort:

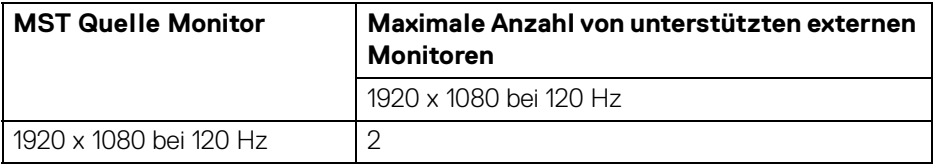

#### <span id="page-25-1"></span>**Elektrische Daten**

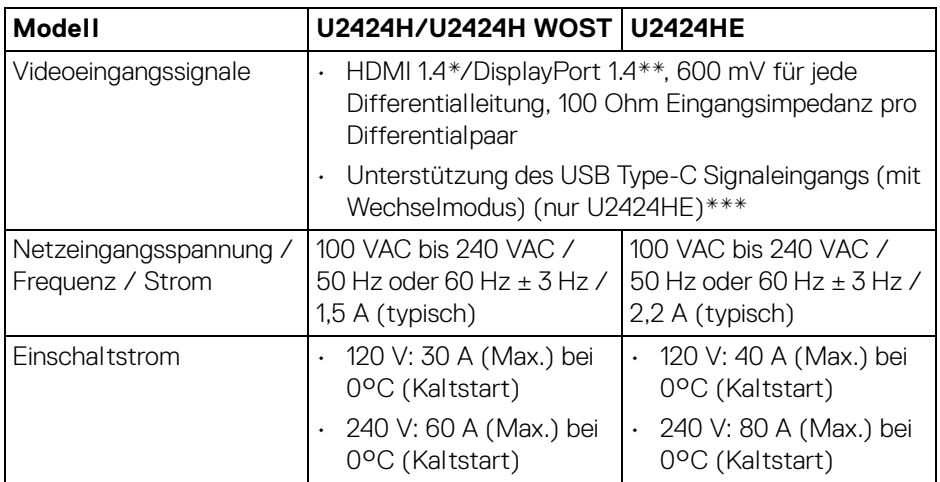

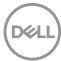

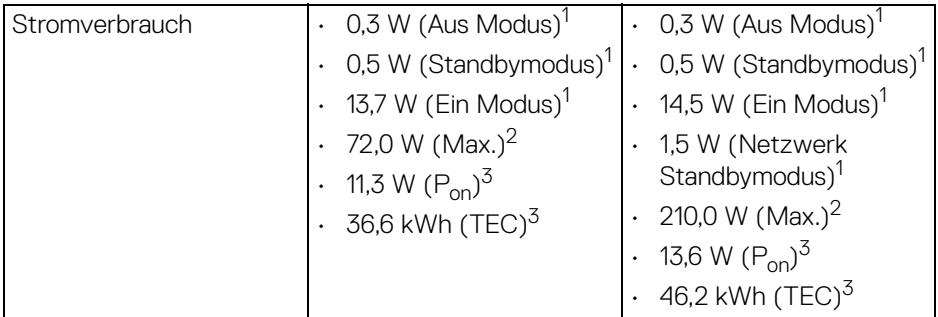

\*Unterstützt nicht HDMI 1.4 optionale Spezifikation, einschließlich HDMI Ethernet Channel (HEC), Audio Return Channel (ARC), Standard für 3D Format und Auflösungen, sowie Standard für 4K Digitalkino Auflösung.

- \*\*DisplayPort 1.4/MST/DP Audio wird unterstützt.
- \*\*\*HBR3/DisplayPort 1.4/MST/DP Audio wird unterstützt.
- 1 Wie in EU 2019/2021 und EU 2019/2013 definiert.
- 2 Maximale Helligkeits- und Kontrasteinstellung bei maximaler Stromaufnahme an allen USB-Anschlüssen.
- $3 P_{\text{on}}$ : Stromverbrauch im eingeschalteten Modus wie in Energy Star 8.0 Version definiert.

TEC: Gesamtstromverbrauch in kWh wie in Energy Star 8.0 Version definiert.

Dieses Dokument dient lediglich Informationszwecken und gibt die Laborleistung wieder. Ihr Produkt kann je nach Software, Komponenten und Peripheriegeräten, die Sie bestellt haben, unterschiedlich funktionieren und wir verpflichten uns nicht, solche Informationen zu aktualisieren.

Daher sollte der Kunde bei Entscheidungen bezüglich elektrischer Toleranzen oder anderweitig nicht auf diese Informationen vertrauen. Es werden weder ausdrücklich noch impliziert Zusicherungen bezüglich der Exaktheit oder Vollständigkeit gemacht.

**HINWEIS: Dieser Monitor erfüllt die ENERGY STAR Richtlinien.**

**Dieses Produkt erfüllt die ENERGY STAR Richtlinien in den werkseitigen Standardeinstellungen, die über die Funktion "Zurücksetzen" im OSD-Menü wiederhergestellt werden können. Das Ändern der werkseitigen Standardeinstellungen oder das Aktivieren anderer Funktionen kann die Leistungsaufnahme erhöhen, die den von ENERGY STAR vorgegebenen Grenzwert überschreiten kann.**

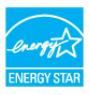

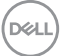

<span id="page-27-0"></span>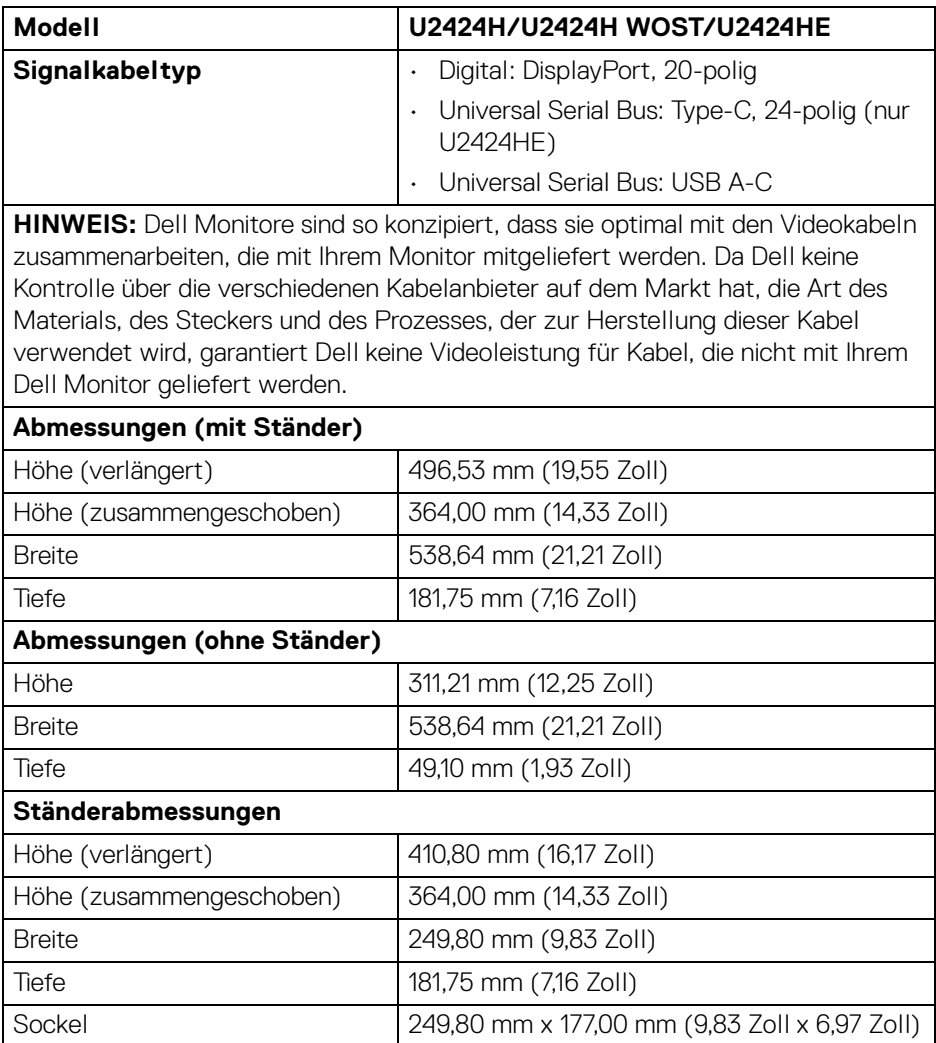

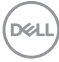

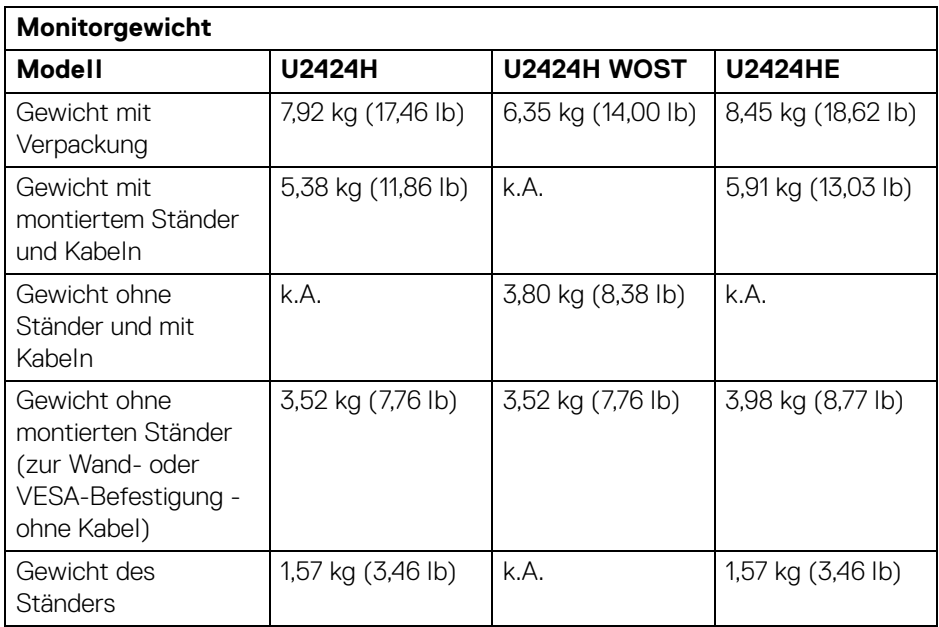

### <span id="page-29-0"></span>**Umgebungsbedingungen**

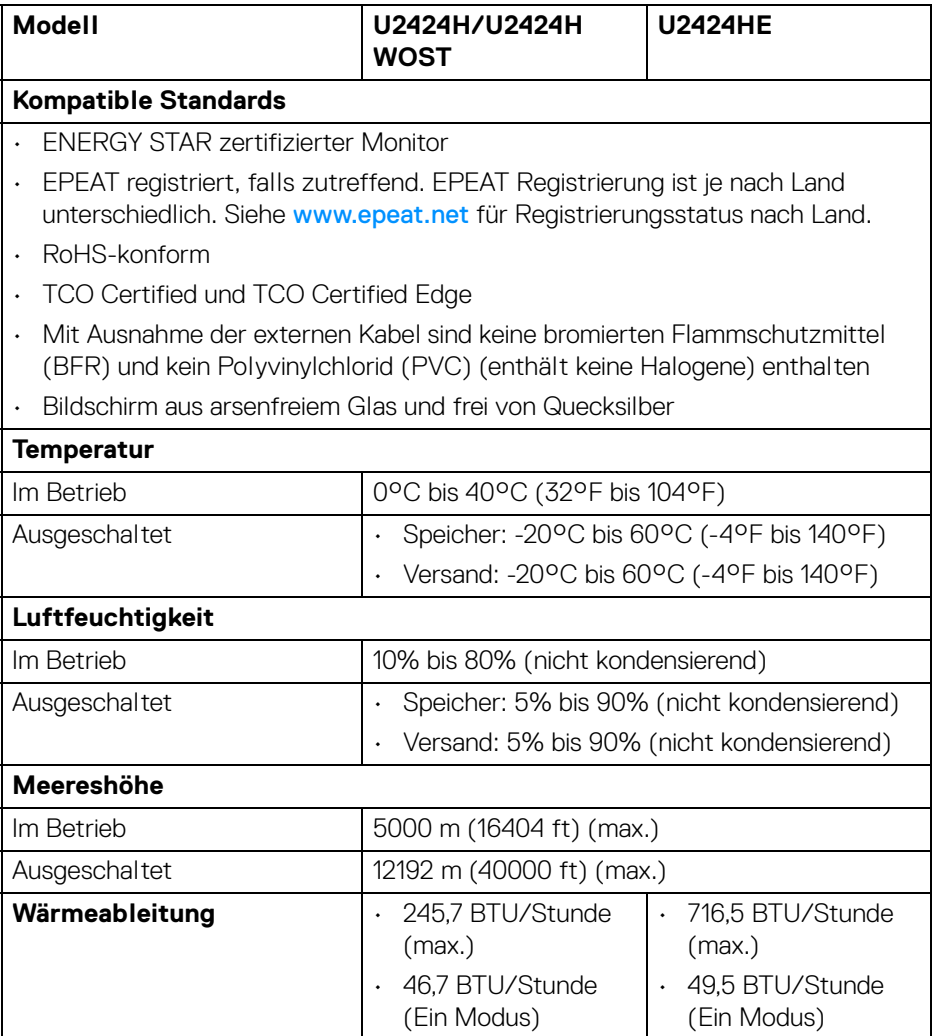

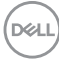

#### <span id="page-30-0"></span>**Pinbelegung**

#### **DisplayPort-Anschluss**

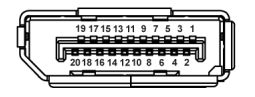

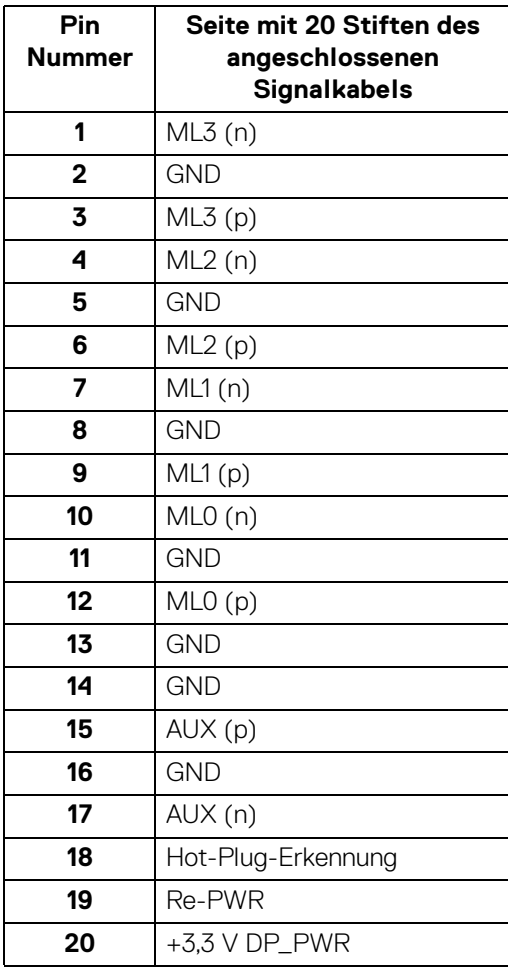

(dell

#### **HDMI-Anschluss**

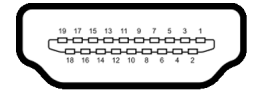

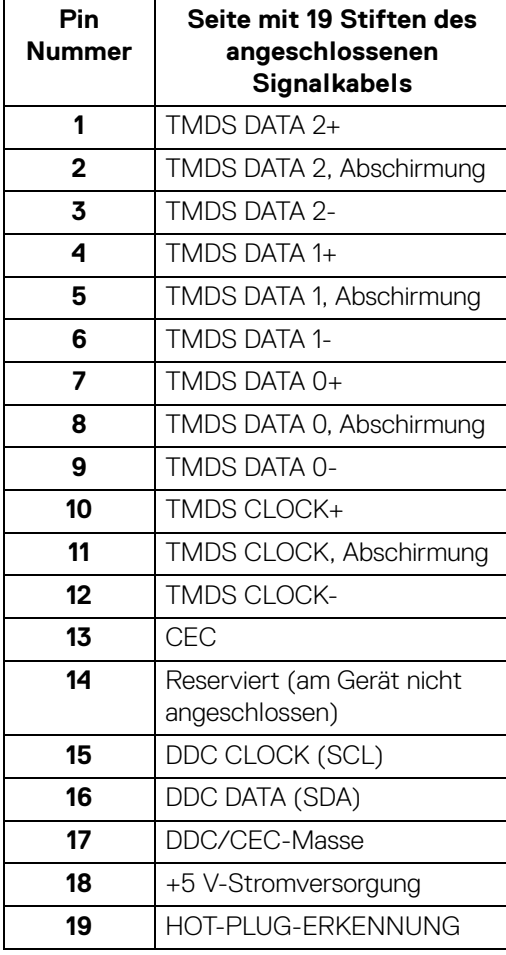

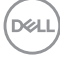

# <span id="page-32-0"></span>**Universal Serial Bus (USB) Schnittstelle**

Dieser Abschnitt informiert Sie über die USB-Ports am Monitor.

#### **HINWEIS: Dieser Monitor ist SuperSpeed USB 10 Gbps (USB 3.2 Gen2) kompatibel.**

#### <span id="page-32-1"></span>**SuperSpeed USB 10 Gbps (USB 3.2 Gen2)**

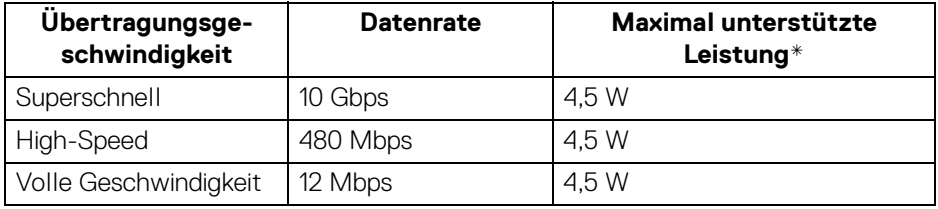

\*Bis zu 2 A am USB Downstream-Port (mit  $\stackrel{\bullet\bullet}{\leadsto}{}^0$  Batteriesymbol) bei BC1.2kompatiblen Geräten oder normalen USB-Geräten.

#### <span id="page-32-2"></span>**USB Type-C**

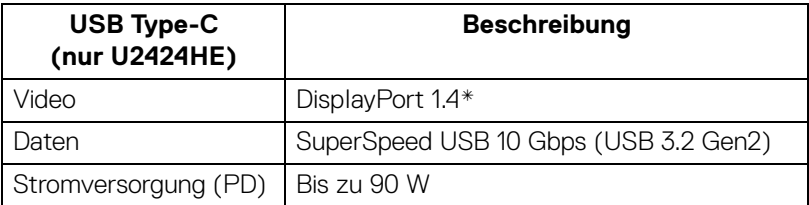

\*HBR3/DisplayPort 1.4/MST/DP Audio wird unterstützt.

DØL

#### <span id="page-33-0"></span>**USB 3.2 Downstream Anschluss**

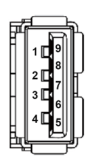

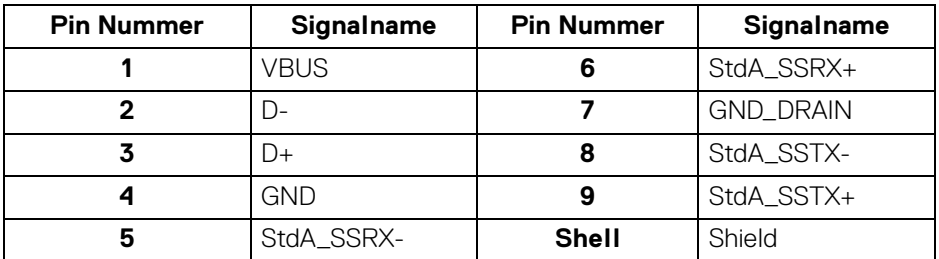

#### <span id="page-33-1"></span>**USB Type-C Anschluss**

A1 A2 A3 A4 A5 A6 A7 A8 A9 A10 A11 A12

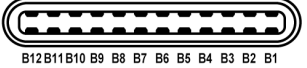

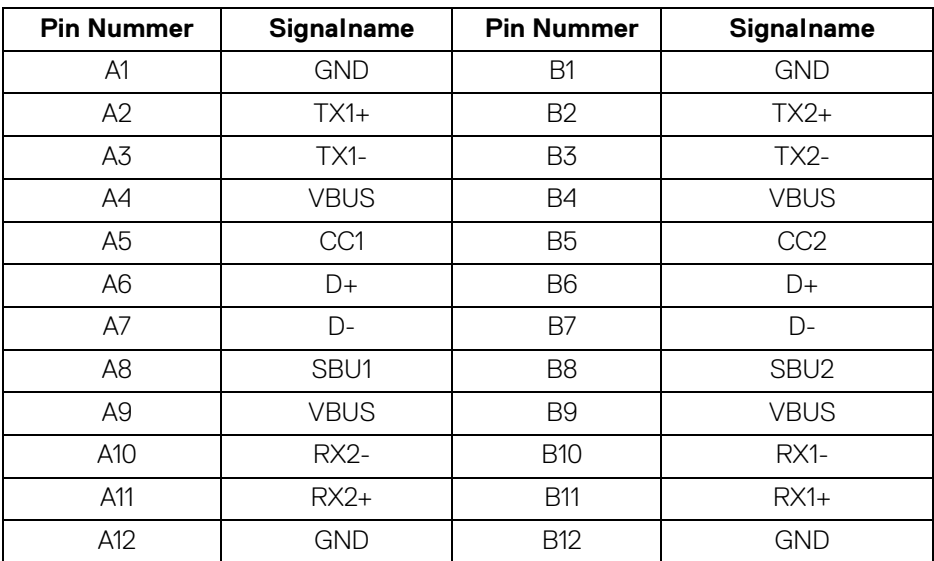

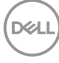

#### <span id="page-34-0"></span>**USB-Ports**

- Ein SuperSpeed USB 10 Gbps (USB 3.2 Gen2) Type-C Upstream-Port (Video und Daten) (nur U2424HE) - unten
- Ein SuperSpeed USB 10 Gbps (USB 3.2 Gen2) Type-C Upstream-Port (nur Daten) - unten
- Ein SuperSpeed USB 10 Gbps (USB 3.2 Gen2) Type-C Downstream-Port **Schnellzugriff**
- Drei SuperSpeed USB 10 Gbps (USB 3.2 Gen2) Type-A Downstream-Ports (nur U2424H/U2424H WOST) - zwei unten; einer beim Schnellzugriff
- Vier SuperSpeed USB 10 Gbps (USB 3.2 Gen2) Type-A Downstream-Ports (nur U2424HE) - drei unten; einer beim Schnellzugriff

Ladeanschluss - der Anschluss mit dem <u>
Batteriesymbol; unterstützt bis zu 2 A Schnellladung, wenn das Gerät BC1.2-kompatibel ist.

**HINWEIS: Für die SuperSpeed USB 10 Gbps (USB 3.2 Gen2) Funktionalität ist ein SuperSpeed USB 10 Gbps (USB 3.2 Gen2)-fähiger Computer erforderlich.**

**HINWEIS: Die USB-Ports am Monitor funktionieren nur, wenn der Monitor eingeschaltet oder im Standbymodus ist. Wenn Sie den Monitor aus- und wieder einschalten, kann es ein paar Minuten dauern, bis angeschlossene Peripheriegeräte wieder normal funktionieren.**

DØL

## <span id="page-35-0"></span>**RJ45 Anschluss (nur U2424HE)**

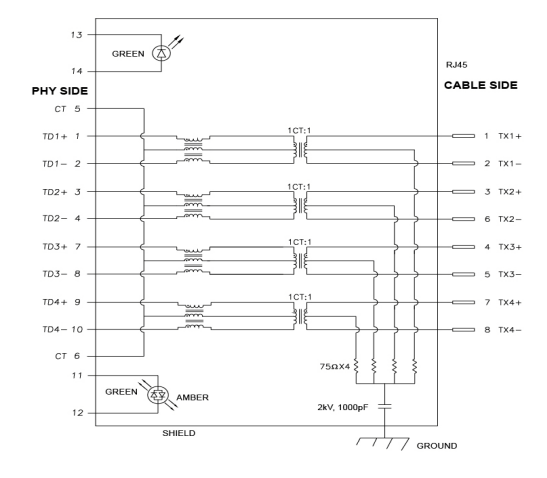

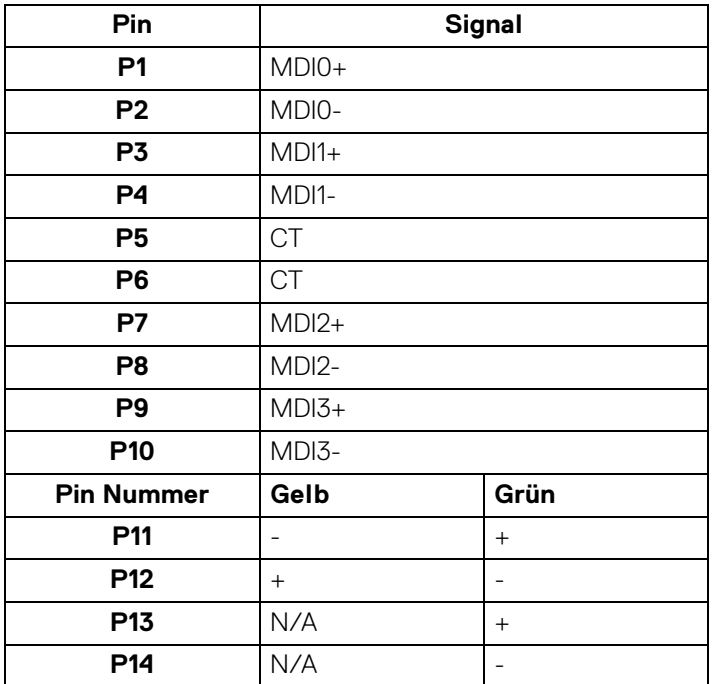

(dell
#### **Treiberinstallation**

Installieren Sie den für Ihr System verfügbaren Realtek USB GBE Ethernet Controller-Treiber. Dieser steht zum Download auf<www.dell.com/support> zur Verfügung. Geben Sie die Modellnummer Ihres Monitors in die **Suchleiste** ein, um das Produkt zu identifizieren, und suchen Sie dann die Software im Abschnitt **Treiber und Downloads**.

Die maximale Datenrate im Netzwerk (RJ45) über USB-C beträgt 2500 Mbps.

#### **Wake-on-LAN Verhalten**

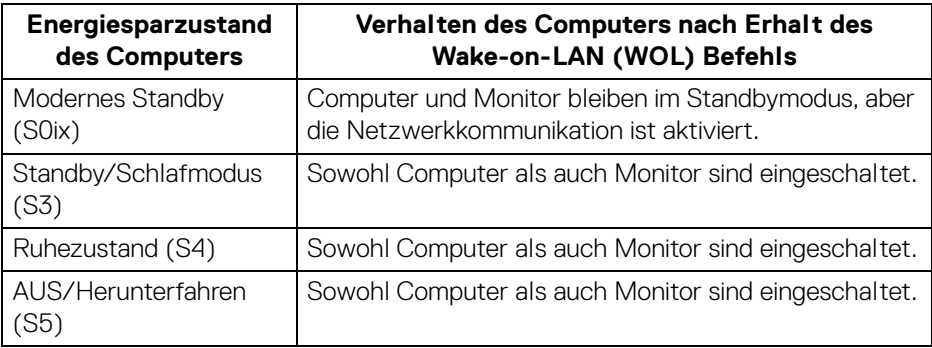

**HINWEIS: Das BIOS des Computers muss so konfiguriert werden, dass die WOL Funktion aktiviert wird.**

**HINWEIS: Dieser LAN-Anschluss ist 1000Base-T IEEE 802.3az konform, unterstützt MAC-Adresse (auf dem Modelletikett aufgedruckt) Passthru (MAPT), Wake-on-LAN (WOL) aus dem Standbymodus (nur S3) und UEFI\* PXE Boot Funktion. [UEFI PXE Boot wird auf Dell Desktop PCs (außer OptiPlex 7090/3090 Ultra Desktop) nicht unterstützt]. Diese 3 Funktionen hängen von den BIOS Einstellungen und der Version des Betriebssystems ab. Die Funktionalität kann bei PCs, die nicht von Dell stammen, variieren.**

\*UEFI steht für Unified Extensible Firmware Interface.

**HINWEIS: WOL S4 und WOL S5 können nur mit Dell Systemen verwendet werden, die DPBS unterstützen, und sind nur mit USB-C Anschluss verfügbar.**

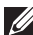

**HINWEIS: Wenn ein Problem mit WOL auftritt, sollte der Benutzer den Computer ohne Monitor debuggen. Schließen Sie den Monitor an, wenn das Problem gelöst ist.**

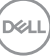

#### **RJ45 Anschluss LED Status**

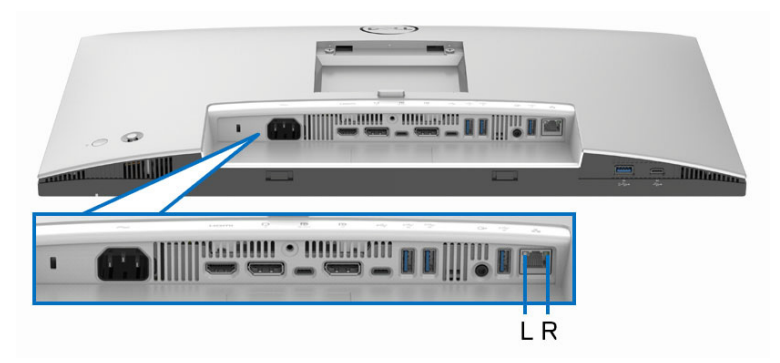

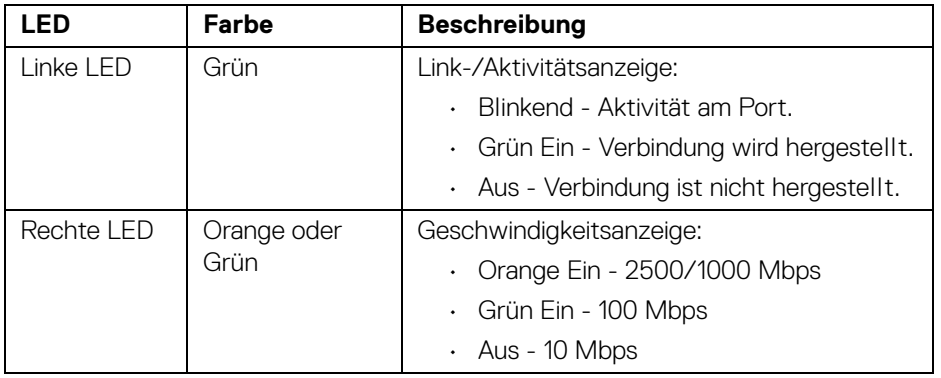

**HINWEIS: Das RJ45 Kabel gehört nicht zum Lieferumfang.**

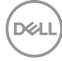

#### **Videobandbreite**

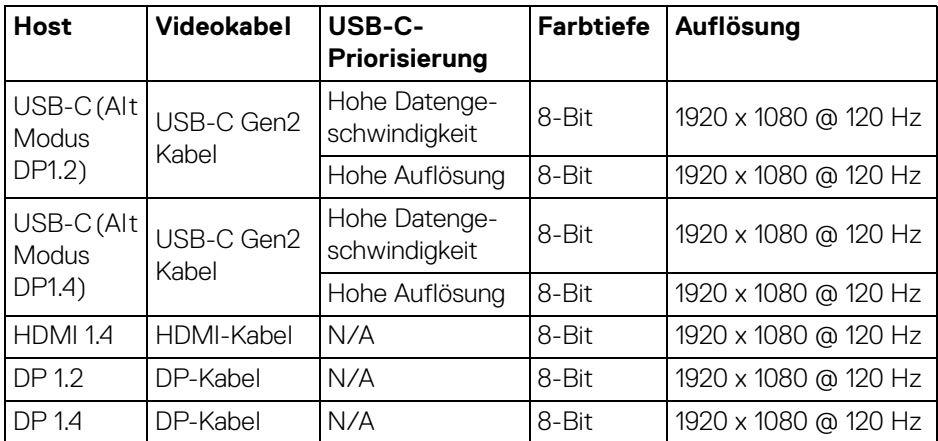

## **USB Geschwindigkeit Bandbreite**

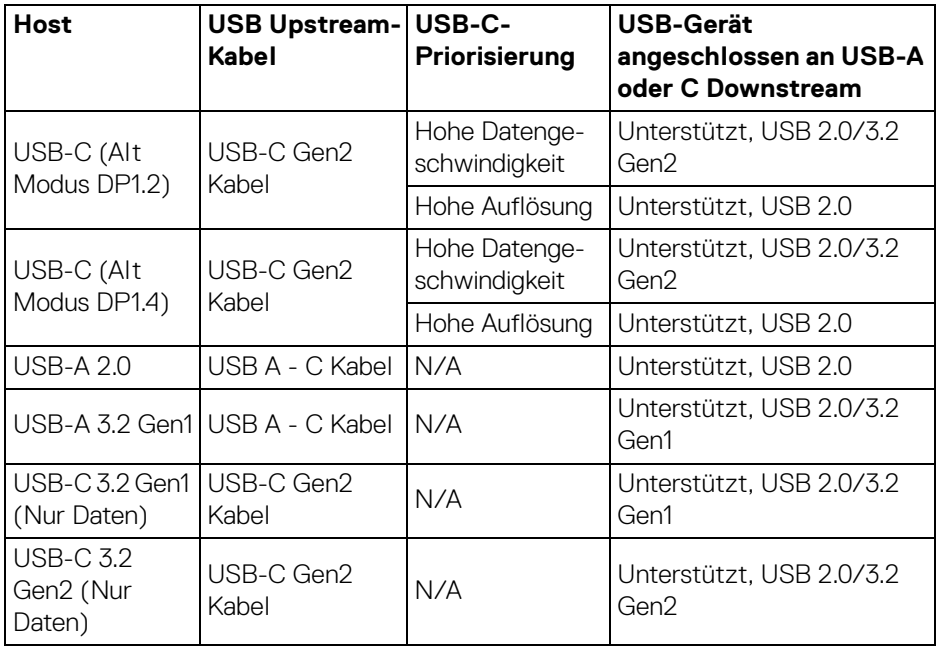

(dell

# **Plug & Play-Unterstützung**

Sie können den Monitor mit jedem Plug-and-Play-kompatiblen System verbinden. Der Monitor stellt dem Computer automatisch eigene EDID (Extended Display Identification Data) Daten über DDC (Display Data Channel) Protokolle zur Verfügung, so dass sich der Computer selbst konfigurieren und die Monitoreinstellungen optimieren kann. Die meisten Monitor-Installationen laufen automatisch ab; auf Wunsch können Sie unterschiedliche Einstellungen wählen. Weitere Informationen zum Ändern der Monitoreinstellungen finden Sie unter [Monitor bedienen](#page-69-0).

# **LCD-Monitorqualität und Hinweise zu Pixeln**

Bei der Herstellung von LCD-Monitoren ist es keine Seltenheit, dass einzelne Bildpunkte (Pixel) nicht oder dauerhaft leuchten. Solche Abweichungen sind gewöhnlich kaum sichtbar und wirken sich nicht negativ auf Anzeigequalität und Nutzbarkeit aus. Weitere Informationen zu Dell-Monitor Qualität und Pixel finden Sie auf [www.dell.com/pixelguidelines](https://www.dell.com/pixelguidelines).

# **Ergonomie**

- **VORSICHT: Unsachgemäßer oder längerer Gebrauch der Tastatur kann zu Verletzungen führen.**
- **VORSICHT: Wenn Sie den Bildschirm über längere Zeiträume nutzen, kann dies zu einer Überanstrengung der Augen führen.**

Beachten Sie aus Gründen des Komforts und der Effizienz die folgenden Richtlinien bei der Einrichtung und Nutzung Ihres Computerarbeitsplatzes:

- Positionieren Sie Ihren Computer so, dass sich Monitor und Tastatur bei der Arbeit direkt vor Ihnen befinden. Im Handel sind spezielle Ablagen erhältlich, die Ihnen helfen, Ihre Tastatur richtig zu positionieren.
- Um das Risiko einer Überanstrengung der Augen und Hals-, Arm-, Rückenoder Schulterschmerzen wegen der Verwendung des Monitors über einen längeren Zeitraum zu reduzieren, empfehlen wir Ihnen:
	- 1. Stellen Sie den Abstand des Monitors in einem Bereich von 20 bis 28 Zoll (50 - 70 cm) zu Ihren Augen ein.
	- 2. Zwinkern Sie häufig, um Ihre Augen zu befeuchten oder befeuchten Sie Ihre Augen mit Wasser, wenn Sie den Monitor über einen längeren Zeitraum genutzt haben.
	- 3. Machen Sie alle 2 Stunden regelmäßige und häufige Pausen von 20 Minuten.

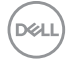

- 4. Blicken Sie während der Pause vom Monitor weg und mindestens 20 Sekunden lang auf einen mindestens 20 Fuß weit entfernten Gegenstand.
- 5. Dehnen Sie sich während der Pausen regelmäßig, um Anspannungen im Nacken, Arm, Rücken und den Schultern zu lösen.
- Stellen Sie sicher, dass sich der Bildschirm auf Augenhöhe oder etwas niedriger befindet, wenn Sie vor dem Monitor sitzen.
- Stellen Sie die Neigung des Monitors, seinen Kontrast und die Helligkeitseinstellungen ein.
- Stellen Sie die Umgebungsbeleuchtung um Sie herum ein (z. B. Deckenleuchten, Schreibtischlampen und die Vorhänge oder Jalousien an nahegelegenen Fenstern), um Reflexionen und Blendung auf dem Monitorbildschirm zu minimieren.
- Verwenden Sie einen Stuhl, der den unteren Rücken gut stützt.
- Halten Sie Ihre Unterarme waagerecht mit den Handgelenken in einer neutralen, bequemen Position, während Sie die Tastatur oder Maus benutzen.
- Lassen Sie bei der Verwendung von Tastatur oder Maus immer Platz für Ihre Hände.
- Lassen Sie Ihre Oberarme auf beiden Seiten natürlich ruhen.
- Stellen Sie sicher, dass Ihre Füße flach auf dem Boden liegen.
- Achten Sie beim Sitzen darauf, dass das Gewicht Ihrer Beine auf Ihren Füßen liegt und nicht auf dem vorderen Teil Ihres Sitzes. Stellen Sie die Höhe Ihres Stuhls ein oder verwenden Sie gegebenenfalls eine Fußstütze, um eine korrekte Körperhaltung zu gewährleisten.
- Variieren Sie Ihre Arbeitsaktivitäten. Versuchen Sie, Ihre Arbeit so zu organisieren, dass Sie nicht über längere Zeiträume hinweg sitzen und arbeiten müssen. Versuchen Sie, in regelmäßigen Abständen aufzustehen oder aufzustehen und herumzulaufen.
- Halten Sie den Bereich unter Ihrem Schreibtisch frei von Hindernissen und Kabeln oder Stromkabeln, die den Sitzkomfort stören oder eine potenzielle Stolpergefahr darstellen können.

DØL

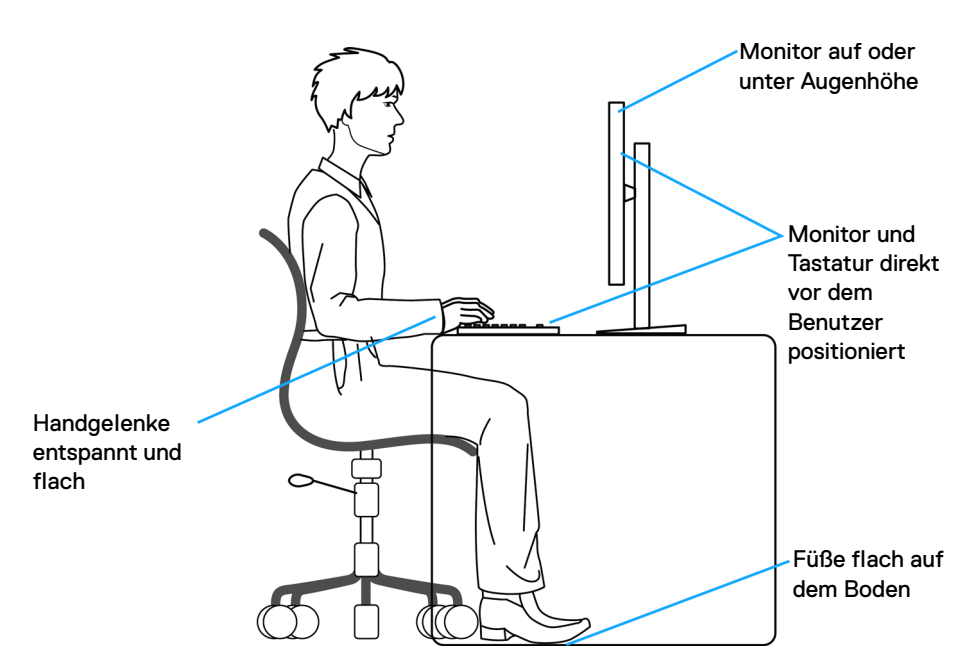

## **Handhabung und Bewegung Ihres Monitors**

Um sicherzustellen, dass der Monitor beim Anheben oder Bewegen sicher gehandhabt wird, befolgen Sie diese Richtlinien:

- Schalten Sie Ihren Computer und den Monitor aus, bevor Sie den Monitor bewegen oder anheben.
- Trennen Sie alle Kabel vom Monitor.
- Legen Sie den Monitor in den Originalkarton mit dem Originalverpackungsmaterial.
- Halten Sie die Unterkante und die Seite des Monitors fest, ohne übermäßigen Druck auszuüben, wenn Sie den Monitor anheben oder bewegen.

DELL

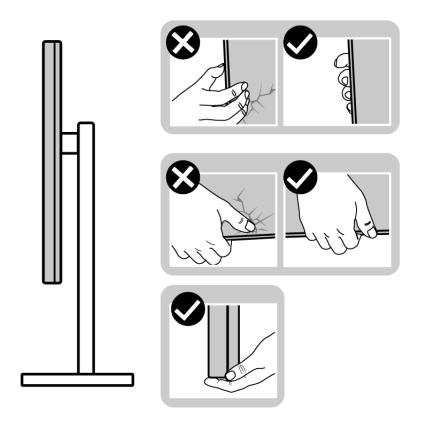

• Achten Sie beim Anheben oder Verschieben des Monitors darauf, dass der Bildschirm von Ihnen weg zeigt und nicht auf den Anzeigebereich drückt, um Kratzer oder Beschädigungen zu vermeiden.

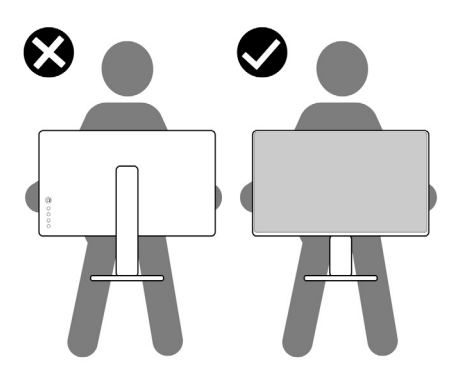

- Vermeiden Sie beim Transport des Monitors plötzliche Stöße oder Vibrationen.
- Wenn Sie den Monitor anheben oder bewegen, drehen Sie ihn nicht auf den Kopf, während Sie den Sockel oder den Ständer festhalten. Dies könnte zu einer versehentlichen Beschädigung des Monitors oder zu Verletzungen führen.

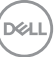

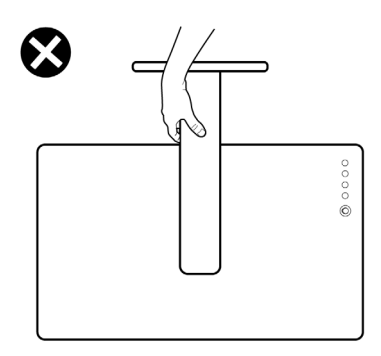

## **Hinweise zur Wartung**

#### **Monitor reinigen**

**VORSICHT: Lesen und befolgen Sie die** [Sicherheitshinweise](#page-6-0)**, bevor Sie den Monitor reinigen.**

#### **ACHTUNG: Trennen Sie das Monitornetzkabel von der Stromversorgung, bevor Sie den Monitor reinigen.**

Beim Auspacken, Reinigen und beim allgemeinen Umgang mit dem Monitor halten Sie sich am besten an die nachstehenden Hinweise:

- Verwenden Sie ein sauberes, leicht mit Wasser angefeuchtetes Tuch, um den Standfuß, den Bildschirm und das Gehäuse Ihres Dell Monitors zu reinigen. Falls verfügbar, verwenden Sie ein Bildschirmreinigungstuch oder eine für die Reinigung von Dell Monitoren geeignete Lösung.
- Vergewissern Sie sich nach der Reinigung der Tischoberfläche, dass diese gründlich trocken und frei von Feuchtigkeit oder Reinigungsmitteln ist, bevor Sie den Dell Monitor darauf stellen.
- **VORSICHT: Verwenden Sie keine Reinigungsmittel oder andere Chemikalien wie Benzol, Verdünner, Ammoniak, Scheuermittel, Alkohol oder Druckluft.**
- **VORSICHT: Die Verwendung von Chemikalien zur Reinigung kann zu Veränderungen im Erscheinungsbild des Monitors führen, z.B. zum Verblassen der Farbe, zu einem milchigen Film auf dem Monitor, zu Verformungen, zu ungleichmäßigen dunklen Farbtönen und zum Abblättern des Bildschirmbereichs.**

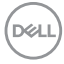

- **ACHTUNG: Sprühen Sie die Reinigungslösung oder Wasser nicht direkt auf die Oberfläche des Monitors. Andernfalls könnten sich Flüssigkeiten an der Unterseite des Bildschirms ansammeln und die Elektronik korrodieren, was zu dauerhaften Schäden führen kann. Tragen Sie stattdessen die Reinigungslösung oder Wasser auf ein weiches Tuch auf und reinigen Sie dann den Monitor.**
- **HINWEIS: Monitorschäden durch unsachgemäße Reinigungsmethoden und die Verwendung von Benzol, Verdünner, Ammoniak, Scheuermitteln, Alkohol, Druckluft oder Reinigungsmitteln jeglicher Art führen zu einem kundeninduzierten Schaden (CID). Ein CID wird nicht durch die Standardgarantie von Dell abgedeckt.**
	- Wenn Sie beim Auspacken des Monitors weiße Pulverreste feststellen, wischen Sie diese mit einem Tuch ab.
	- Gehen Sie sorgfältig mit Ihrem Monitor um: Schwarze Monitore weisen schneller weiße Kratzspuren als helle Monitore auf.
	- Um die optimale Bildqualität Ihres Monitors zu erhalten, nutzen Sie einen Bildschirmschoner mit bewegten Motiven und schalten Ihren Monitor aus, wenn Sie ihn nicht gebrauchen.

**DEL** 

# **Monitor einrichten**

## **Ständer anbringen**

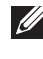

**HINWEIS: Bei der Auslieferung ab Werk ist der Standfuß nicht angebracht.**

**HINWEIS: Die folgenden Anweisungen beziehen sich nur auf den Ständer, der mit Ihrem Monitor geliefert wurde. Wenn Sie einen Ständer anbringen, den Sie von einer anderen Quelle gekauft haben, folgen Sie den Anweisungen, die mit dem Ständer geliefert wurden.**

Lesen Sie zum Anbringen des Monitorständers die Anweisungen auf den Klappen des Kartons, um den Ständer vom Kissen zu entfernen, mit dem er befestigt ist, und führen Sie dann die folgenden Schritte aus:

**1.** Entfernen Sie den Ständer und den Sockel vom Verpackungspolster.

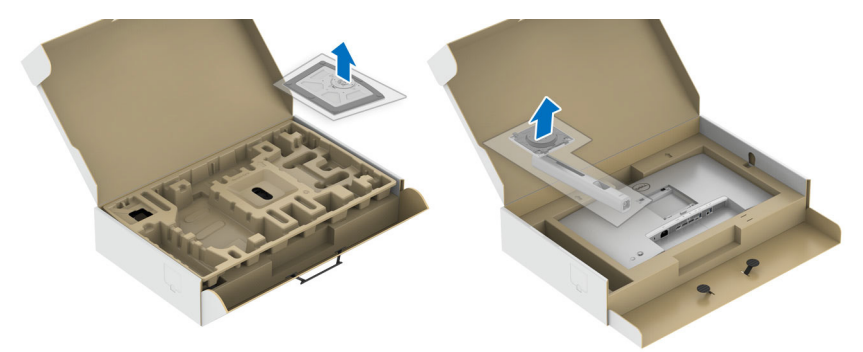

- **2.** Setzen Sie die Teile des Sockels vollständig in die Aussparungen am Ständer ein.
- **3.** Heben Sie den Schraubring an und drehen Sie die Schraube im Uhrzeigersinn.
- **4.** Setzen Sie den Schraubring nach dem Festziehen der Schraube flach in die Aussparung ein.

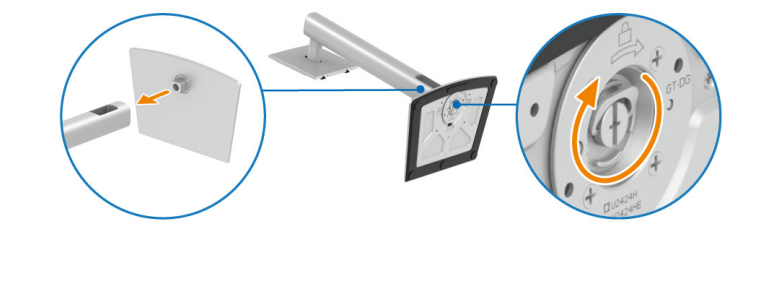

DØL

**5.** Heben Sie die Abdeckung wie gezeigt hoch, um auf den VESA Bereich für das Zusammensetzen des Ständers zuzugreifen.

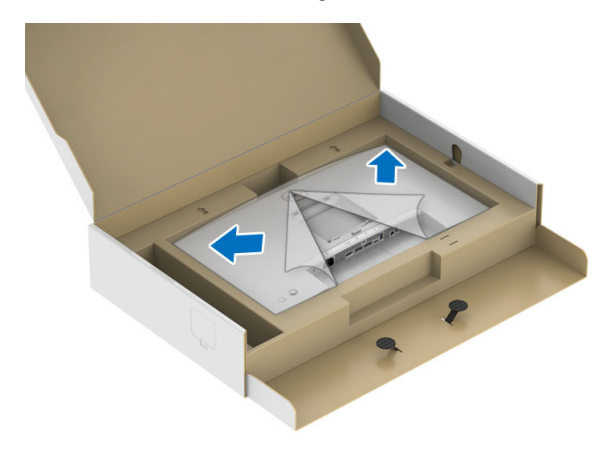

- **6.** Befestigen Sie den Ständer am Monitor.
	- **a.** Passen Sie die Vertiefung an der Rückseite des Monitors in die beiden Nasen am Oberteil des Ständers ein.
	- **b.** Drücken Sie den Ständer an, bis er einrastet.

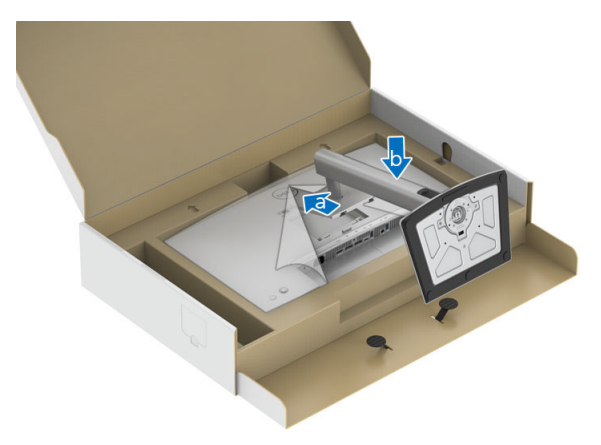

DELI

**7.** Stellen Sie den Monitor aufrecht.

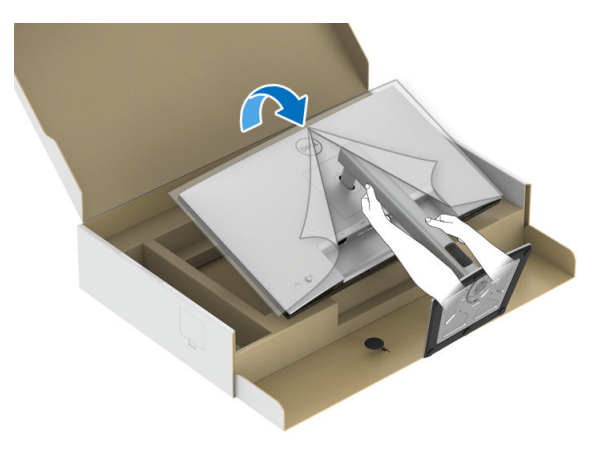

**HINWEIS: Heben Sie den Monitor vorsichtig an, um ein Abrutschen oder Herunterfallen zu vermeiden.**

**8.** Entfernen Sie die Abdeckung vom Monitor.

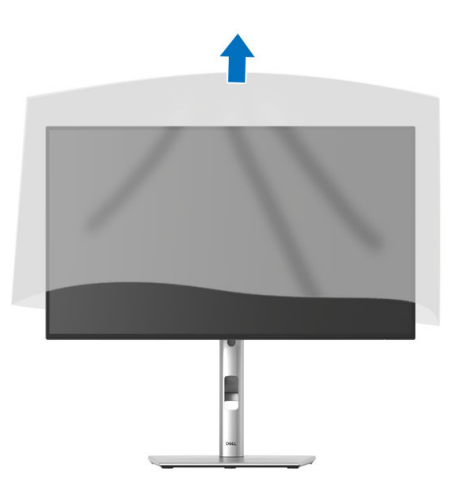

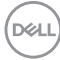

## **Ihre Kabel verlegen**

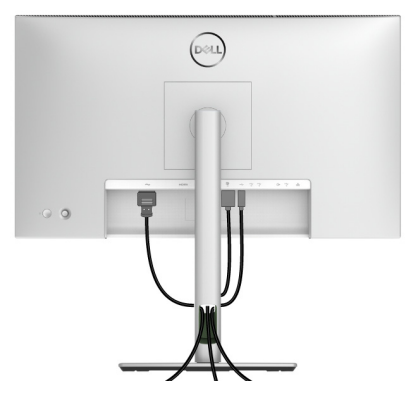

Nachdem Sie sämtliche erforderlichen Kabelverbindungen an Monitor und Computer hergestellt haben (siehe [Monitor anschließen](#page-53-0)), führen Sie die Kabel wie oben gezeigt ordentlich durch den Kabelschacht.

Wenn Ihr Kabel den PC nicht erreichen kann, können Sie es direkt an den PC anschließen, ohne es durch den Schacht am Monitorständer zu führen.

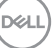

## **Kippen, Schwenken und Höhenverstellung**

**HINWEIS: Die folgenden Anweisungen beziehen sich nur auf die Anbringung des Ständers, der mit Ihrem Monitor geliefert wurde. Wenn Sie einen Ständer anbringen, den Sie von einer anderen Quelle gekauft haben, folgen Sie den Anweisungen, die mit dem Ständer geliefert wurden.**

#### **Kippen, Schwenken**

Ist der Ständer am Monitor befestigt, können Sie diesen neigen und drehen, um den bestmöglichen Ansichtswinkel einzustellen.

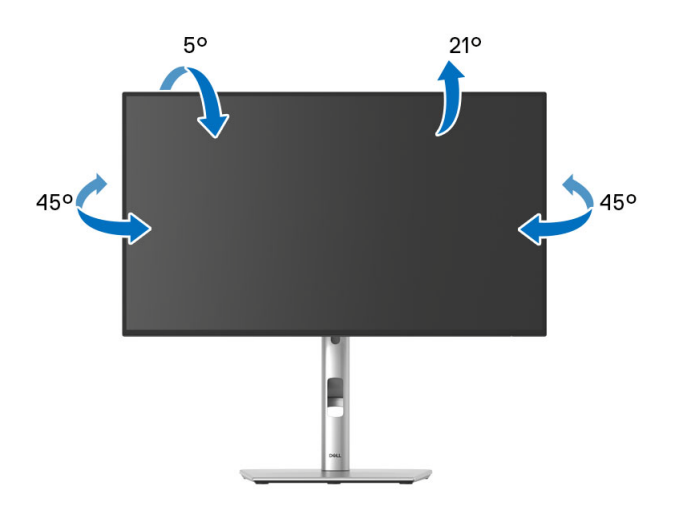

**HINWEIS: Der Ständer wird im Werk bei der Auslieferung nicht montiert.**

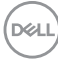

<span id="page-50-0"></span>**Höhenverstellung**

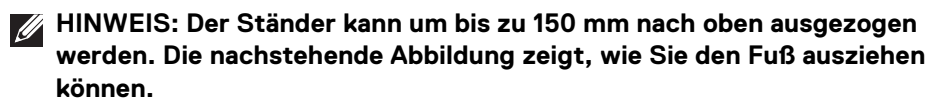

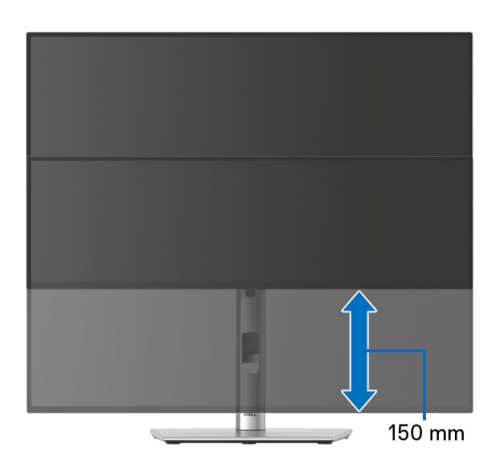

## **Monitor drehen**

Bevor Sie den Monitor drehen, sollte der Monitor komplett vertikal ausgezogen ([Höhenverstellung](#page-50-0)) und geneigt sein, damit der untere Rand des Monitors nicht an der Aufstellfläche anschlägt.

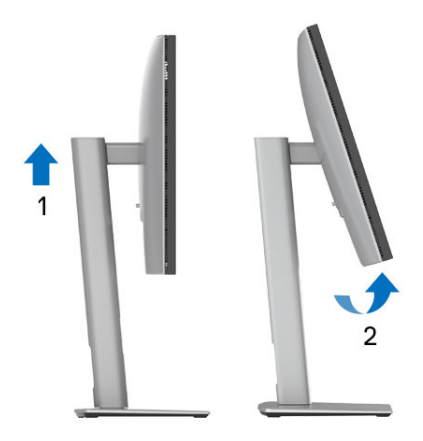

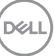

#### **Im Uhrzeigersinn drehen**

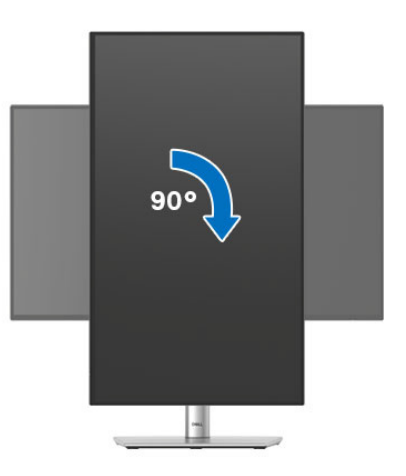

#### **Entgegen dem Uhrzeigersinn drehen**

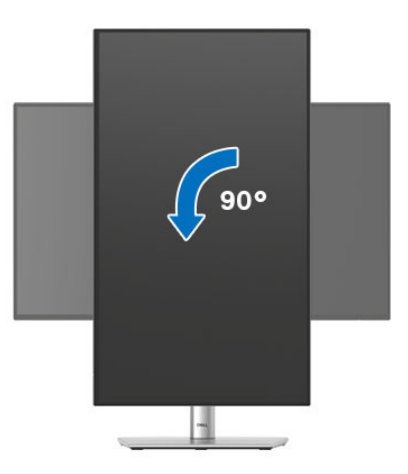

- **HINWEIS: Um die Anzeige-Rotierung-Funktion (Querformat/ Hochformat) mit Ihrem Dell-Computer nutzen zu können, benötigen Sie einen aktualisierten Grafikkartentreiber, der nicht mit dem Monitor geliefert wird. Zum Herunterladen des Grafikkartentreibers besuchen Sie**<www.dell.com/support> **und schauen im Download Bereich unter Videotreiber nach den neuesten Treiberaktualisierungen.**
- **HINWEIS: Im Hochformat-Anzeigemodus kann die Leistung von Grafikintensiven Anwendungen (z.B. 3D-Spielen) nachlassen.**

DELL

## **Anzeigerotation-Einstellungen Ihres Systems anpassen**

Nachdem Sie Ihren Monitor gedreht haben, müssen Sie die Anzeigerotation-Einstellungen Ihres Systems mit den folgenden Schritten anpassen.

**HINWEIS: Wenn Sie den Monitor nicht mit einem Dell-Computer verwenden, müssen Sie die Grafiktreiber-Webseite oder die Webseite Ihres Computerherstellers besuchen, um Informationen über das Ändern der Anzeigerotation-Einstellungen Betriebssystems zu erhalten.**

So stellen Sie die Anzeigerotation ein:

- **1.** Klicken Sie mit der rechten Maustaste auf das Desktop, wählen Sie **Eigenschaften**.
- **2.** Wählen Sie das Register **Einstellungen** und klicken Sie auf **Erweitert**.
- **3.** Wenn Sie eine ATI-Grafikkarte verwenden, wählen Sie das Register **Drehung** und stellen die gewünschte Ausrichtung ein.
- **4.** Falls Sie eine NVIDIA Grafikkarte verwenden, klicken Sie auf die Registerkarte **NVIDIA**, wählen Sie in der linken Spalte **NVRotate** und anschließend die gewünschte Ausrichtung.
- **5.** Sofern Sie eine Intel Grafikkarte verwenden, wählen Sie das Grafikregister **Intel**, klicken Sie auf **Grafikeigenschafen**, wählen Sie das Register **Drehung** und stellen Sie die gewünschte Ausrichtung ein.
- **HINWEIS: Falls die Drehoption nicht verfügbar ist oder nicht korrekt funktioniert, besuchen Sie bitte** <www.dell.com/support> **und laden den aktuellsten Treiber für Ihre Grafikkarte herunter.**
- **HINWEIS: Sie können auch die** [Drehung](#page-85-0) **Funktion auf Ihrem OSD nutzen, um Ihre Anzeige zu drehen.**

DØL

## <span id="page-53-0"></span>**Monitor anschließen**

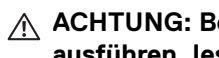

**ACHTUNG: Bevor Sie die in diesem Abschnitt beschriebenen Schritte ausführen, lesen und befolgen Sie bitte die** [Sicherheitshinweise](#page-6-0)**.**

**HINWEIS: Dell Monitore sind so konzipiert, dass sie optimal mit den von Dell gelieferten Kabeln funktionieren. Dell übernimmt keine Garantie für die Videoqualität und die Leistung bei Verwendung von Kabeln anderer Hersteller als von Dell.**

**HINWEIS: Führen Sie die Kabel durch die Kabelführungsöffnung, bevor Sie sie anschließen.**

**HINWEIS: Schließen Sie nicht alle Kabel gleichzeitig an den Computer an.**

**HINWEIS: Die Abbildungen dienen lediglich der Veranschaulichung. Das**  M **tatsächliche Aussehen kann etwas abweichen.**

So schließen Sie Ihren Monitor an einen Computer an:

- **1.** Schalten Sie den Computer aus, trennen Sie das Netzkabel.
- **2.** Schließen Sie das DisplayPort oder USB Type-C Kabel des Monitors an Ihren Computer an.

#### **Anschluss des DisplayPort (DisplayPort auf DisplayPort) Kabel**

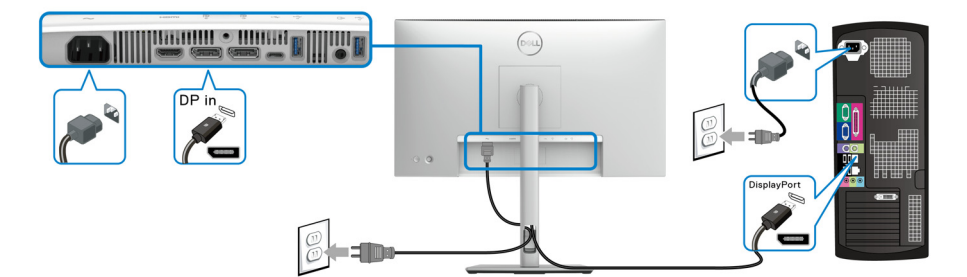

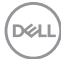

#### **Anschluss des USB Type-C Kabels (nur U2424HE)**

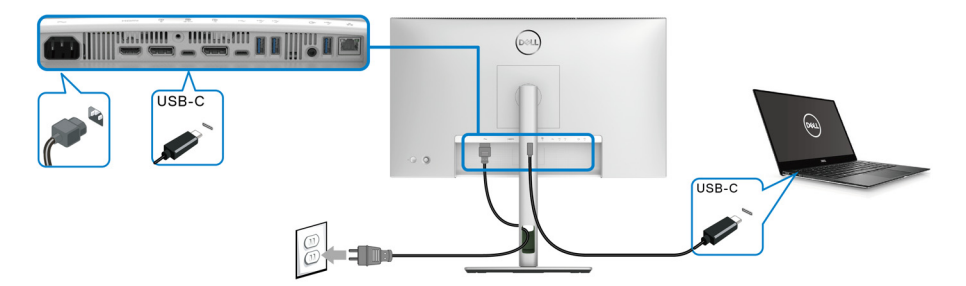

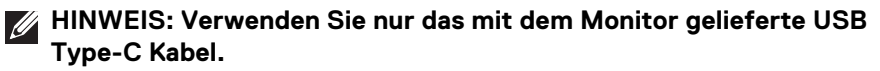

- Dieser Anschluss unterstützt DisplayPort Wechselmodus (nur DP1.4 Standard).
- Der kompatible USB Type-C Anschluss für die Stromversorgung (PD Version 3.0) bietet bis zu 90 W Leistung.
- Falls Ihr Notebook mehr als 90 W Leistung für den Betrieb benötigt und der Akku leer ist, könnte er sich über den USB PD Anschluss dieses Monitors nicht einschalten oder aufladen lassen.

#### **Anschluss des Monitors für DP MST-Funktion (Multi-Stream Transport)**

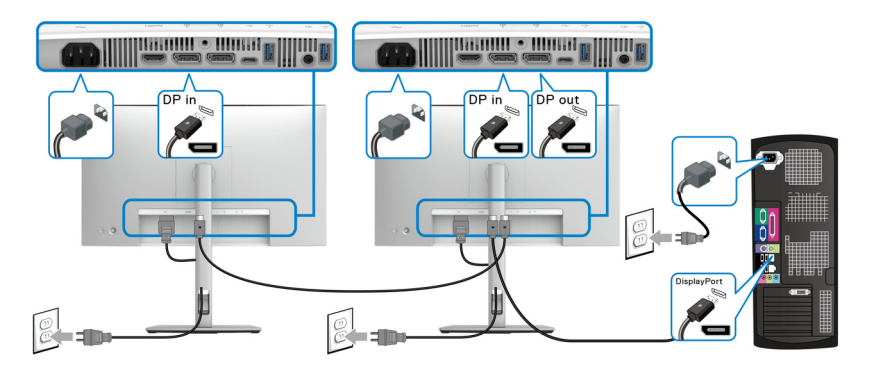

- **HINWEIS: Dieser Monitor unterstützt die DP MST Funktion. Zur Nutzung dieser Funktion muss die Grafikkarte Ihres Computers für mindestens DP1.2 mit MST Option zertifiziert sein.**
- **HINWEIS: Entfernen Sie den Gummistopfen, wenn Sie den DP Ausgangsanschluss verwenden.**

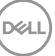

**Anschluss des Monitors für USB Type-C Multi-Stream Transport (MST) Funktion (nur U2424HE)**

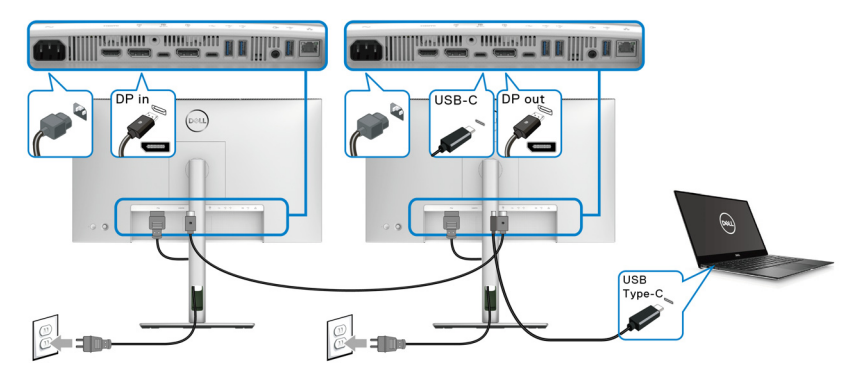

- **HINWEIS: Die maximale Anzahl der unterstützten Monitore über MST wird von der Bandbreite der USB-C Quelle bestimmt.**
- **HINWEIS: Entfernen Sie den Gummistopfen, wenn Sie den USB Type-C Upstream Anschluss verwenden.**
- **HINWEIS: Entfernen Sie den Gummistopfen, wenn Sie den DP Ausgangsanschluss verwenden.**

**Anschluss des Monitors für RJ45 Kabel (optional) (nur U2424HE)**

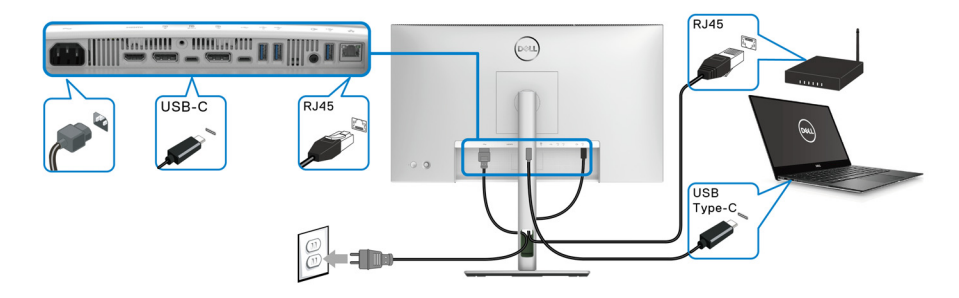

**HINWEIS: Das RJ45 Kabel gehört nicht zum Lieferumfang.**

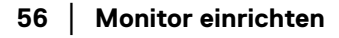

DELI

#### **Anschluss des USB A-C Kabels**

**HINWEIS: Um Datenbeschädigungen oder Verluste zu vermeiden, stellen Sie vor dem Trennen des USB Type-C Upstream-Ports sicher, dass keine USB Speichergeräte vom Computer verwendet werden, der mit dem SuperSpeed USB 10 Gbps (USB 3.2 Gen2) Type-A Downstream-Port des Monitors verbunden ist.**

Nachdem Sie das DisplayPort/HDMI Kabel angeschlossen haben, führen Sie zum Abschluss der Monitoreinrichtung bitte die nachstehenden Schritte zum Anschluss des USB A-C Kabels an den Computer aus:

- **1.** Anschluss des Computers: verbinden Sie den SuperSpeed USB 3.2 (Gen2) Typ-C Upstream-Port (nur Daten) mit dem USB Type-C Ende des Kabels, das mit Ihrem Monitor geliefert wird.
- **2.** Verbinden Sie das USB-A Ende des Kabels mit einem geeigneten USB 3.2 (Gen2) Port an Ihrem Computer.

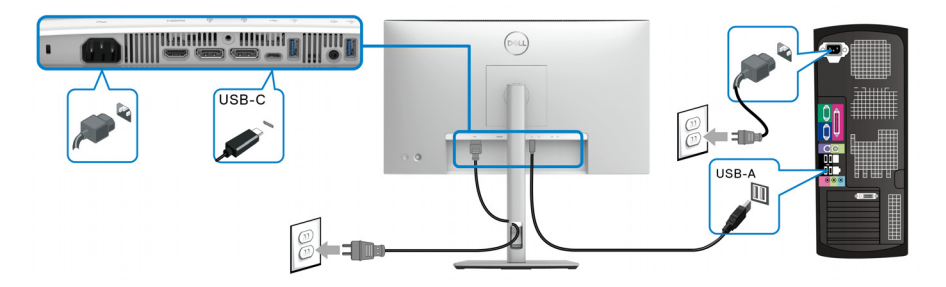

- **HINWEIS: Platzieren Sie den Desktop Computer auf der linken Seite des Monitors (bei Betrachtung von vorne), um einen einfachen Anschluss des USB A-C Kabels zu gewährleisten. Verwenden Sie den Kabelschlitz am Monitorständer nicht, wenn die Länge des Kabels dies nicht zulässt.**
	- **3.** Schließen Sie die USB Peripheriegeräte an die SuperSpeed USB 10 Gbps (USB 3.2 Gen2) Downstream-Ports am Monitor an.

**4.** Schließen Sie die Netzkabel des Computers und Monitors an eine Steckdose in der Nähe an.

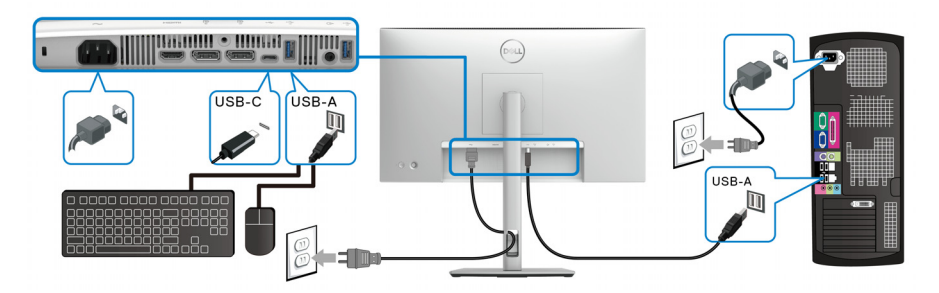

- **5.** Schalten Sie Monitor und Computer ein. Falls Ihr Monitor ein Bild anzeigt, ist die Installation abgeschlossen. Falls kein Bild angezeigt wird, lesen Sie bitte unter [Allgemeine Probleme](#page-111-0).
- **6.** Zur Kabelführung nutzen Sie den Kabelhalter am Monitorfuß.
- **HINWEIS: Die USB-Verbindung bietet in diesem Szenario nur USB-Datenübertragung.**
- **HINWEIS: Die Abbildungen dienen lediglich der Veranschaulichung. Das tatsächliche Aussehen kann etwas abweichen.**

# **Dell Power Button Sync (DPBS) (nur U2424HE)**

Ihr Monitor ist mit der Dell Power Button Sync (DPBS) Funktion ausgestattet, die es Ihnen ermöglicht, den Energiestatus des PC Systems über den Netzschalter des Monitors zu steuern. Diese Funktion wird nur von einer Dell Plattform mit integrierter DPBS Funktion und nur über die USB-C Schnittstelle unterstützt.

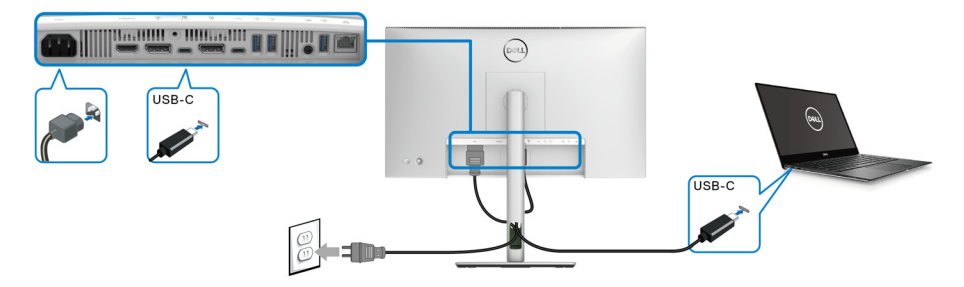

Führen Sie zunächst die folgenden Schritte für die DPBS unterstützende Plattform in der **Systemsteuerung** aus, um sicherzustellen, dass die DPBS Funktion aktiviert ist.

- **HINWEIS: DPBS unterstützt nur den USB Type-C Upstream-Port mit P.** Symbol.
	- **1.** Rufen Sie die **Systemsteuerung** auf.

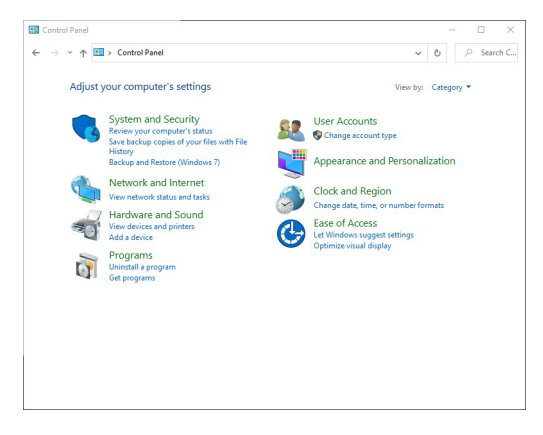

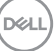

**2.** Wählen Sie **Hardware und Sound**, gefolgt von **Energieoptionen**.

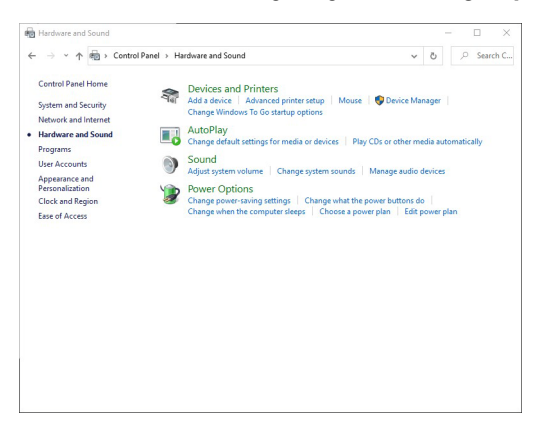

**3.** Rufen Sie **Systemeinstellungen** auf.

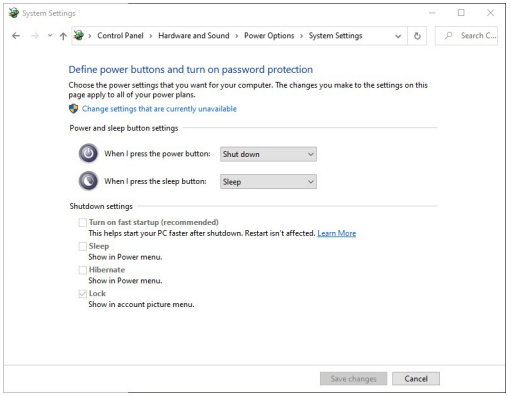

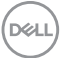

**4.** Im Dropdown-Menü **Beim Drücken des Netzschalters** können Sie die gewünschten Optionen auswählen.

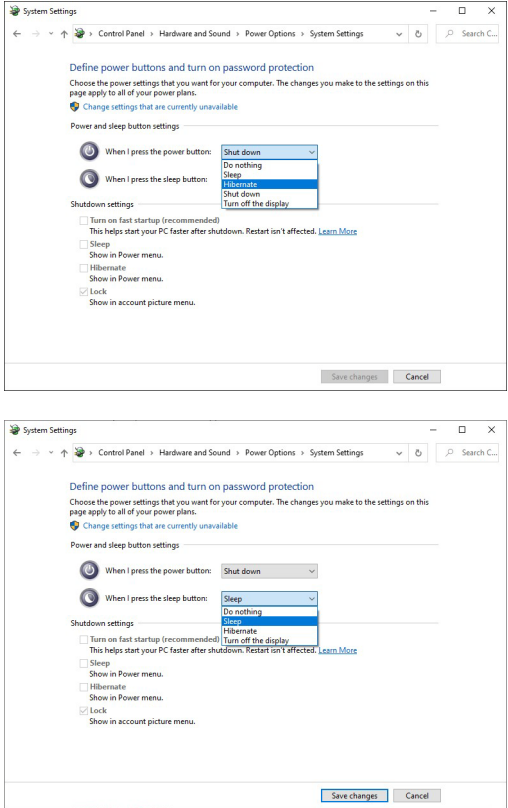

**HINWEIS: Wählen Sie nicht "Nichts unternehmen", da sonst der Netzschalter des Monitors nicht mit dem Betriebsstatus des PC-Systems synchronisiert werden kann.**

$$
\widehat{\mathrm{pcul}}
$$

#### **Erstmaliges Anschließen des Monitors für DPBS**

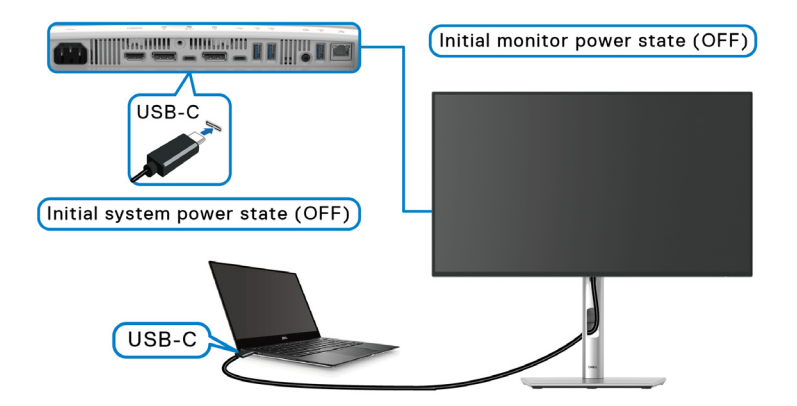

Wenn Sie die DPBS Funktion zum ersten Mal einrichten:

- **1.** Stellen Sie sicher, dass sowohl der PC als auch der Monitor ausgeschaltet sind.
- **2.** Drücken Sie auf die Ein/Aus-Taste des Monitors, um den Monitor EIN zu schalten.
- **3.** Verbinden Sie das USB Type-C Kabel vom PC mit dem Monitor.
- **4.** Sowohl der Monitor als auch der PC werden normal EIN geschaltet. Wenn dies nicht der Fall ist, drücken Sie entweder den Netzschalter des Monitors oder den Netzschalter des PCs, um das System hochzufahren.
- **HINWEIS: Stellen Sie sicher, dass Dell Power Button Sync auf An eingestellt ist. Siehe** [Dell Power Button Sync \(nur](#page-83-0) **U2424HE**)**.**

#### **DPBS Funktion verwenden**

Wenn Sie das USB Type-C Kabel anschließen, ist der Monitor/PC Status wie folgt:

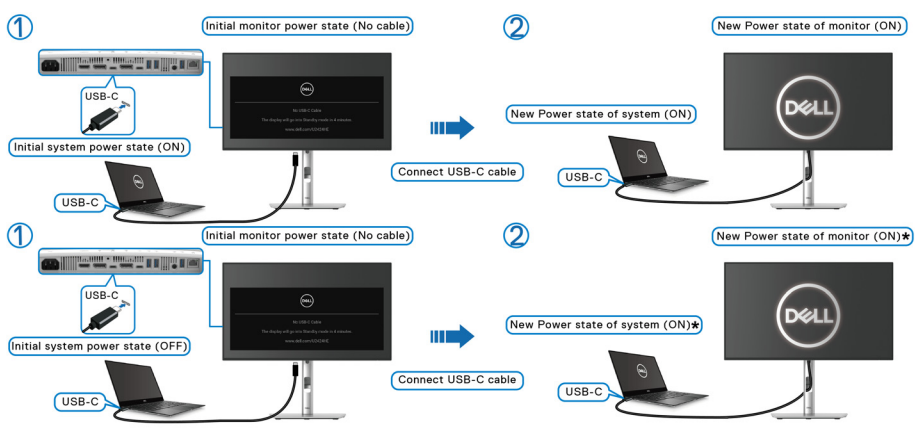

**\*Nicht alle Dell PC-Systeme unterstützen das Aufwecken der Plattform über den Monitor.**

**\*Bei Anschluss des USB Type-C Kabels ist möglicherweise eine Mausbewegung oder ein Tastendruck erforderlich, um das System/den Monitor aus dem Schlafmodus oder Ruhezustand aufzuwecken.**

Wenn Sie den Netzschalter des Monitors oder des PCs drücken, ist der Monitor/PC Status wie folgt:

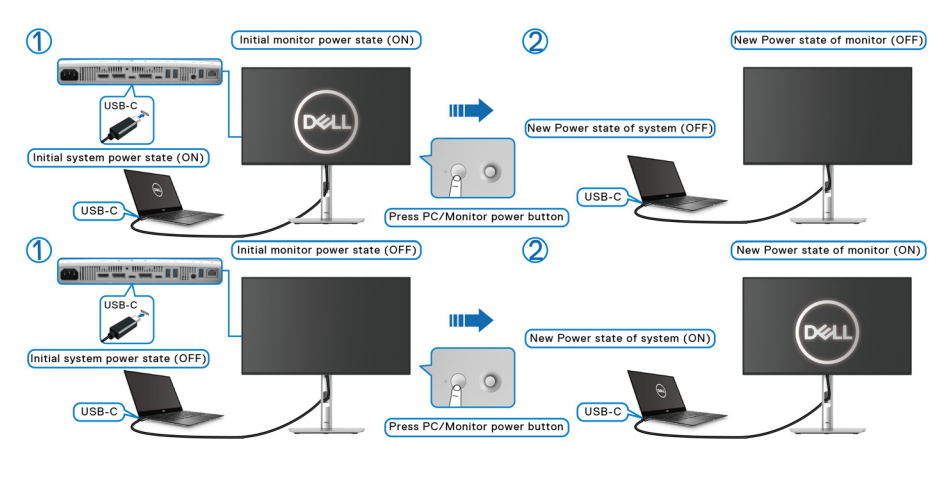

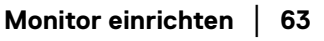

DØLI

**HINWEIS: Sie können die Synchronisationsfunktion der Netztaste über das OSD aktivieren oder deaktivieren. Siehe** [Dell Power Button Sync \(nur](#page-83-0)  **[U2424HE](#page-83-0)**)**.**

• Wenn sowohl der Monitor als auch der PC EIN geschaltet sind, **halten Sie die Netztaste des Monitors 4 Sekunden lang gedrückt**; auf dem Bildschirm wird die Frage gestellt, ob Sie den PC herunterfahren möchten.

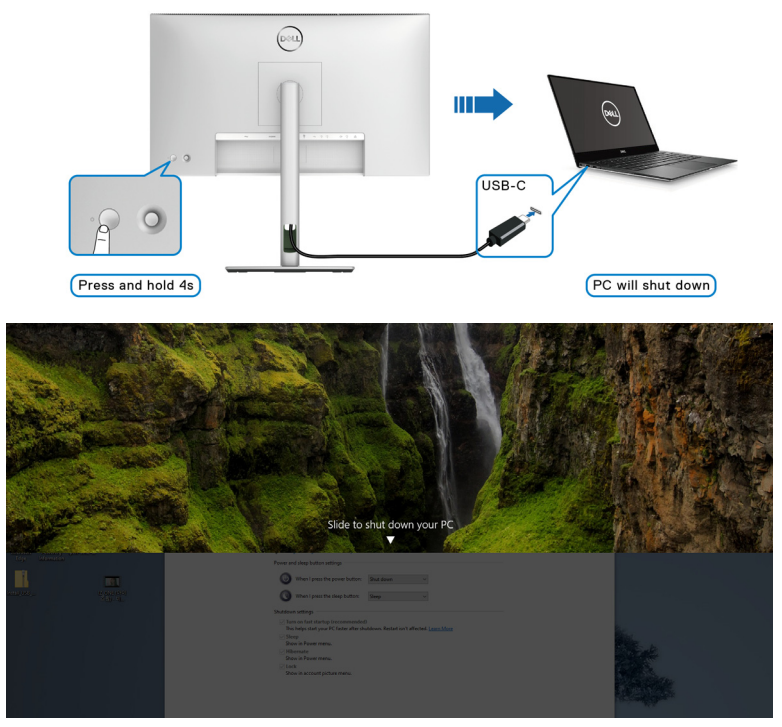

• Wenn sowohl der Monitor als auch der PC EIN geschaltet sind, **halten Sie die Netztaste des Monitors 10 Sekunden lang gedrückt**; der PC wird dann heruntergefahren.

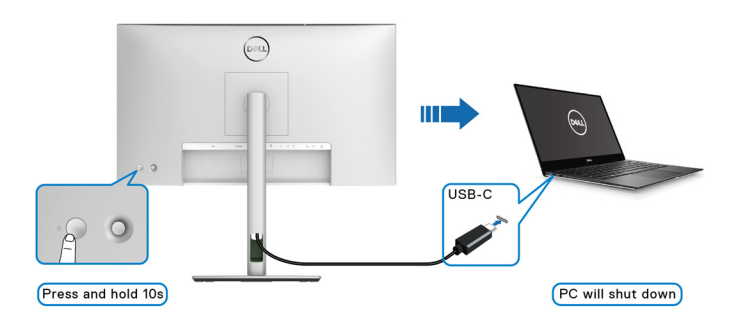

**D**&LL

#### **Anschluss des Monitors für USB-C Multi-Stream Transport (MST) Funktion**

Ein PC ist an zwei Monitore angeschlossen, die sich in einem anfänglich AUS geschalteten Zustand befinden, und der Betriebsstatus des PC Systems ist mit dem Netzschalter von Monitor 1 synchronisiert. Wenn Sie den Netzschalter von Monitor 1 oder PC drücken, werden sowohl Monitor 1 als auch der PC EIN geschaltet. Monitor 2 bleibt derweil AUS geschaltet. Sie müssen die Netztaste an Monitor 2 manuell drücken, um ihn EIN zu schalten.

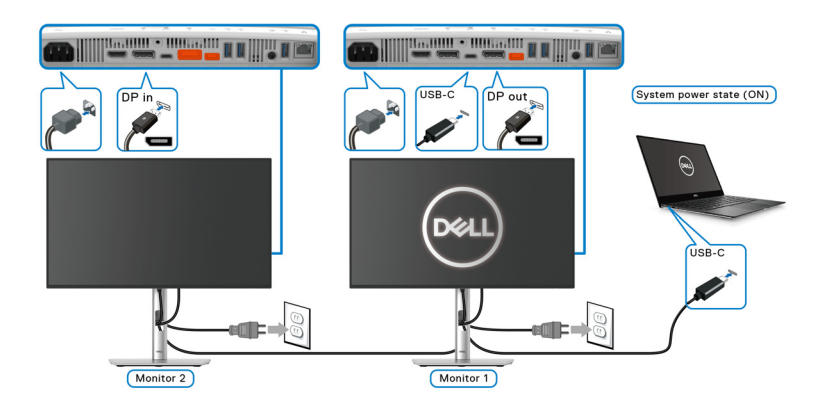

Ein PC ist an zwei Monitore angeschlossen, die sich in einem anfänglich EIN geschalteten Zustand befinden, und der Betriebsstatus des PC Systems ist mit dem Netzschalter von Monitor 1 synchronisiert. Wenn Sie den Netzschalter von Monitor 1 oder PC drücken, werden sowohl Monitor 1 als auch der PC AUS geschaltet. Monitor 2 wird derweil in den Standbymodus versetzt. Sie müssen die Netztaste an Monitor 2 manuell drücken, um ihn AUS zu schalten.

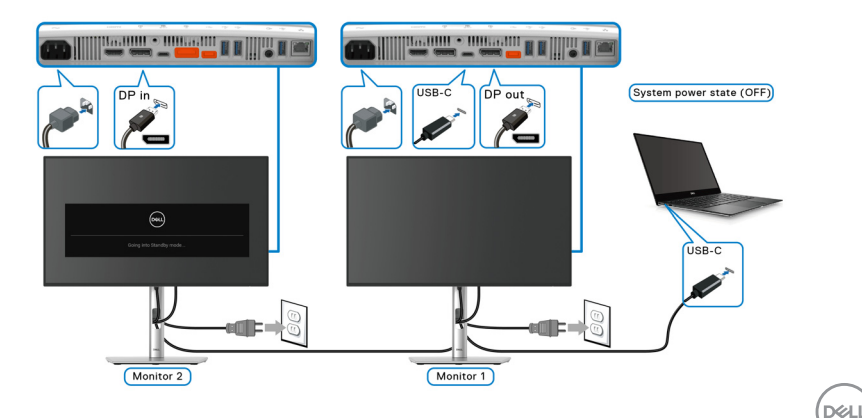

#### **Anschluss des Monitors für USB-C**

Wenn der Dell PC\* über zwei USB Type-C Ports verfügt, wird der Betriebsstatus jedes angeschlossenen Monitors mit dem PC synchronisiert.

Wenn sich der PC und die beiden Monitore zum Beispiel in einem anfänglich EIN geschalteten Zustand befinden, werden durch Drücken der Netztaste an Monitor 1 oder Monitor 2 der PC, Monitor 1 und Monitor 2 AUS geschaltet.

\*Stellen Sie sicher, dass der Dell PC DPBS unterstützt.

#### **HINWEIS: DPBS unterstützt nur den USB Type-C Upstream-Port mit P.** Symbol.

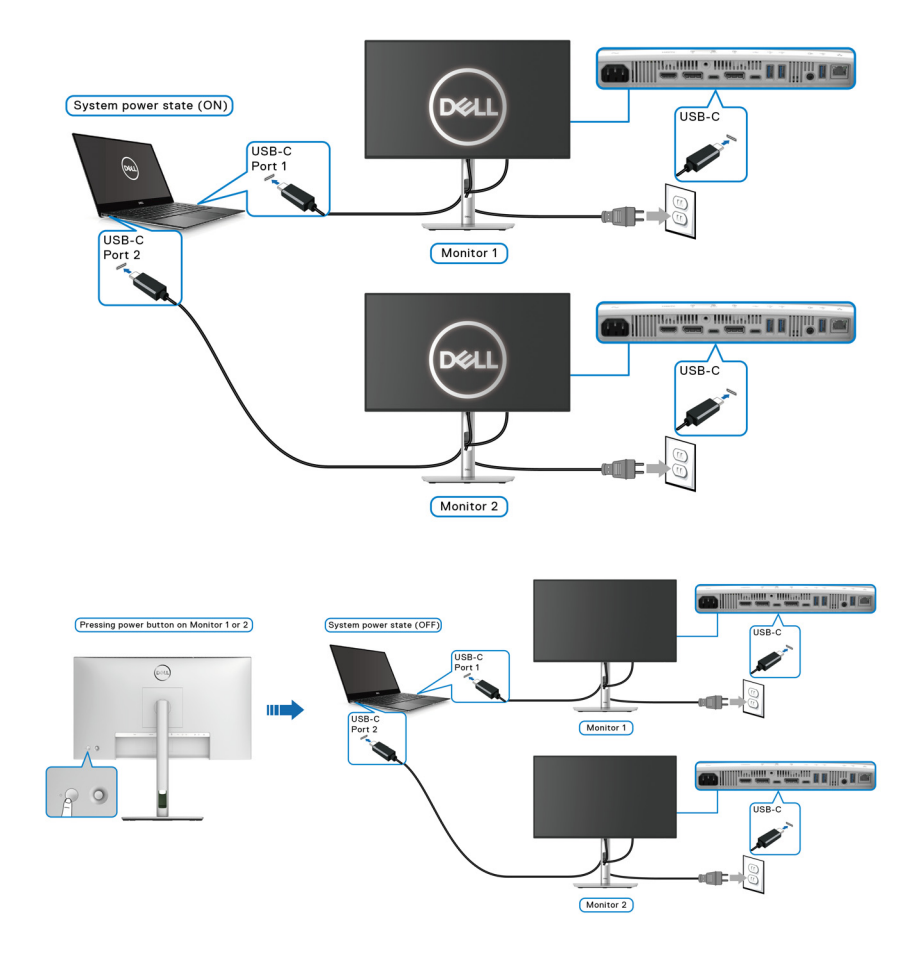

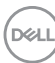

Stellen Sie sicher, dass **Dell Power Button Sync** auf Auf eingestellt ist (siehe [Dell](#page-83-0)  [Power Button Sync \(nur](#page-83-0) **U2424HE**)). Wenn sich der PC und die beiden Monitore in einem anfänglich AUS geschalteten Zustand befinden, werden durch Drücken der Netztaste an Monitor 1 oder Monitor 2 der PC, Monitor 1 und Monitor 2 EIN geschaltet.

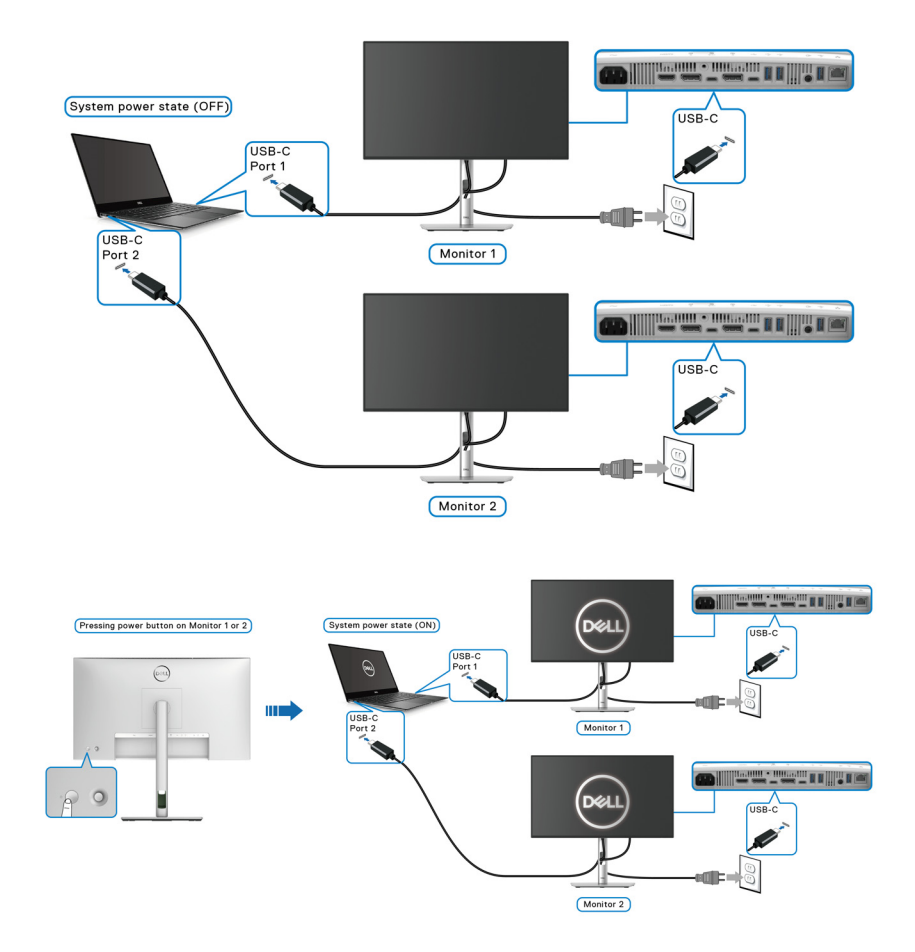

DELL

# **Ihren Monitor mit Kensington Schloss sichern (optional)**

Der Schlitz für das Sicherheitsschloss befindet sich an der Unterseite des Monitors (siehe [Schlitz für Sicherheitsschloss](#page-15-0)). Sichern Sie Ihren Monitor mit dem Kensington Sicherheitsschloss an einem Tisch.

Weitere Informationen zur Verwendung des Kensington Schlosses (separat erhältlich) finden Sie in der Dokumentation, die mit dem Schloss ausgeliefert wird.

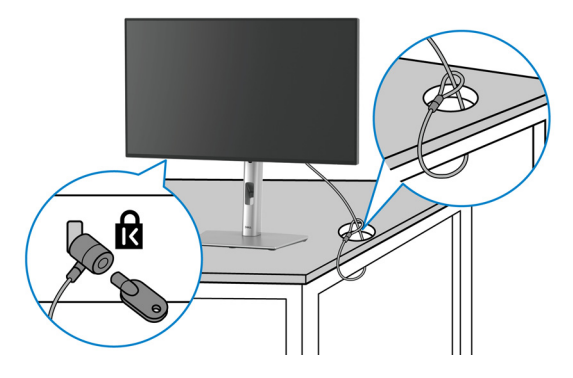

**HINWEIS: Die Abbildung dient lediglich der Veranschaulichung. Das tatsächliche Aussehen des Schlosses kann etwas abweichen.**

### <span id="page-67-0"></span>**Entfernen des Monitorständers**

- **HINWEIS: Damit der LCD Bildschirm beim Abnehmen des Ständers nicht verkratzt wird, achten Sie darauf, dass der Monitor auf einen weichen Untergrund gelegt und vorsichtig gehandhabt wird.**
- **HINWEIS: Die folgenden Schritte beziehen sich auf das Anbringen des Ständers, der mit Ihrem Monitor geliefert wird. Wenn Sie einen Ständer entfernen, den Sie von einer anderen Quelle gekauft haben, folgen Sie den Anweisungen, die mit dem Ständer geliefert wurden.**

So nehmen Sie den Ständer ab:

- **1.** Legen Sie den Monitor auf ein weiches Tuch oder Kissen.
- **2.** Drücken und halten Sie den Entriegelungsknopf des Ständers an der Rückseite des Monitors.

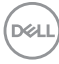

**3.** Heben Sie den Ständer hoch und vom Monitor weg.

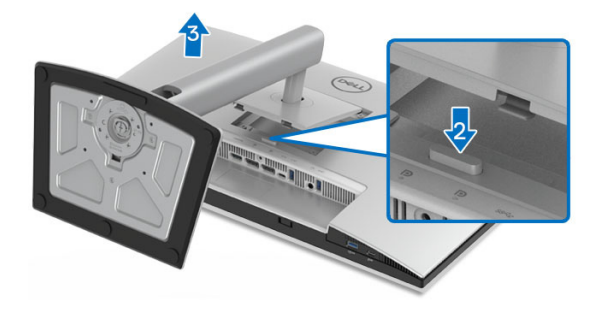

## **VESA Wandmontageset (optional)**

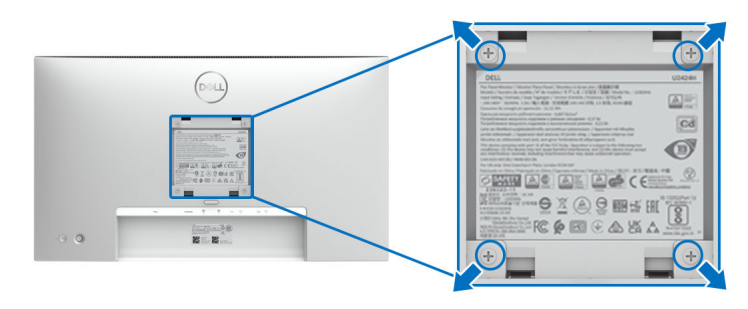

#### **HINWEIS: Verwenden Sie M4 x 10 mm Schrauben, um den Monitor mit einem Wandmontage-Set zu verbinden.**

Lesen Sie die mit der VESA-kompatiblen Montageausrüstung für die Wand gelieferte Anleitung.

- **1.** Legen Sie den Monitor auf ein weiches Tuch oder Kissen auf einem stabilen, ebenen Arbeitstisch.
- **2.** Den Ständer entfernen. (Siehe [Entfernen des Monitorständers](#page-67-0))
- **3.** Die vier Schrauben, mit denen die Plastikabdeckung befestigt wird, mit einem Kreuzschlitzschraubenzieher entfernen.
- **4.** Den Befestigungsbügel der Wandmontageausrüstung am Monitor befestigen.
- **5.** Befestigen Sie den Monitor an der Wand. Weitere Informationen finden Sie in der Dokumentation, die mit dem Wandmontagesatz geliefert wurde.

**HINWEIS: Nur zur Verwendung mit UL- oder CSA- oder GS-gelisteter Wandhalterung mit einem Mindestgewicht oder einer Mindesttragfähigkeit von 14,08 kg (für U2424H/U2424H WOST) oder 15,92 kg (für U2424HE).**

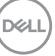

# <span id="page-69-0"></span>**Monitor bedienen**

# **Schalten Sie den Monitor ein**

Drücken Sie auf die Ein/Aus-Taste, um den Monitor einzuschalten.

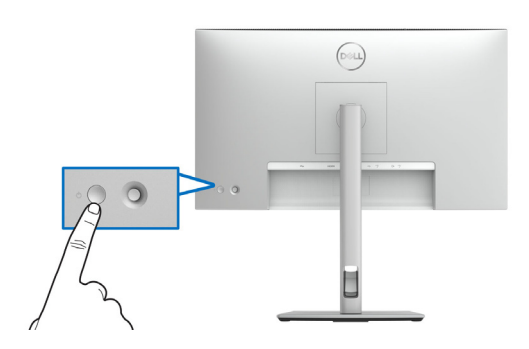

## **Verwendung der Joystick Steuerung**

Verwenden Sie die Joystick Steuerung an der Rückseite des Monitors, um On-Screen Display (OSD) Einstellungen vorzunehmen.

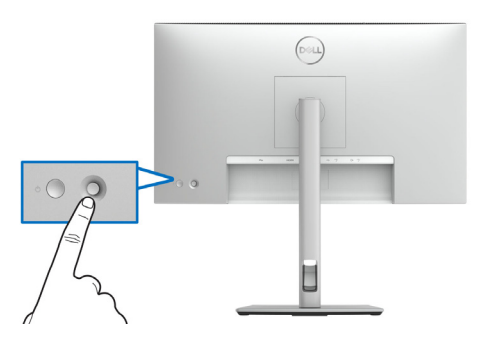

- **1.** Drücken Sie den Joystick Taste, um den Menüstarter zu starten.
- **2.** Bewegen Sie den Joystick nach oben/unten/links/rechts, um zwischen den Optionen zu wechseln.
- **3.** Drücken Sie auf die Joystick Taste, um die Auswahl zu bestätigen.

#### **Joystick Funktionen**

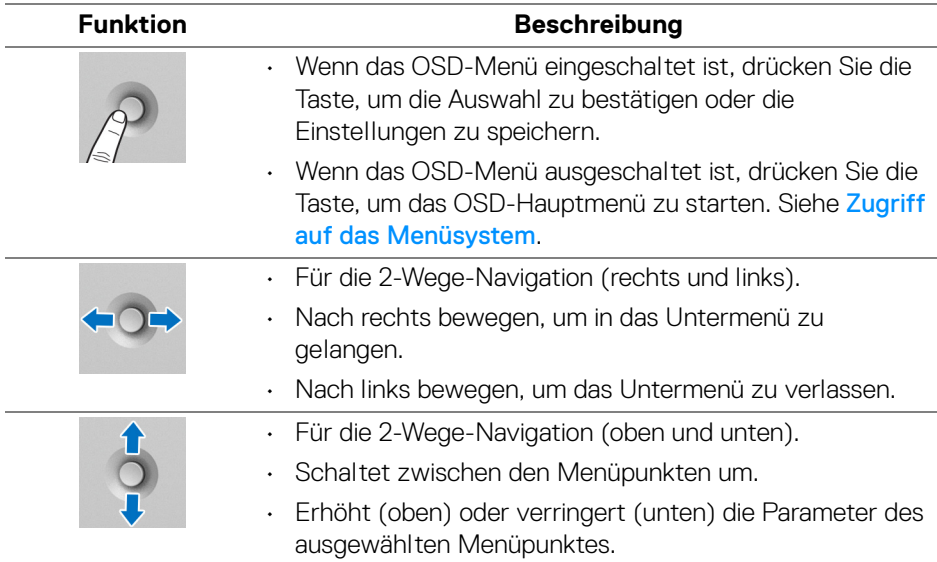

## **Verwendung des Hauptmenüs**

#### **Zugriff auf den Menüstarter**

Wenn Sie die Joystick Taste drücken, erscheint die OSD-Statusleiste, um Sie über die aktuellen Einstellungen einiger OSD-Funktionen zu informieren.

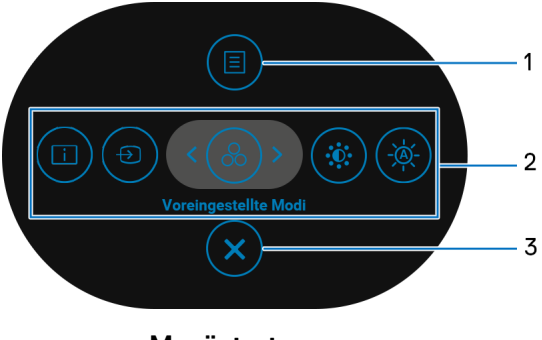

**Menüstarter**

DELI

Die folgende Tabelle beschreibt die Menüstarter Funktionen:

#### **Menüstarter Details**

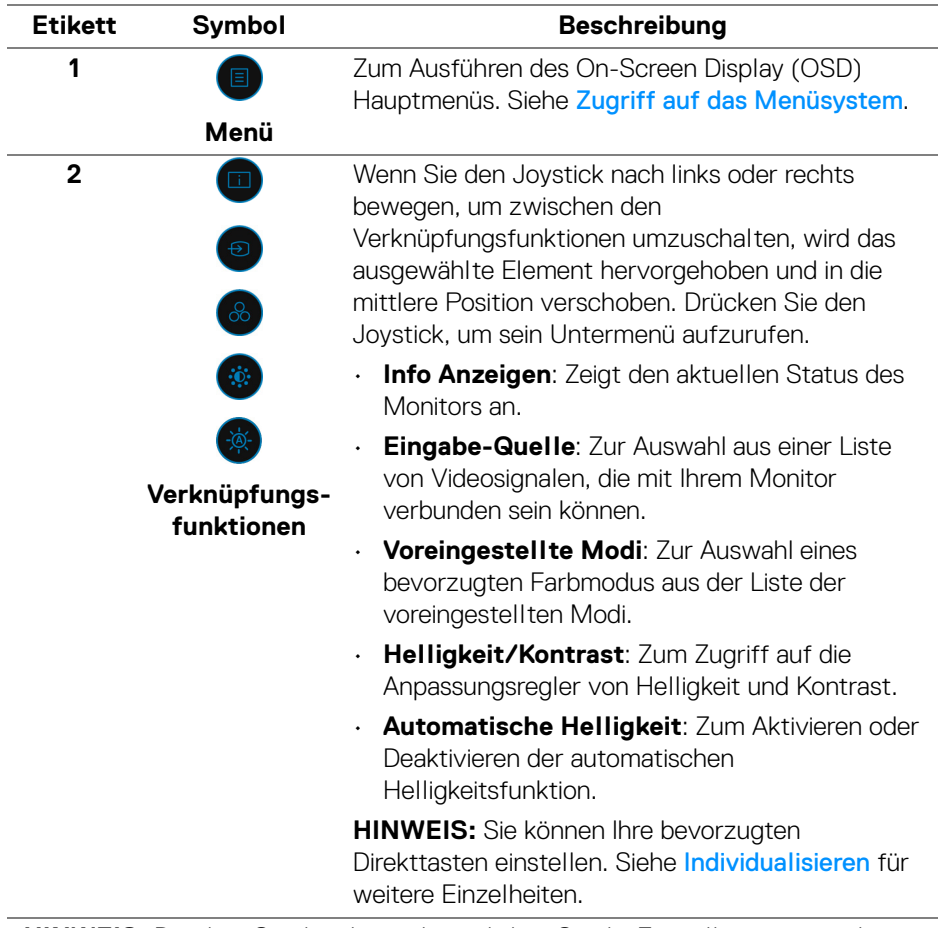

**HINWEIS:** Drücken Sie den Joystick, nachdem Sie die Einstellungen geändert haben, um die Änderungen zu speichern, bevor Sie mit einer anderen Funktion fortfahren oder den Vorgang beenden.

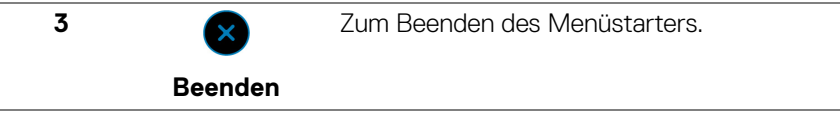
### **Verwendung der Navigationstasten**

Wenn das OSD-Hauptmenü aktiv ist, bewegen Sie den Joystick, um die Einstellungen zu konfigurieren, und folgen Sie dabei den unterhalb des OSD angezeigten Navigationstasten.

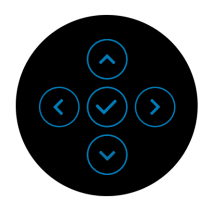

Drücken Sie den Joystick, nachdem Sie die Einstellungen geändert haben, um die Änderungen zu speichern, bevor Sie zu einem anderen Menü wechseln oder das OSD-Menü verlassen.

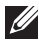

**HINWEIS: Bewegen Sie den Joystick nach links, bis Sie das Menü verlassen, um den aktuellen Menüpunkt zu verlassen und zum vorherigen Menü zurückzukehren.**

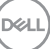

# **Anwendung der Anzeige auf dem Bildschirm (OSD-Menü)**

**Zugriff auf das Menüsystem**

**HINWEIS: Drücken Sie den Joystick, nachdem Sie die Einstellungen geändert haben, um die Änderungen zu speichern, bevor Sie zu einem anderen Menü wechseln oder das OSD-Menü verlassen.**

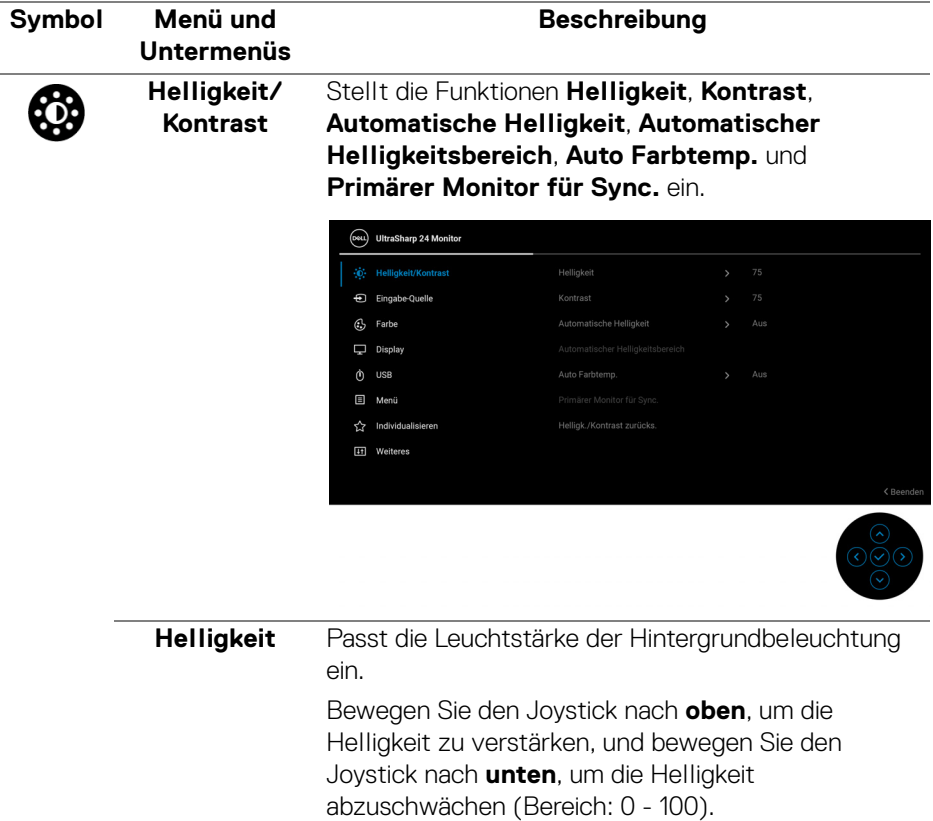

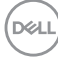

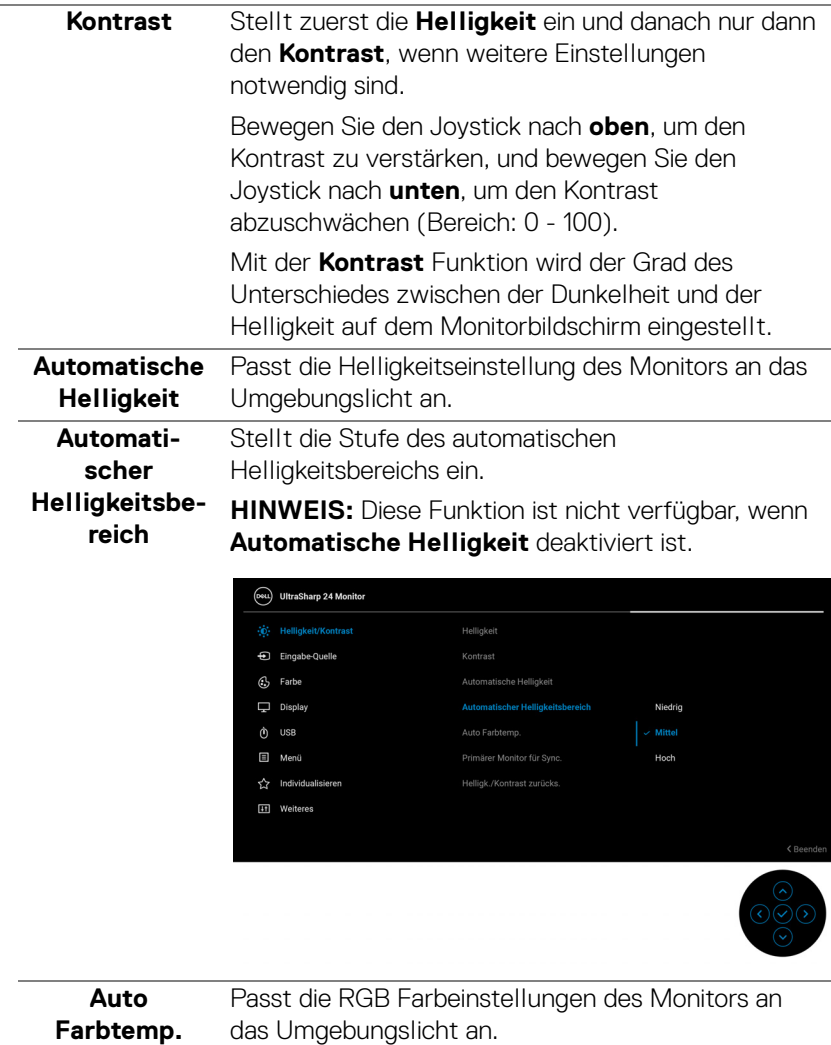

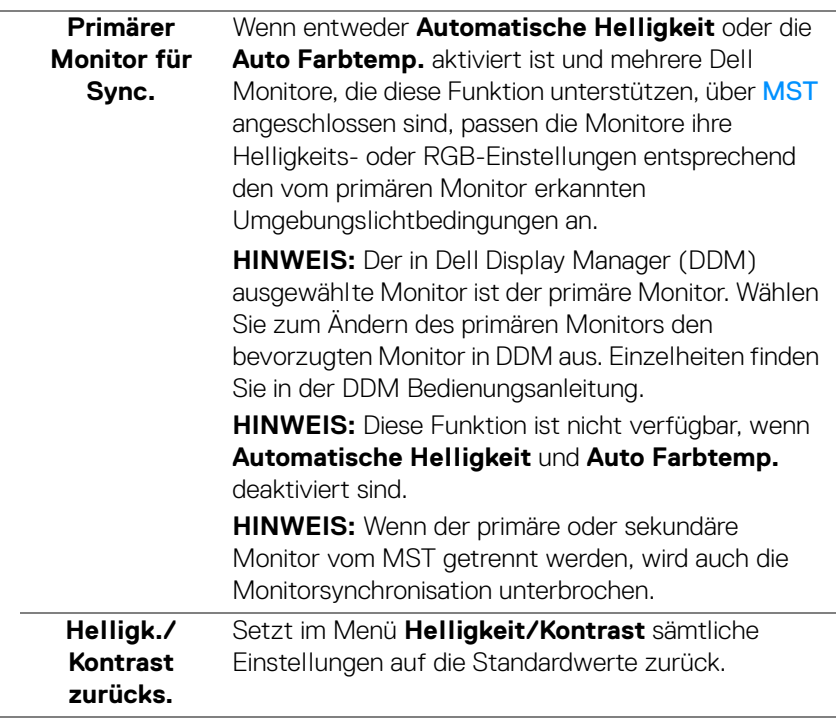

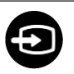

#### **Eingabe-Quelle**

Wählt zwischen unterschiedlichen Videosignalquellen aus, die an den Monitor angeschlossen sein können.

Für U2424H/U2424H WOST:

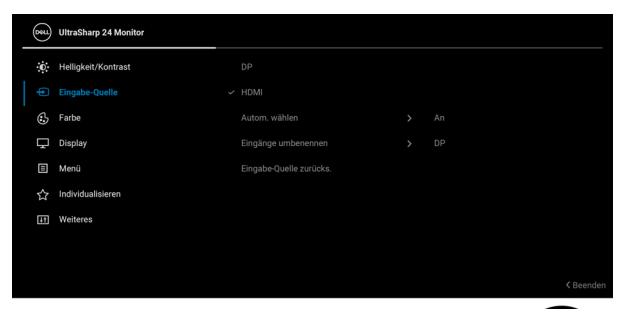

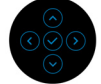

### Für U2424HE:

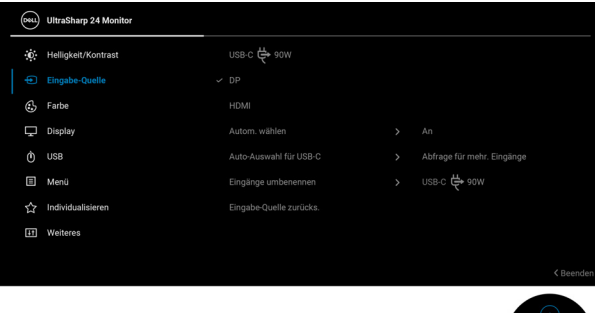

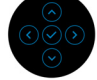

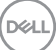

<span id="page-77-0"></span>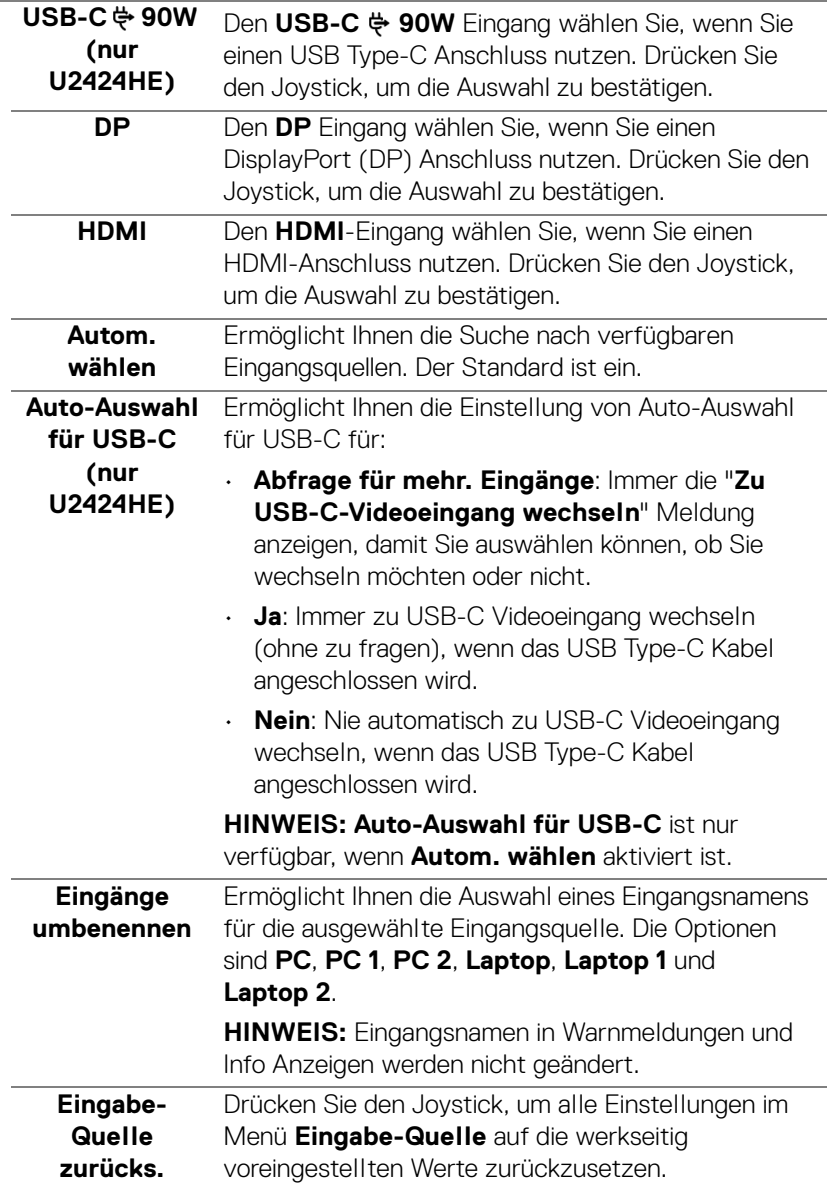

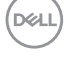

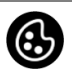

#### **Farbe** Stellt den Farbeinstellungsmodus ein.

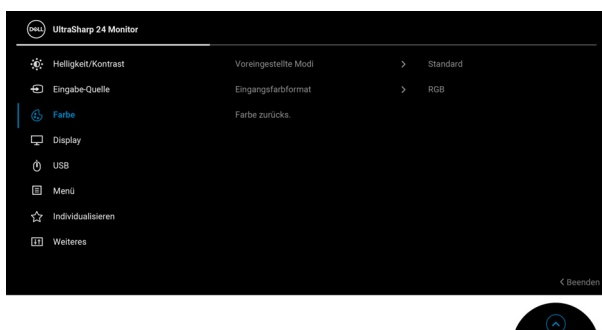

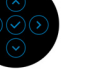

#### **Voreingestellte Modi**

Ermöglicht Ihnen die Auswahl aus einer Liste voreingestellter Farbmodi.

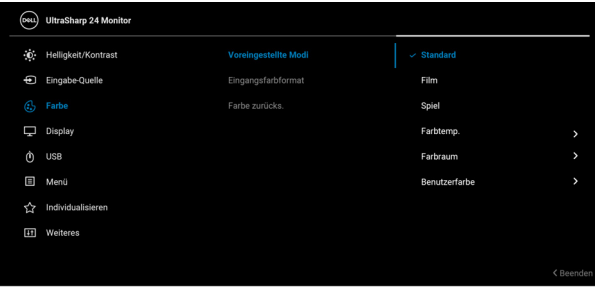

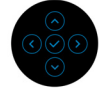

- **Standard**: Lädt die Standard-Farbeinstellungen des Monitors. Dies ist der voreingestellte Standardmodus.
- **Film**: Zum Laden der idealen Farbeinstellungen für Filme.
- **Spiel**: Zum Laden der idealen Farbeinstellungen für die meisten Gaming-Anwendungen.

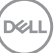

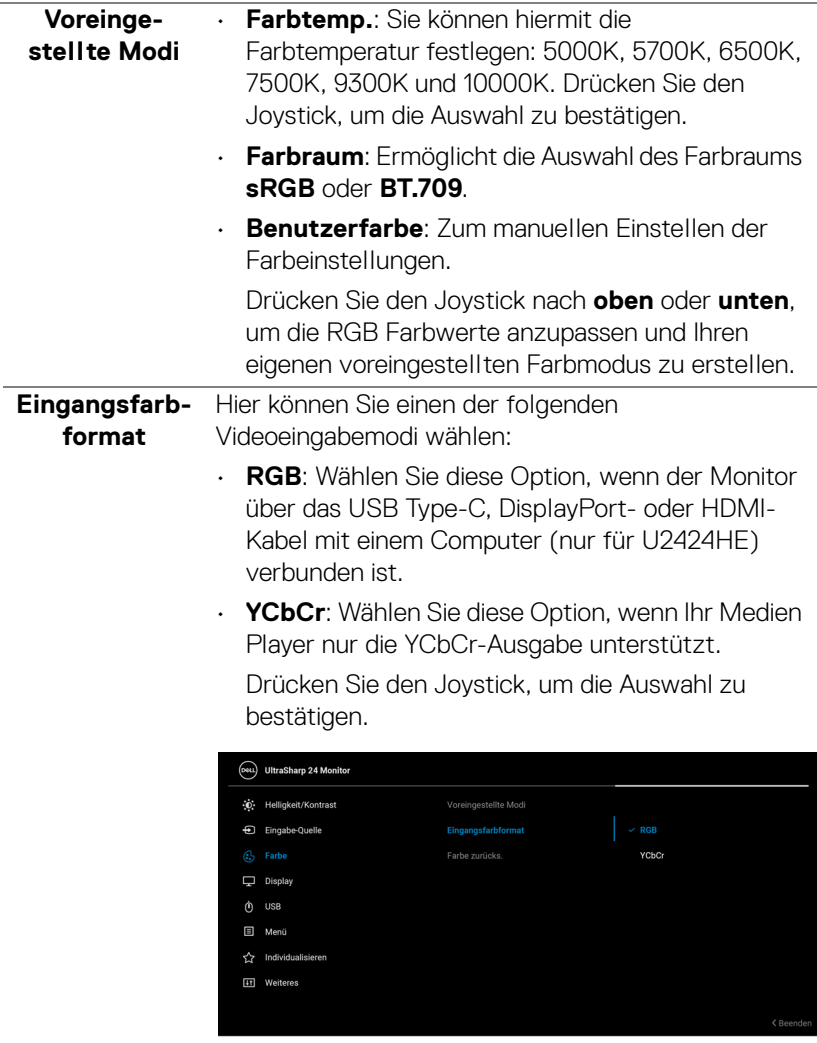

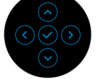

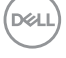

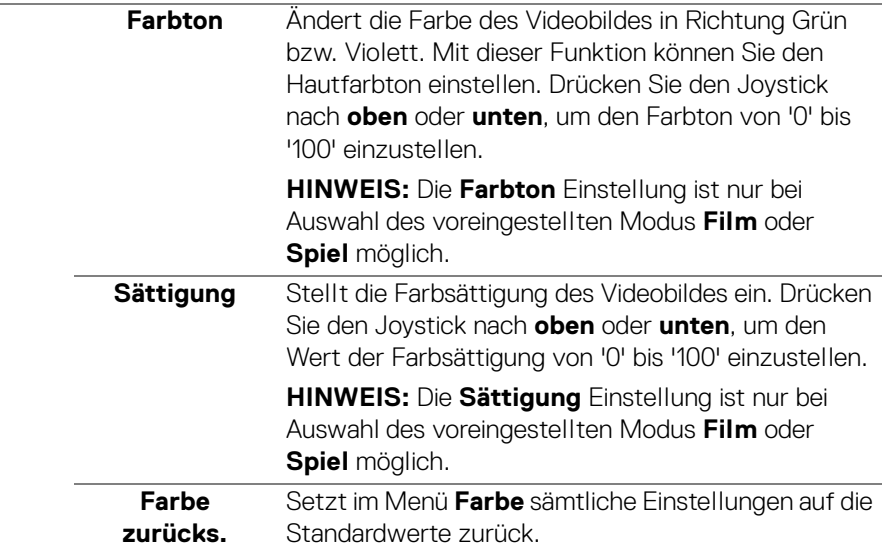

 $(\nabla \times L)$ 

**Display** Mit dem **Display** Menü wird das Bild eingestellt. Für U2424H/U2424H WOST:

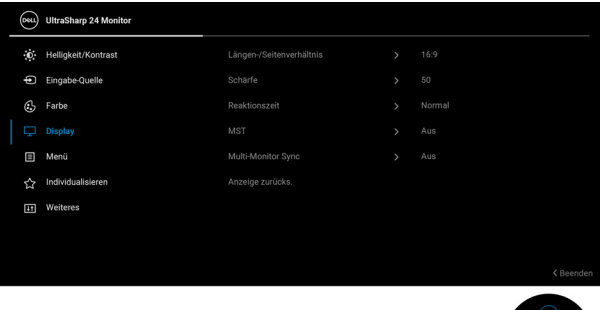

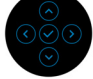

# Für U2424HE:

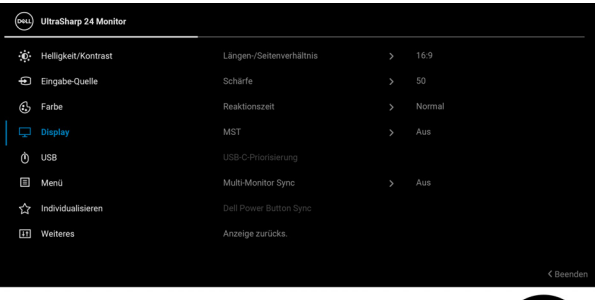

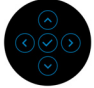

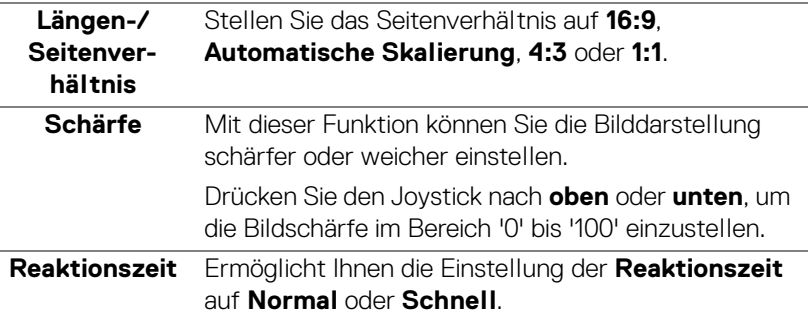

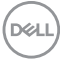

L.

<span id="page-82-0"></span>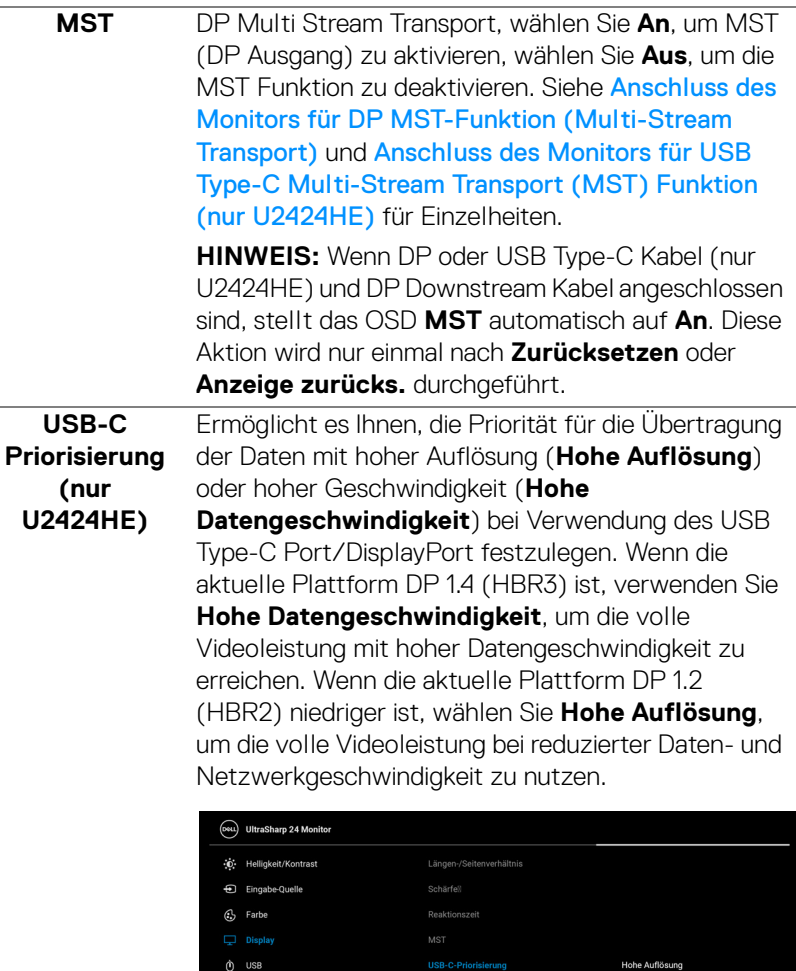

**USB-C-Priorisierung** 

 $\ddot{\text{o}}$  usB

Menü  $\hat{\mathbf{r}}$  Individu [1] Weiteres

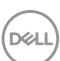

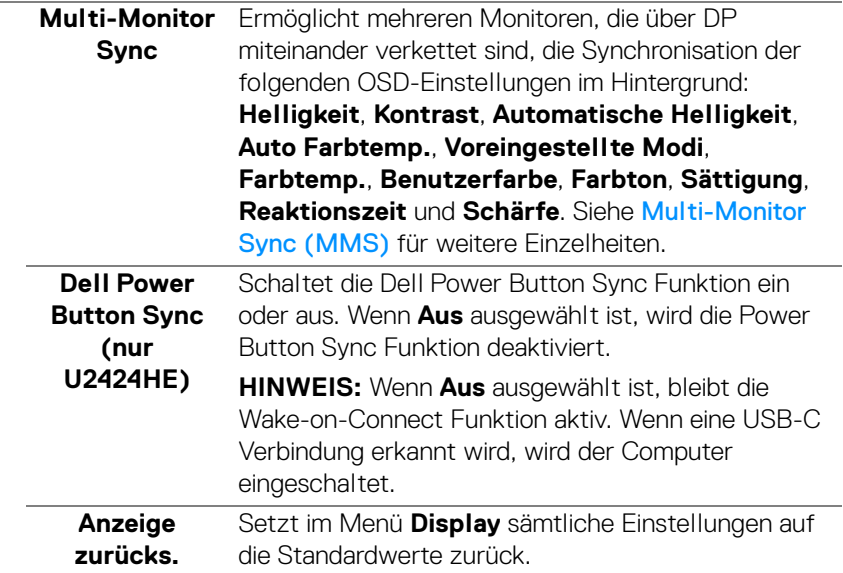

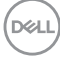

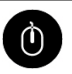

**USB (nur U2424HE)**

Ermöglicht Ihnen die Zuweisung des USB Upstream Anschlusses für die Eingangssignale (DP, HDMI). Der USB Downstream-Port des Monitors kann von den aktuellen Eingangssignalen verwendet werden, wenn ein Computer an einer der beiden Upstream-Ports angeschlossen wird.

Wenn Sie nur einen Upstream-Port nutzen, wird der verbundene Upstream-Port aktiv sein.

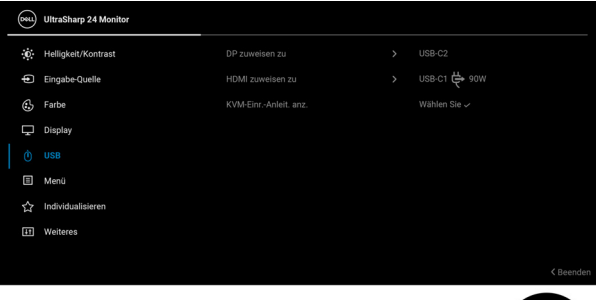

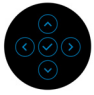

**HINWEIS:** Um Schäden oder Verlust von Daten zu vermeiden, stellen Sie vor der Änderung von USB Upstream-Ports sicher, dass keine USB Speichergeräte vom Computer verwendet werden, der an den USB Downstream-Port des Monitors angeschlossen ist.

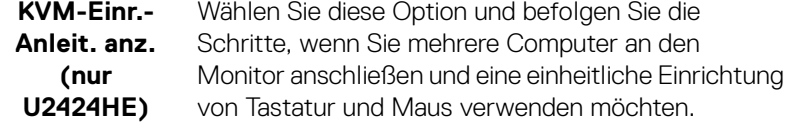

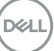

個

**Menü** Diese Option auswählen, um die Einstellungen der OSD, wie z. B. Sprache der OSD, die Zeitdauer der Anzeige des Menüs auf dem Bildschirm usw., vorzunehmen.

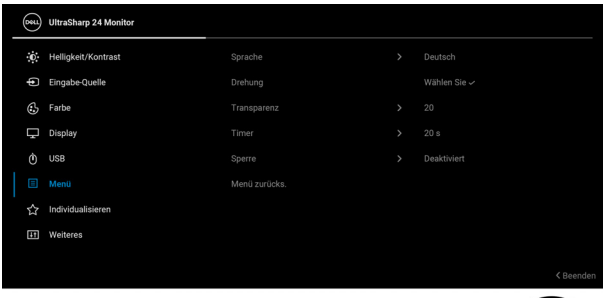

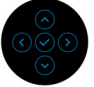

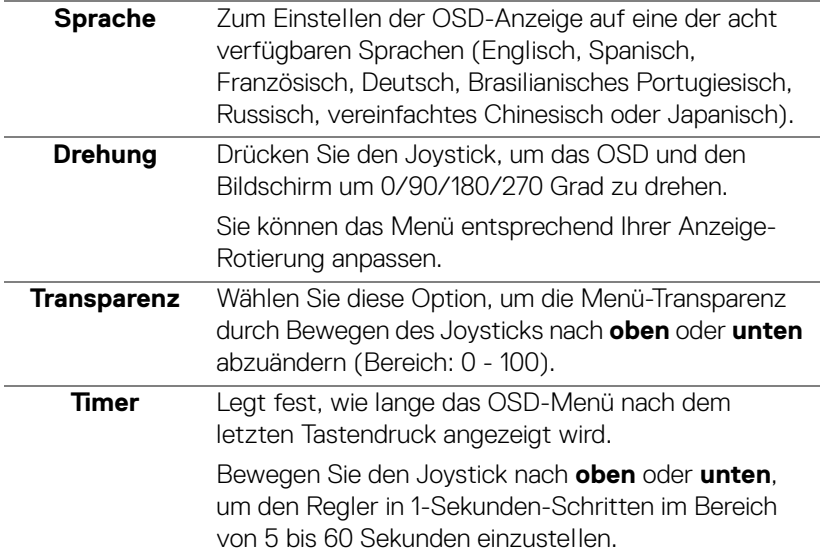

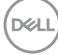

**Sperre** Wenn die Steuertasten am Monitor gesperrt sind, können Sie verhindern, dass Personen auf die Bedienelemente zugreifen. Es verhindert auch eine versehentliche Aktivierung bei mehreren Monitoren nebeneinander.

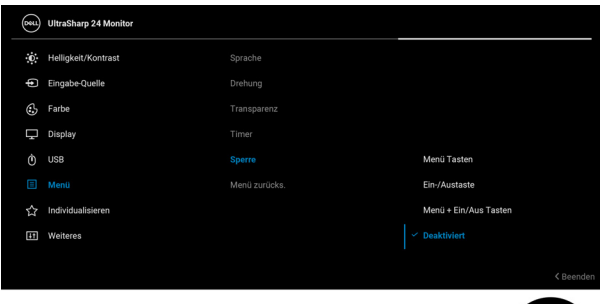

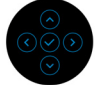

- **Menü Tasten**: Alle Joystick Funktionen sind gesperrt und für den Benutzer nicht zugänglich.
- **Ein-/Austaste**: Nur die **Ein-/Austaste** ist gesperrt und für den Benutzer nicht zugänglich.
- **Menü + Ein/Aus Tasten**: Die Joystick und die **Ein-/Austaste** ist gesperrt und für den Benutzer nicht zugänglich.

Die Standardeinstellung ist **Deaktiviert**.

Alternative Sperrmethode [für Menü-/ Funktionstasten]: Sie können den Joystick auch 4 Sekunden lang nach **oben** oder **unten** oder **links** oder **rechts** drücken, um die Sperroptionen einzustellen.

**HINWEIS:** Wenn Sie die Taste(n) entsperren möchten, halten Sie den Joystick 4 Sekunden lang nach **oben** oder **unten** oder **links** oder **rechts** gedrückt.

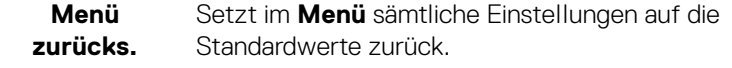

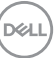

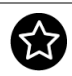

# **ren**

## **Individualisie-**Für U2424H/U2424H WOST:

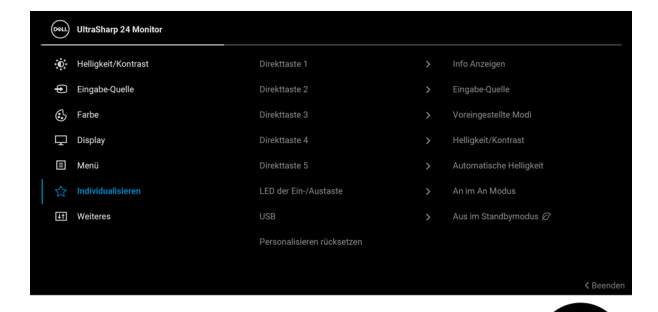

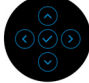

## Für U2424HE:

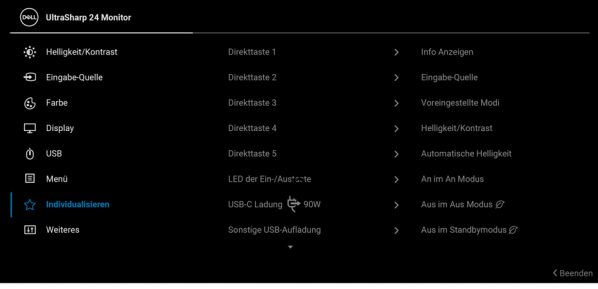

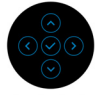

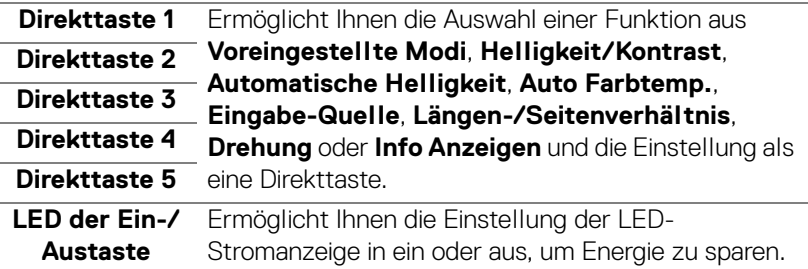

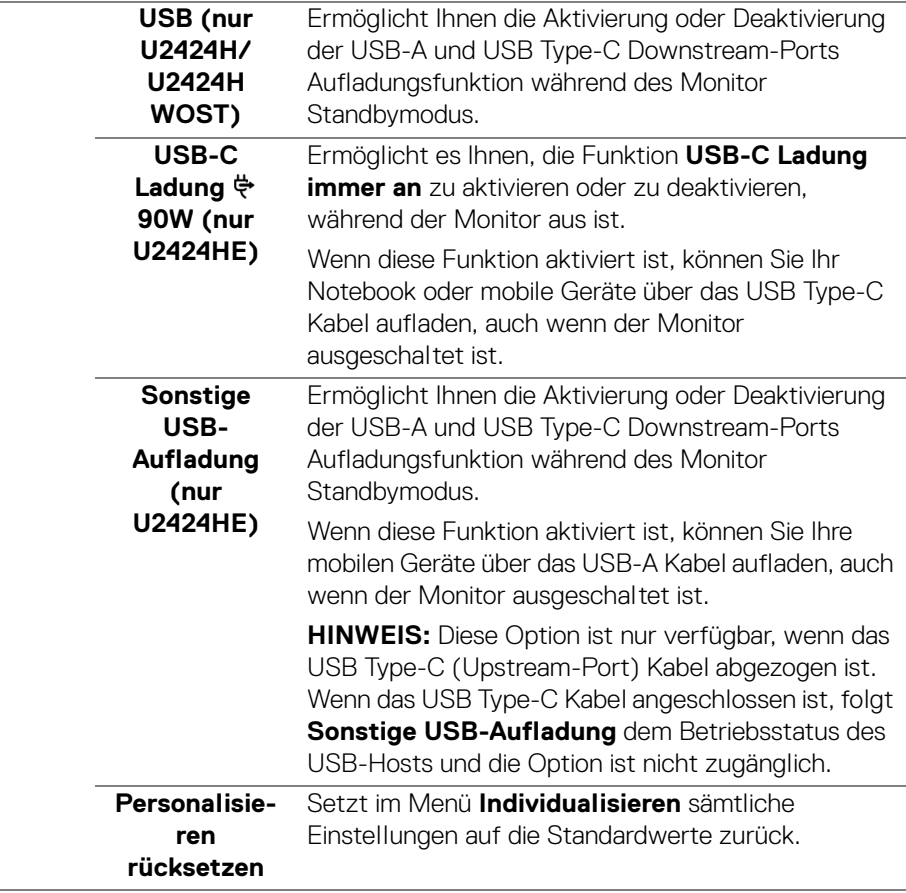

(dell

⑩

### **Weiteres** Wählen Sie diese Option zum Anpassen der OSD-Einstellungen, z.B. **DDC/CI**, **LCD-Konditionierung**, usw.

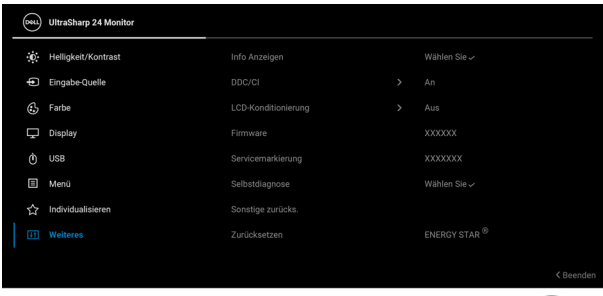

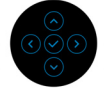

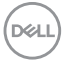

## **Info Anzeigen** Drücken Sie den Joystick, um die aktuellen Monitoreinstellungen anzuzeigen.

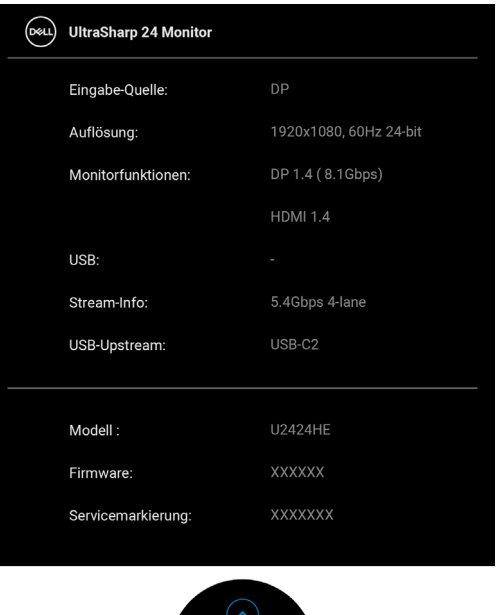

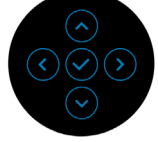

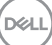

**DDC/CI DDC/CI** (Display Data Channel/Command Interface) ermöglicht die Einstellbarkeit der Parameter Ihres Monitors (Helligkeit, Farbausgleich usw.) über die Software auf Ihrem Computer. Diese Funktion kann durch Auswählen von **Aus** deaktiviert werden. Für die besten Resultate sowie für die optimale Leistung Ihres Monitors aktivieren Sie diese Funktion.

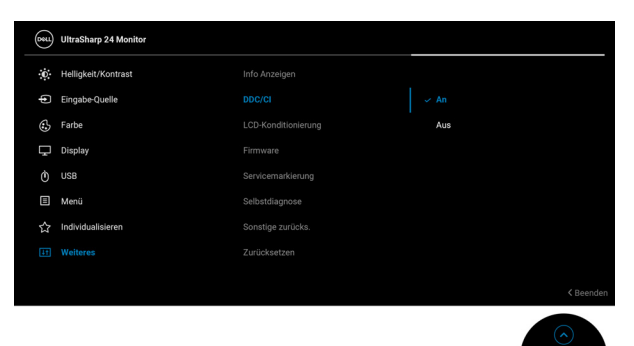

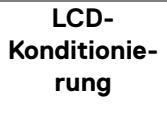

Zum Reduzieren von geringen Bildverzerrungen. Die Zeitdauer, die das Programm zum Durchführen benötigt, hängt vom Grad der Bildaufbewahrung ab. Dieses Merkmal kann durch Auswählen von **An** aktiviert werden.

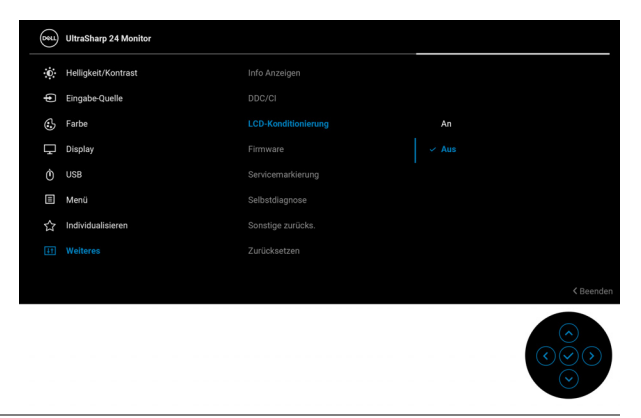

**Firmware** Zeigt die Firmwareversion des Monitors an.

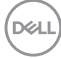

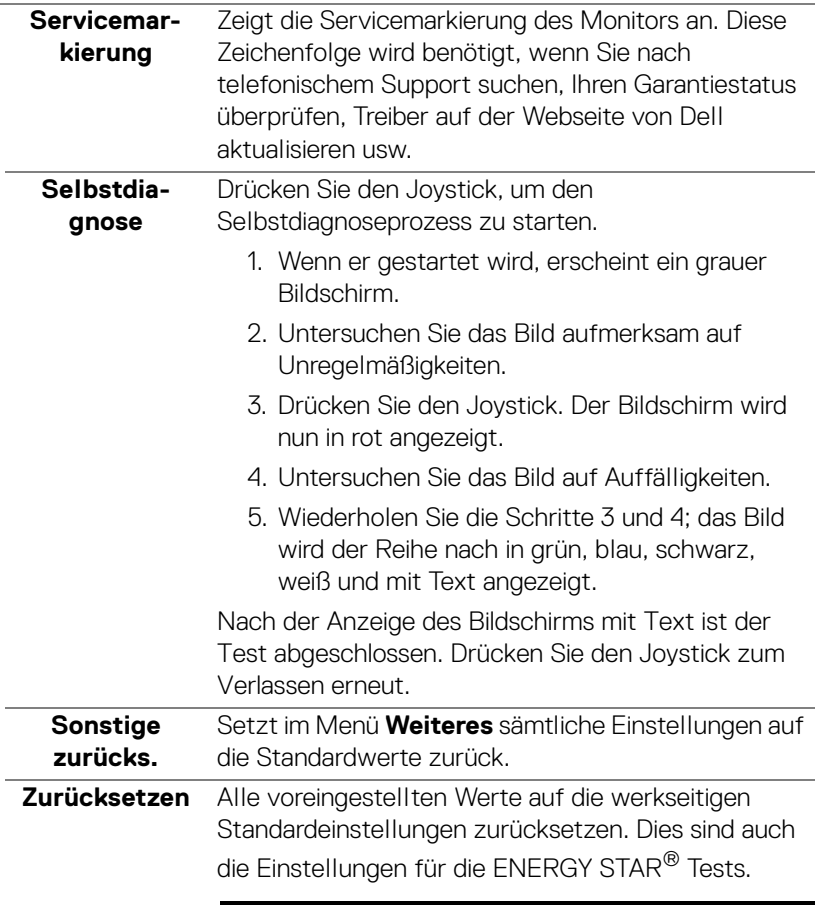

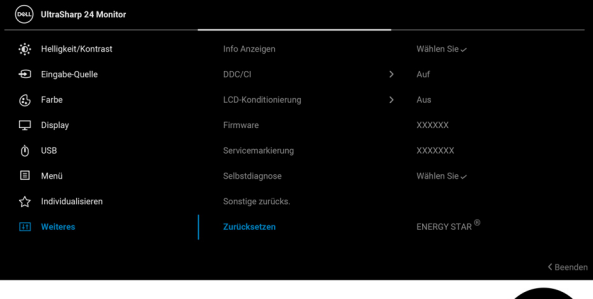

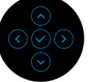

 $\left(\nabla \times \mathbf{L}\right)$ 

# **OSD Meldungen**

## **Erstmalige Einrichtung**

Wenn **Zurücksetzen** ausgewählt ist, wird die folgende Meldung angezeigt:

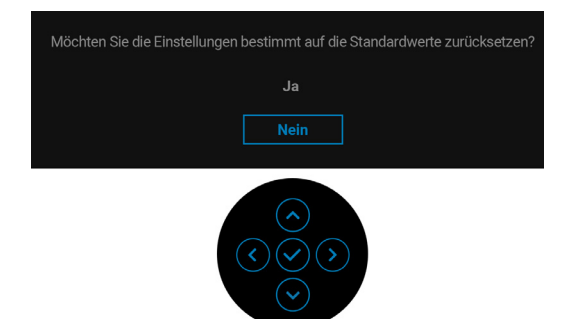

Wenn **Ja** ausgewählt ist, wird die folgende Meldung angezeigt. Für U2424H/U2424H WOST:

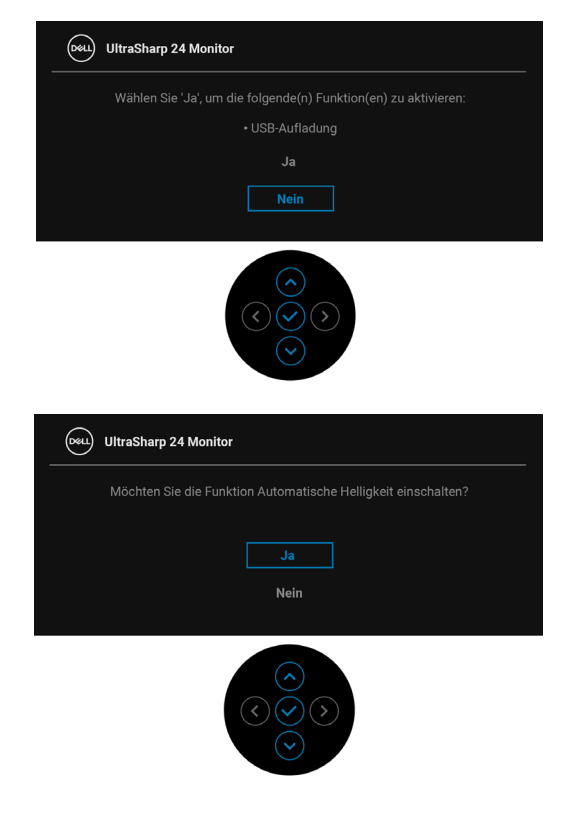

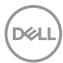

#### Für U2424HE:

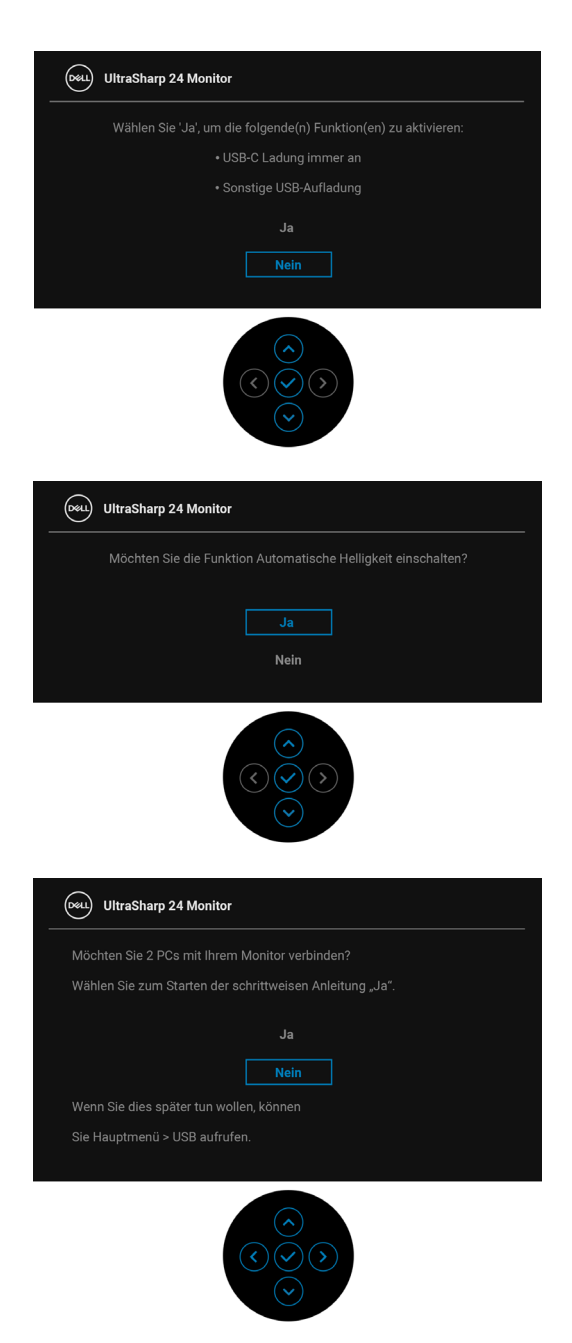

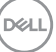

### **OSD-Warnmeldungen**

Wenn der Monitor eine bestimmte Auflösung nicht unterstützt, wird die folgende Meldung angezeigt:

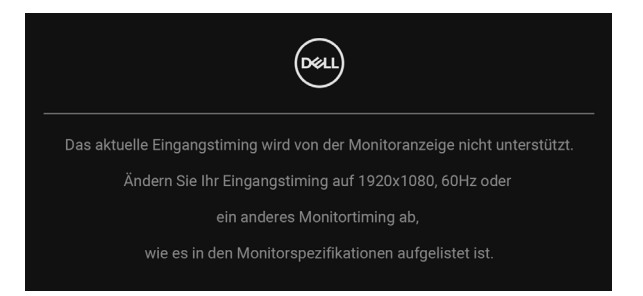

Das bedeutet, dass sich der Monitor nicht richtig auf das Signal einstellen kann, das er vom Computer empfängt. In den [Technische Daten des Monitors](#page-21-0) finden Sie die von Ihrem Monitor unterstützten Horizontal- und Vertikalfrequenzen. Empfohlener Modus ist 1920 x 1080.

Die folgende Meldung wird angezeigt, bevor Sie **DDC/CI** Funktion deaktiviert wird:

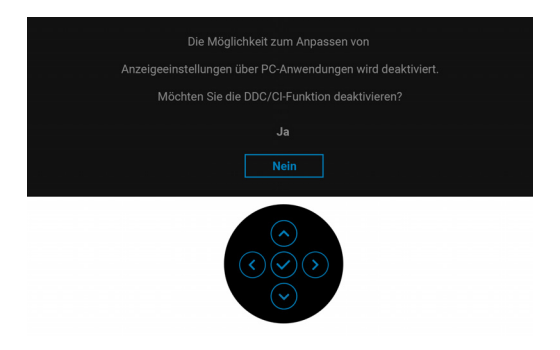

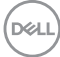

Wenn Sie die **Helligkeit** zum ersten Mal einstellen, erscheint die folgende Meldung:

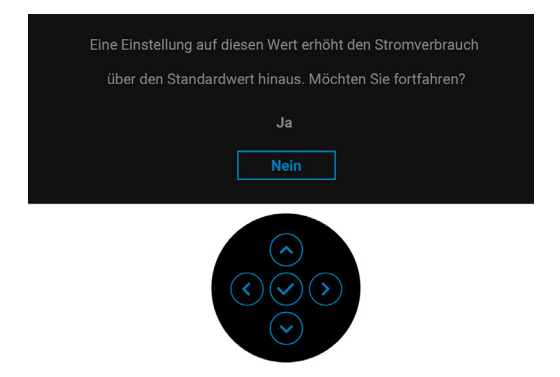

### **HINWEIS: Wenn Ja ausgewählt ist, erscheint die Meldung beim nächsten Mal nicht, wenn Sie beabsichtigen, die Helligkeit zu ändern.**

Wenn **Automatische Helligkeit** aktiviert ist und Sie die Helligkeit anpassen, wird die folgende Meldung angezeigt:

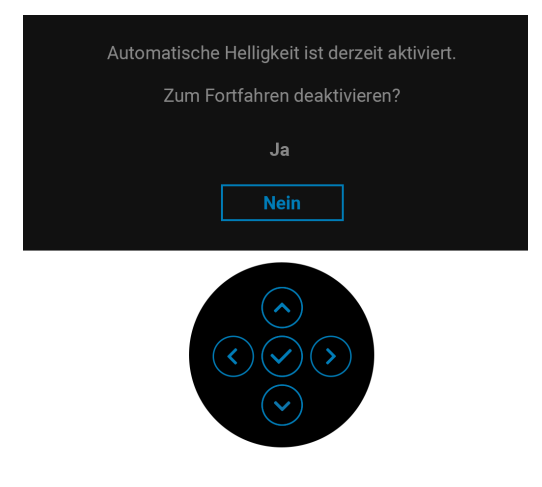

**HINWEIS: Wenn Sie Ja wählen, wird Automatische Helligkeit deaktiviert.**

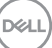

Wenn Sie die Standardeinstellung der Energiesparfunktionen zum ersten Mal ändern, z.B. **USB-C Ladung 90W (nur U2424HE)**, **Sonstige USB-Aufladung (nur U2424HE)** oder **USB (nur U2424H/U2424H WOST)**, wird die folgende Meldung angezeigt:

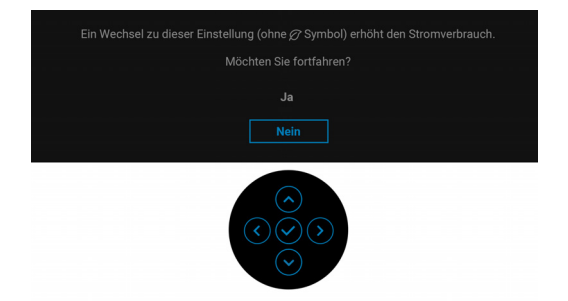

**HINWEIS: Wenn Sie für eine der oben genannten Funktionen Ja wählen, wird die Meldung beim nächsten Mal nicht mehr angezeigt, wenn Sie beabsichtigen, die Einstellungen dieser Funktionen zu ändern. Wenn Sie eine Werksrückstellung durchführen, wird die Meldung erneut angezeigt.**

Die folgende Meldung wird angezeigt, bevor die **Sperre** Funktion deaktiviert wird:

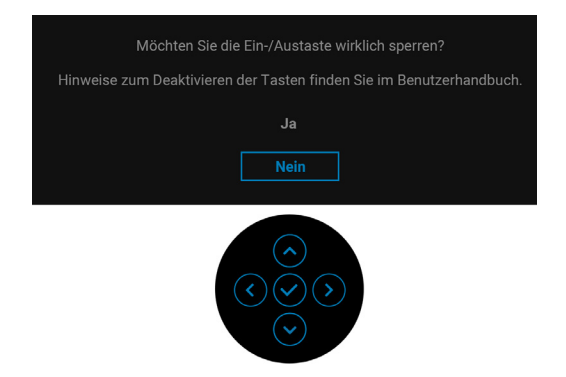

**HINWEIS: Die Meldung könnte je nach ausgewählten Einstellungen leicht unterschiedlich sein.**

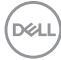

Die folgende Meldung erscheint, wenn der Monitor in den Standbymodus wechselt:

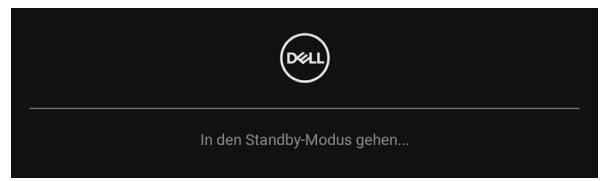

Durch Aktivieren des Computers und Aufwecken des Monitors erhalten Sie wieder Zugriff auf das [OSD](#page-70-0).

Das OSD kann nur im Normalbetriebsmodus funktionieren. Wenn Sie im Standbymodus eine andere Taste als die **Ein-/Austaste** drücken, erscheint je nach gewähltem Eingang die folgende Meldung:

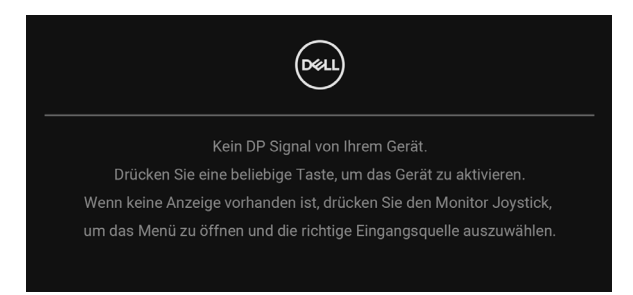

### **HINWEIS: Die Meldung könnte je nach angeschlossenem Eingangssignal leicht unterschiedlich sein.**

Aktivieren Sie den Computer, damit der Monitor auf das [OSD](#page-70-0) zugreifen kann.

Wenn der USB Type-C (nur U2424HE), DisplayPort oder HDMI-Eingang ausgewählt ist, aber das entsprechende Kabel nicht angeschlossen ist, wird das nachstehend gezeigte Dialogfeld eingeblendet.

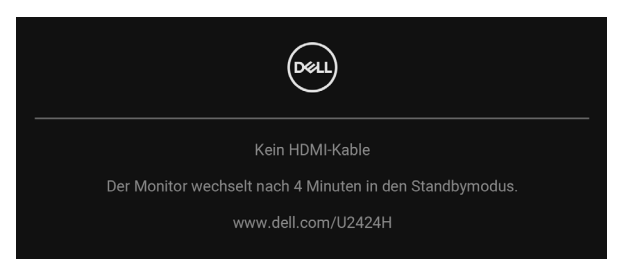

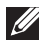

**HINWEIS: Die Meldung könnte je nach angeschlossenem Eingangssignal leicht unterschiedlich sein.**

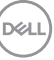

Wenn der Monitor beim U2424HE über den DP/HDMI-Eingang angeschlossen ist und ein USB Type-C Kabel an ein Notebook angeschlossen ist, das den DP Wechselmodus unterstützt, erscheint, falls [Auto-Auswahl für USB-C \(nur](#page-77-0)  [U2424HE\)](#page-77-0) aktiviert ist, die folgende Meldung:

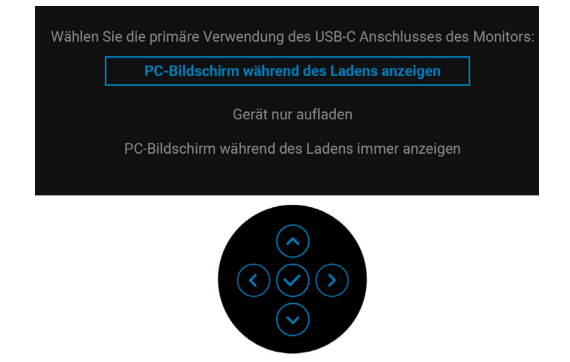

Unter [Problemlösung](#page-108-0) finden Sie weitere Informationen.

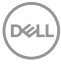

# **KVM-Switch einstellen (nur U2424HE)**

Der integrierte KVM-Switch ermöglicht es Ihnen, bis zu 2 Computer über eine einzige Tastatur und Maus zu steuern, die an den Monitor angeschlossen sind.

**a.** Wenn **HDMI** + **USB-C2** an Computer 1 und **DP** + **USB-C1 90W** an Computer 2 angeschlossen wird:

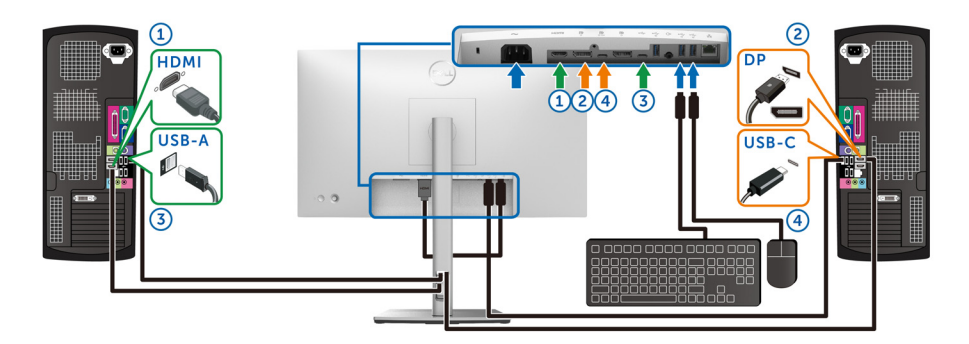

# **HINWEIS: Die USB-C Verbindung unterstützt gegenwärtig nur Datenübertragung.**

Stellen Sie sicher, dass **USB** für **HDMI** zu **USB-C2** und **DP** zu **USB-C1 90W** zugewiesen ist.

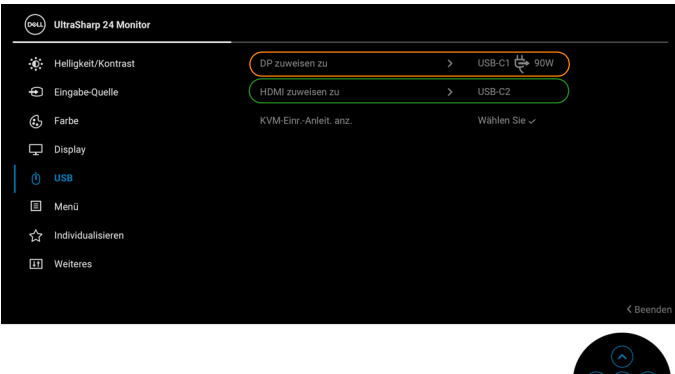

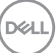

**b.** Wenn **HDMI** + **USB-C2** an Computer 1 und **USB-C**  $\overset{4}{\leftrightarrow}$  90W an Computer 2 angeschlossen wird:

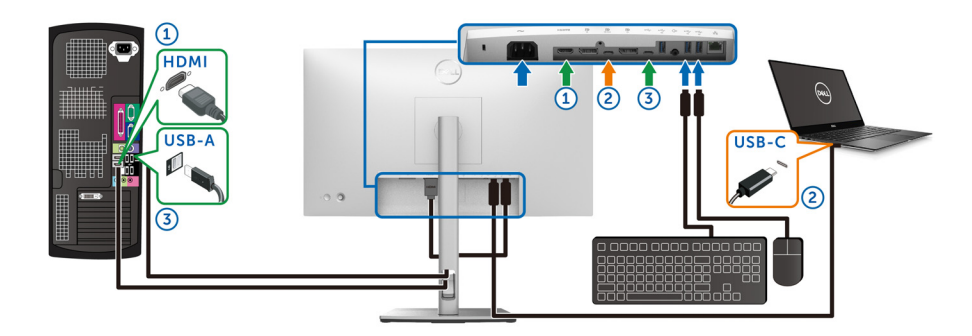

# **HINWEIS: Die USB-C Verbindung unterstützt gegenwärtig Video- und Datenübertragung.**

Stellen Sie sicher, dass **USB** für **HDMI** zu **USB-C2** zugewiesen ist.

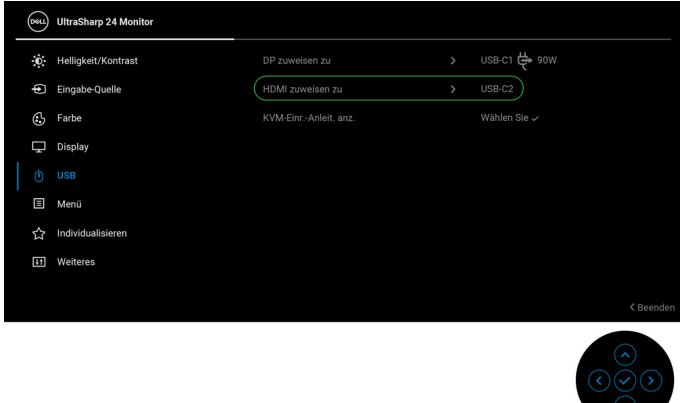

**HINWEIS: Da der USB Type-C Upstream-Port <b>P** den DisplayPort **Wechselmodus unterstützt, ist es nicht erforderlich, USB für USB-C 90W einzustellen.**

**HINWEIS: Wenn Sie eine Verbindung zu verschiedenen Videoeingangsquellen herstellen, die oben nicht gezeigt werden, befolgen Sie die gleiche Vorgehensweise, um die richtigen Einstellungen für USB vorzunehmen, um die Anschlüsse zu verbinden.**

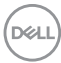

# **Auto KVM einstellen (nur U2424HE)**

Sie können die folgende Anleitung nutzen, um Auto KVM für Ihren Monitor einzurichten:

**1.** Stellen Sie sicher, dass **Autom. wählen** auf **An** und **Auto-Auswahl für USB-C** auf **Ja** eingestellt ist.

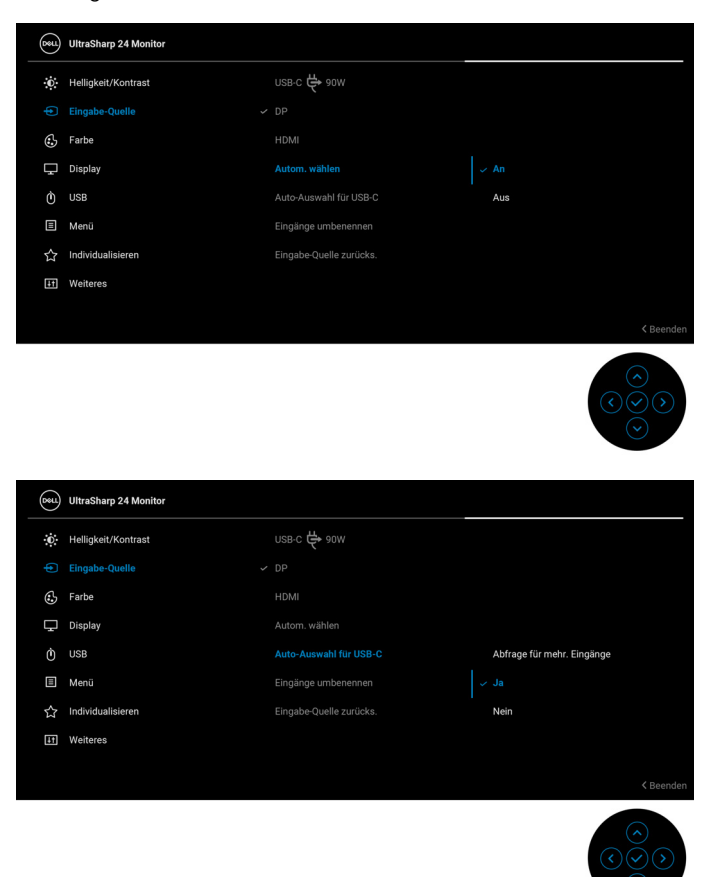

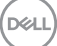

**2.** Stellen Sie sicher, dass die USB-Anschlüsse und die Videoeingänge entsprechend gekoppelt sind.

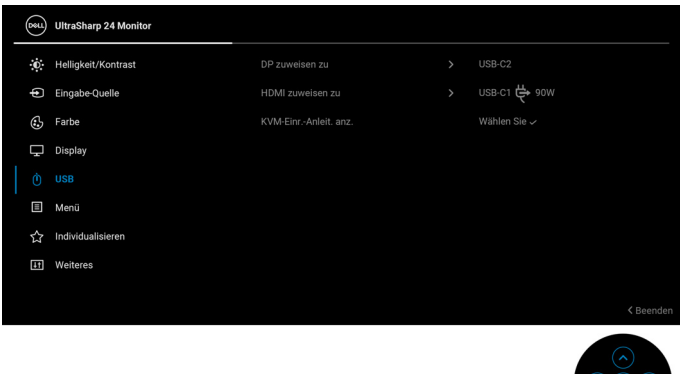

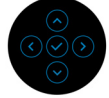

**<del>■ HINWEIS: Für den USB-C**  $\Leftrightarrow$  **90W Anschluss sind keine weiteren</del> Einstellungen erforderlich.**

# **Maximale Auflösung einstellen**

**HINWEIS: Die Schritte können je nach Ihrer Windows Version leicht variieren.**

So stellen Sie die maximale Monitorauflösung ein:

Unter Windows 8.1:

- **1.** Wählen Sie unter Windows 8.1 die Desktop Kachel zum Wechsel auf den klassischen Desktop.
- **2.** Klicken Sie mit der rechten Maustaste auf den Desktop und klicken Sie auf **Bildschirmauflösung**.
- **3.** Wenn Sie mehr als einen Monitor angeschlossen haben, wählen Sie unbedingt **U2424H/U2424H WOST/U2424HE**.
- **4.** Klicken Sie die **Bildschirmauflösung** Dropdownliste und wählen Sie **1920 x 1080**.
- **5.** Klicken Sie auf **OK**.

In Windows 10 und Windows 11:

**1.** Klicken Sie mit der rechten Maustaste auf den Desktop und klicken Sie auf **Anzeigeeinstellungen**.

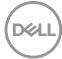

- **2.** Wenn Sie mehr als einen Monitor angeschlossen haben, wählen Sie unbedingt **U2424H/U2424H WOST/U2424HE**.
- **3.** Klicken Sie **Anzeigeauflösung** Dropdownliste und wählen Sie **1920 x 1080**.
- **4.** Klicken Sie auf **Änderungen beibehalten**.

Wenn Sie 1920 x 1080 als Option nicht sehen, müssen Sie Ihren Grafiktreiber auf die neueste Version aktualisieren. Führen Sie die folgenden Schritte aus – je nach Computermodell:

Falls Sie einen Dell Desktop oder Laptop besitzen:

• Besuchen Sie <https://www.dell.com/support>, geben Sie Ihre Servicekennung ein und laden den aktuellsten Treiber für Ihre Grafikkarte herunter.

Wenn Sie keinen Dell-Computer (Laptop oder Desktop) verwenden:

- Besuchen Sie die Kundendienst-Webseite Ihres Computerherstellers und laden Sie den aktuellsten Grafiktreiber herunter.
- Besuchen Sie die Webseite Ihres Grafikkartenherstellers und laden Sie den aktuellsten Grafikkartentreiber herunter.

# **Einstellen der maximalen Bildwiederholrate**

## **HINWEIS: Die Schritte können je nach Ihrer Windows Version leicht variieren.**

So stellen Sie die maximale Bildwiederholrate für den Monitor ein:

Unter Windows 8.1:

- **1.** Wählen Sie unter Windows 8.1 die Desktop Kachel zum Wechsel auf den klassischen Desktop.
- **2.** Klicken Sie mit der rechten Maustaste auf den Desktop und klicken Sie auf **Bildschirmauflösung**.
- **3.** Wenn Sie mehr als einen Monitor angeschlossen haben, wählen Sie unbedingt **U2424H/U2424H WOST/U2424HE**.
- **4.** Klicken Sie auf **Erweiterte Einstellungen**.
- **5.** Klicken Sie auf die Registerkarte **Monitor**.
- **6.** Klicken Sie auf die Dropdown-Liste **Bildschirmaktualisierungsrate** und wählen Sie **120 Hertz**.
- **7.** Klicken Sie auf **OK**.

Unter Windows 10:

- **1.** Klicken Sie mit der rechten Maustaste auf den Desktop und klicken Sie auf **Anzeigeeinstellungen**.
- **2.** Klicken Sie auf **Erweiterte Anzeigeeinstellungen**.

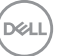

- **3.** Wenn Sie mehr als einen Monitor angeschlossen haben, wählen Sie unbedingt **U2424H/U2424H WOST/U2424HE**.
- **4.** Klicken Sie auf die Dropdown-Liste **Aktualisierungsrate** und wählen Sie **120 Hertz**.
- **5.** Klicken Sie auf **Änderungen beibehalten**.

Unter Windows 11:

- **1.** Klicken Sie mit der rechten Maustaste auf den Desktop und klicken Sie auf **Anzeigeeinstellungen**.
- **2.** Klicken Sie auf **Erweiterte Anzeige**.
- **3.** Wenn Sie mehr als einen Monitor angeschlossen haben, wählen Sie unbedingt **U2424H/U2424H WOST/U2424HE**.
- **4.** Klicken Sie auf die Dropdown-Liste **Eine Aktualisierungsrate auswählen** und wählen Sie **120 Hz**.
- **5.** Klicken Sie auf **Änderungen beibehalten**.

# <span id="page-105-0"></span>**Multi-Monitor Sync (MMS)**

Mit Multi-Monitor Sync können mehrere Monitore, die über DisplayPort verkettet sind, eine vordefinierte Gruppe von OSD-Einstellungen im Hintergrund synchronisieren.

Eine OSD-Option, **Multi-Monitor Sync**, im Anzeige Menü ermöglicht es dem Benutzer, die Synchronisation zu aktivieren/deaktivieren.

# **HINWEIS: MMS ist bei Nutzung des HDMI Eingangs nicht verfügbar.**

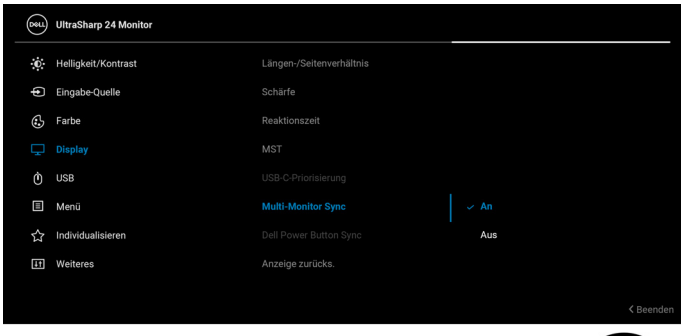

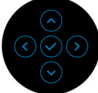

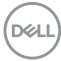

Wenn Monitor 1 MST zum ersten Mal auf **An** gesetzt wird (z.B. beim Anschluss von Monitor 2), wird MMS auf **An** gestellt.

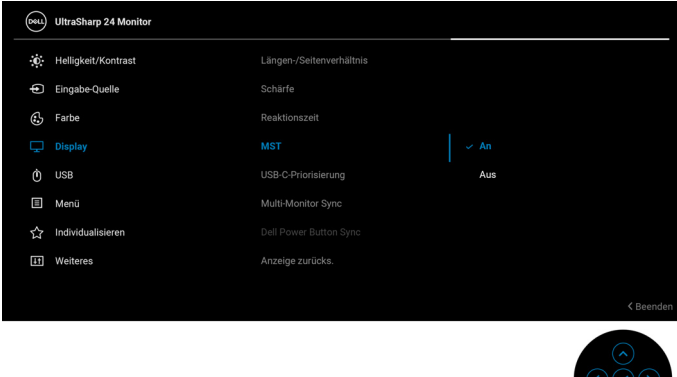

**HINWEIS: Die folgenden OSD-Einstellungen werden synchronisiert: Helligkeit, Kontrast, Voreingestellte Modi, Farbtemp., Benutzerfarbe (RGB Verstärkung), Farbton (Film, Spiel Modus), Sättigung (Film, Spiel Modus), Reaktionszeit und Schärfe.**

#### **Multi-Monitor Sync (MMS) einstellen**

Beim erstmaligen Einschalten oder Anschließen eines neuen Monitors beginnt die Synchronisation der Benutzereinstellungen nur, wenn MMS **An** geschaltet ist. Alle Monitore sollten die Einstellungen von Monitor 1 synchronisieren.

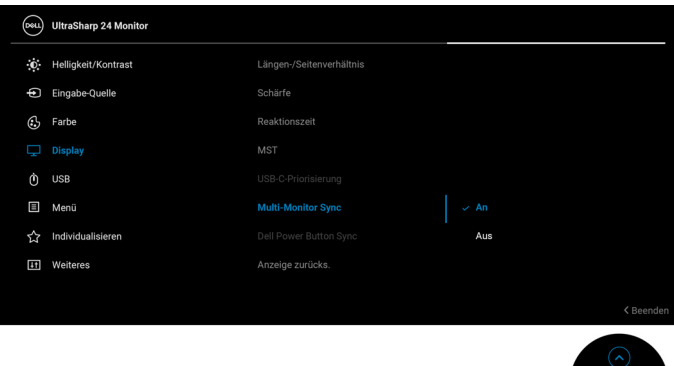

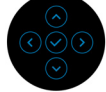

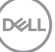

Nach der ersten Synchronisation wird die nachfolgende Synchronisation durch Änderungen an der vordefinierten Gruppe von OSD-Einstellungen von einem beliebigen Node in der Kette gesteuert. Jeder Node kann die Änderungen downstream und upstream initiieren.

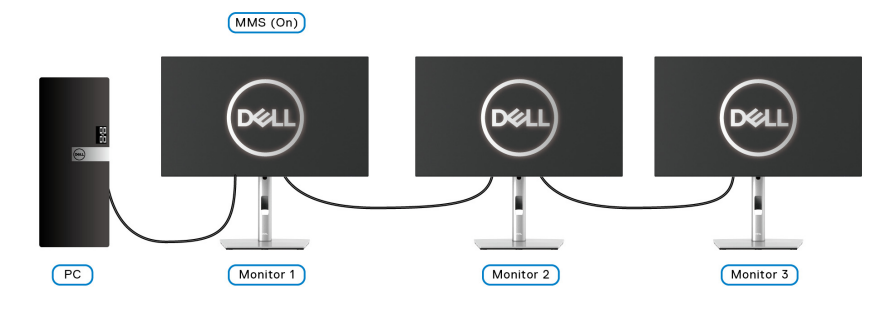

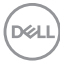
# **Problemlösung**

**ACHTUNG: Bevor Sie die in diesem Abschnitt beschriebenen Schritte ausführen, lesen und befolgen Sie bitte die** [Sicherheitshinweise](#page-6-0)**.**

### **Selbsttest**

Ihr Monitor verfügt über eine Selbsttestfunktion, mit der Sie überprüfen können, ob der Monitor ordnungsgemäß funktioniert. Wenn Monitor und Computer ordnungsgemäß miteinander verbunden sind, der Monitorbildschirm jedoch leer bleibt, führen Sie bitte wie folgt den Monitor-Selbsttest aus:

- **1.** Schalten Sie sowohl Computer als auch Monitor aus.
- **2.** Trennen Sie das Videokabel von der Rückseite des Computers.
- **3.** Schalten Sie den Monitor ein.

Das schwebende Dialogfenster wird auf schwarzem Hintergrund angezeigt, wenn der Monitor kein Videosignal erkennt, aber sonst ordnungsgemäß funktioniert. Im Selbsttestmodus leuchtet die Betriebsanzeige-LED weiterhin weiß. Außerdem läuft je nach gewählter Eingangsquelle eines der beiden nachstehend dargestellten Dialogfelder über den Bildschirm.

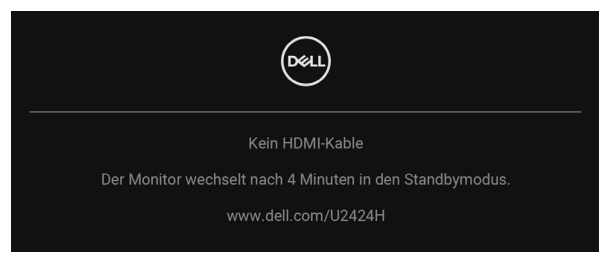

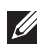

#### **HINWEIS: Die Meldung könnte je nach angeschlossenem Eingangssignal leicht unterschiedlich sein.**

- **4.** Diese Anzeige erscheint auch im Normalbetrieb, wenn das Videokabel getrennt oder beschädigt ist.
- **5.** Schalten Sie den Monitor aus und schließen Sie das Videokabel neu an; schalten Sie anschließend sowohl den Computer als auch den Monitor wieder ein.

Falls Ihr Monitorbildschirm nach den obigen Schritten immer noch leer bleibt, überprüfen Sie bitte Ihre Videokarte und den Computer; Ihr Monitor funktioniert einwandfrei.

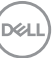

#### **Verwendung des Joysticks zum Sperren/Entsperren von Tasten**

#### **Sperren der Netz- und Joystick-Tasten**

Sie können die Joystick- und die Netztaste sperren, um den Zugriff auf das OSD-Menü zu verhindern und/oder den Monitor auszuschalten.

Zum Sperren der Tasten:

**1.** Drücken Sie den Joystick 4 Sekunden lang nach **oben**, **unten**, **links** oder **rechts**, bis ein Einblendmenü erscheint.

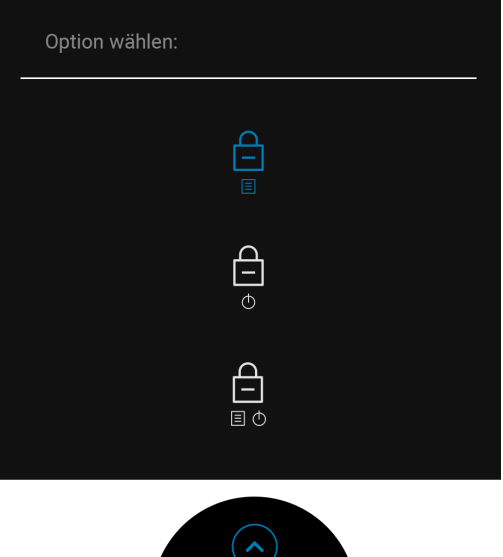

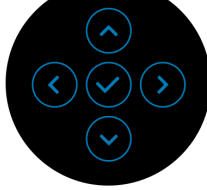

- **2.** Wählen Sie eine der folgenden Optionen:
	- **Menü Tasten**: Alle Joystick Funktionen sind gesperrt und für den Benutzer nicht zugänglich.
	- **Ein-/Austaste**: Nur die **Ein-/Austaste** ist gesperrt und für den Benutzer nicht zugänglich.
	- **Menü + Ein/Aus Tasten**: Die Joystick und die **Ein-/Austaste** ist gesperrt und für den Benutzer nicht zugänglich.

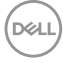

Wenn Sie die Taste(n) entsperren möchten, halten Sie den Joystick 4 Sekunden lang nach **oben**, **unten**, **links** oder **rechts** gedrückt. Wählen Sie das **Entsperren** Symbol, um die Taste(n) zu entsperren.

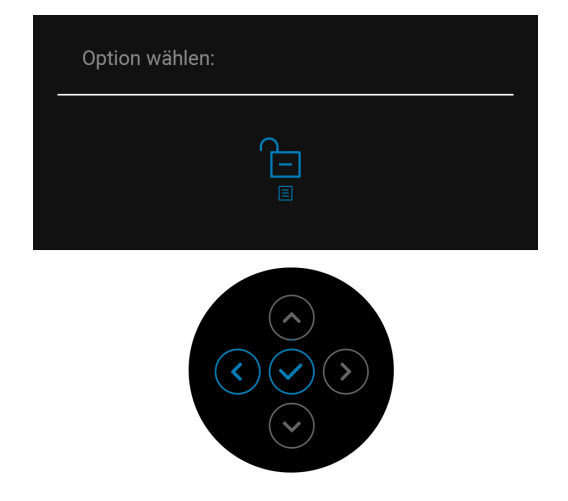

### **USB-C Ladung immer an (nur U2424HE)**

Mit dem Monitor können Sie Ihr Notebook oder Ihre mobilen Geräte über das USB Type-C Kabel aufladen, auch wenn der Monitor ausgeschaltet ist. Unter [USB-C](#page-88-0)  [Ladung 90W \(nur U2424HE\)](#page-88-0) finden Sie weitere Informationen.

#### **Monitor-Firmware aktualisieren**

Sie können Ihre aktuelle [Firmware](#page-91-0)version unter Firmware überprüfen. Wenn dies nicht verfügbar ist, besuchen Sie die Dell Download Support Seite für das neueste Anwendungsinstallationsprogramm (**Monitor Firmware Update Utility.exe**) und lesen Sie die Bedienungsanleitung zur Firmware Aktualisierung: [www.dell.com/](www.dell.com/U2424H) [U2424H](www.dell.com/U2424H) oder <www.dell.com/U2424HE>.

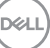

### **Allgemeine Probleme**

In der folgenden Tabelle finden Sie grundlegende Informationen zu allgemeinen Monitorproblemen und zu möglichen Lösungen:

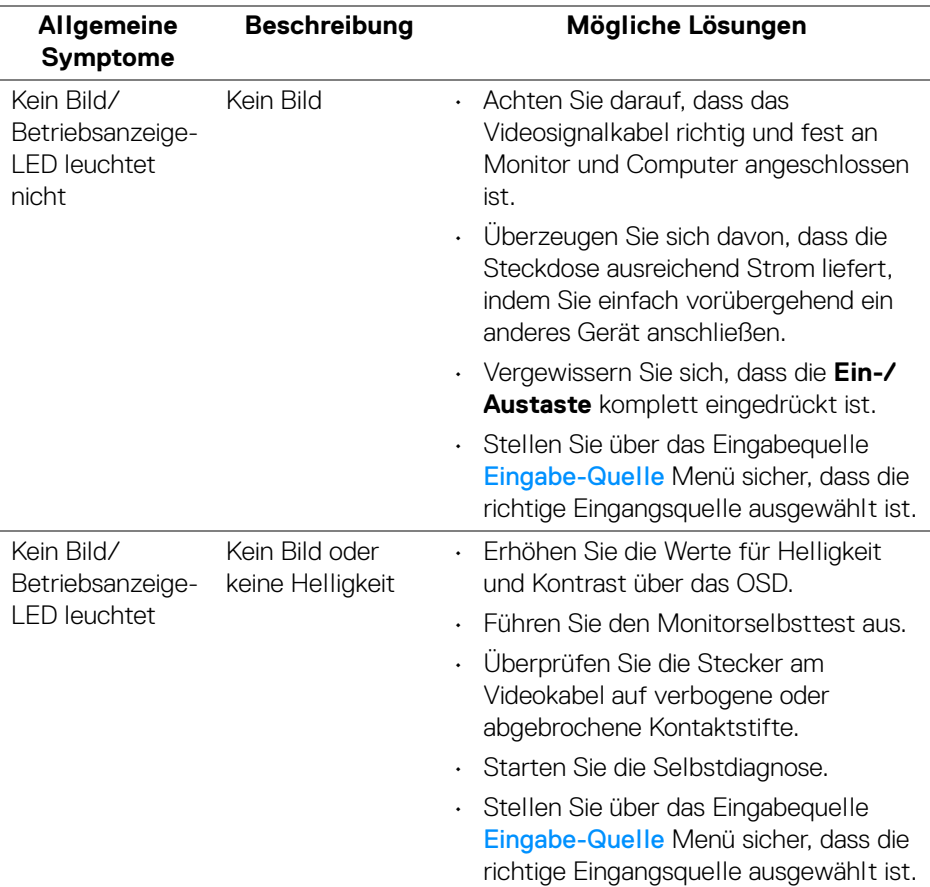

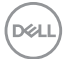

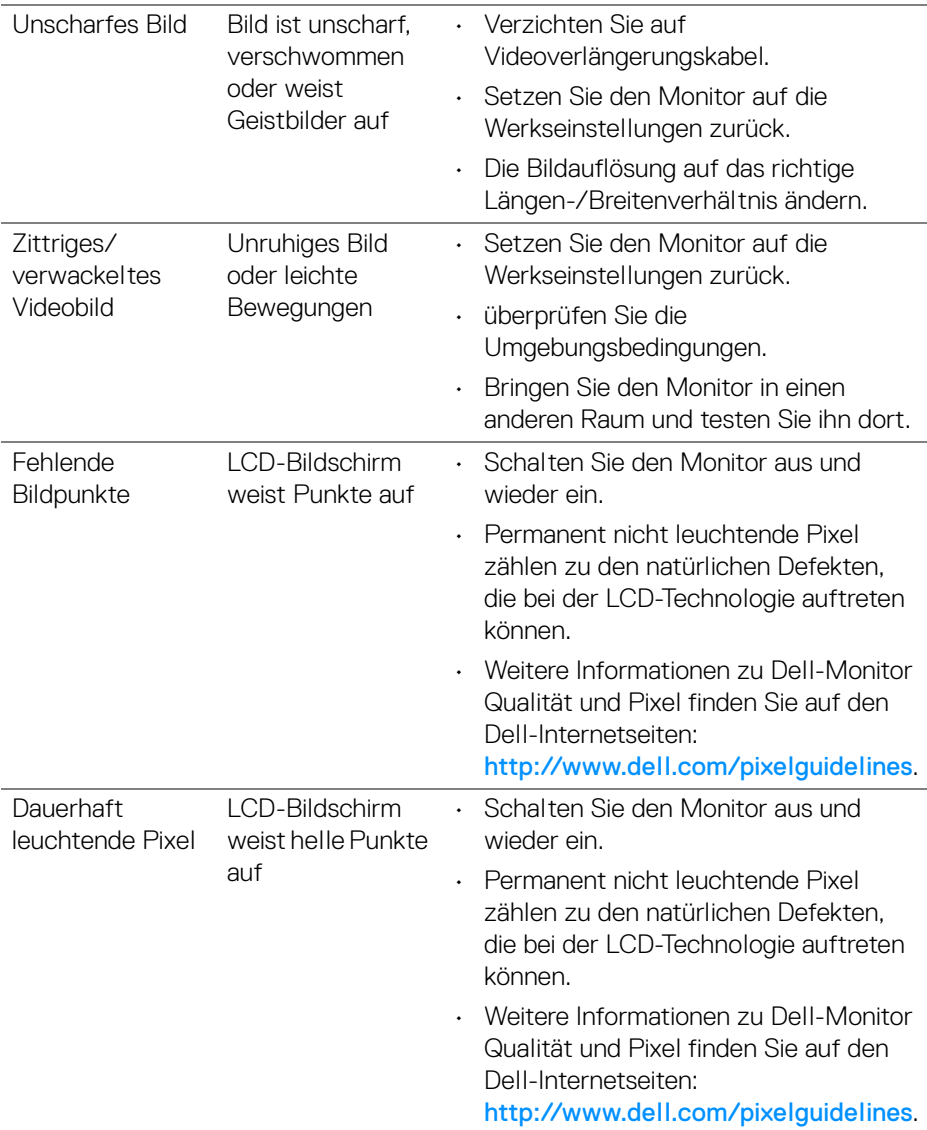

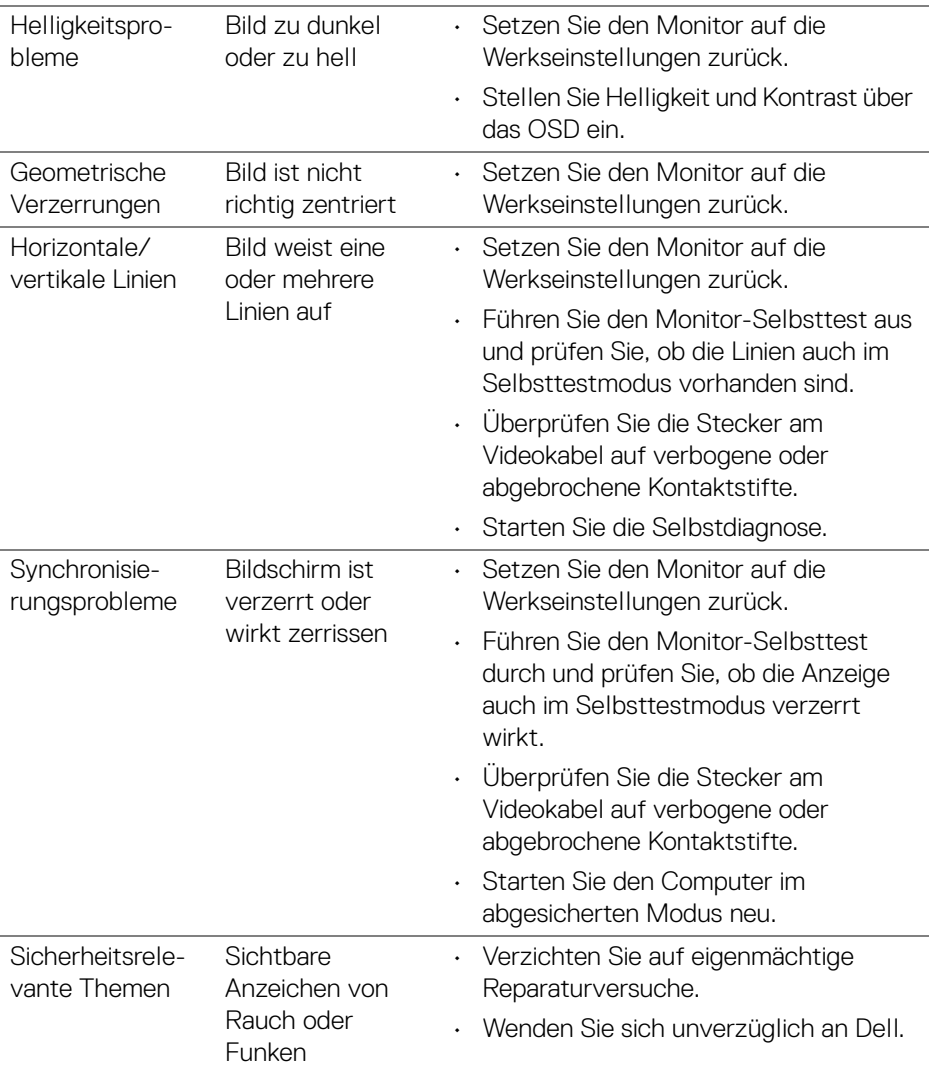

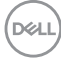

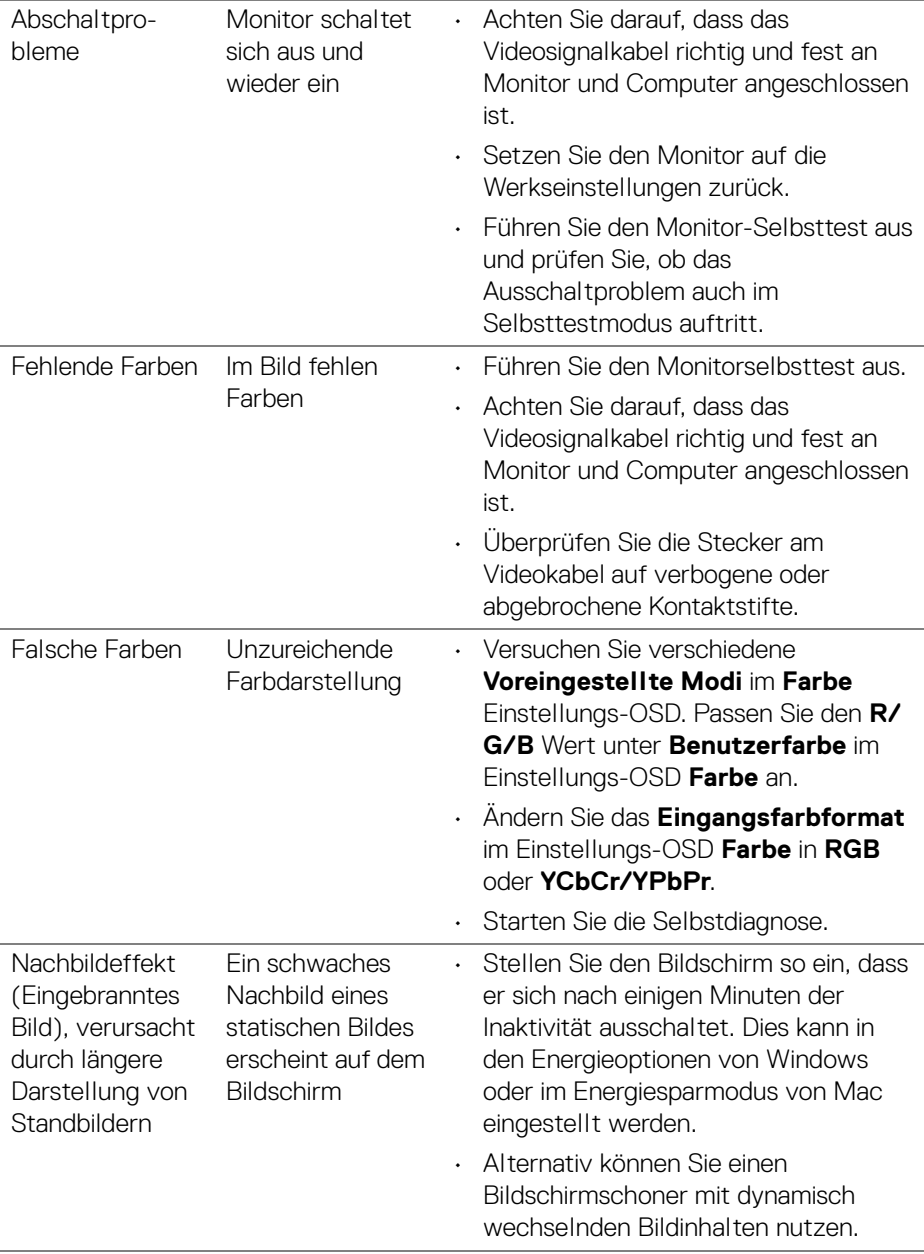

## **Produktspezifische Probleme**

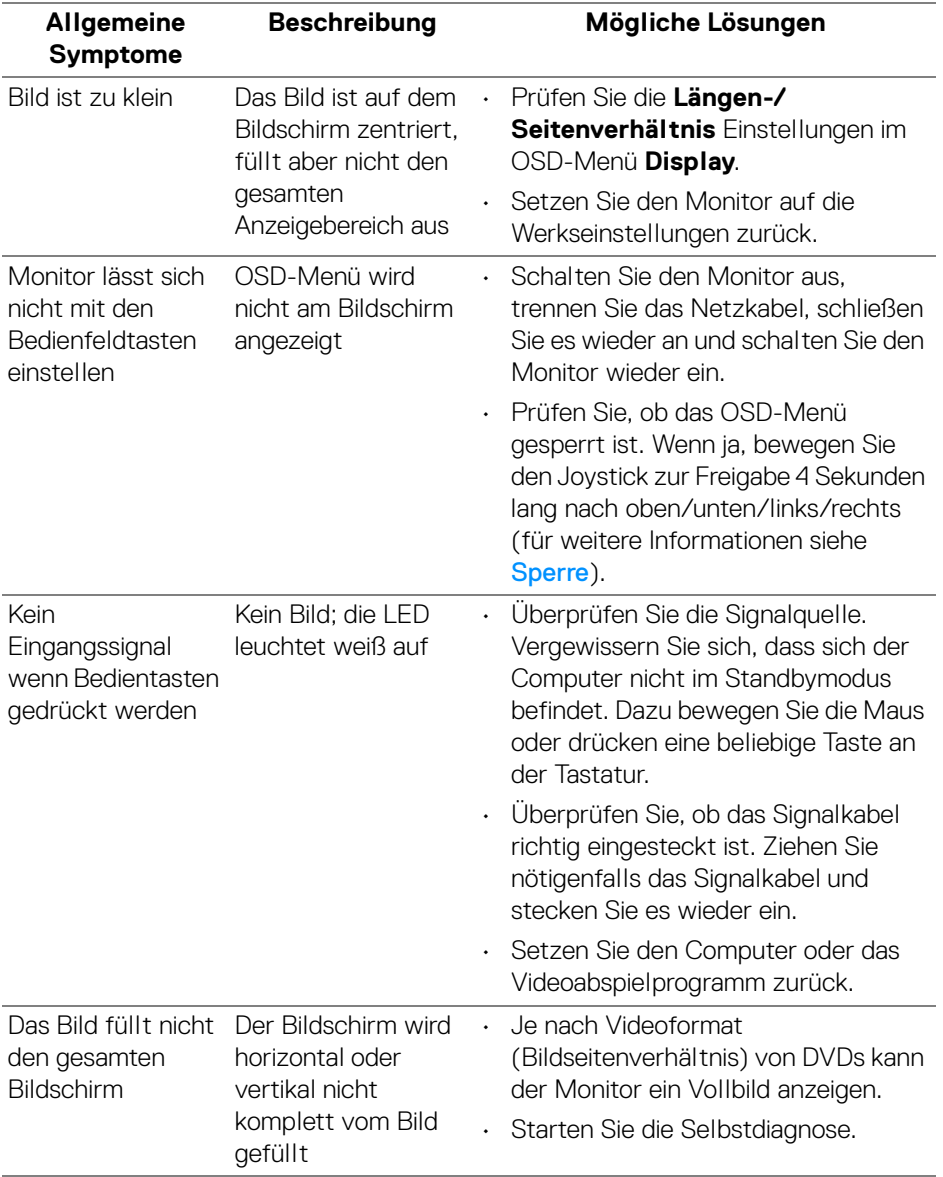

 $(\mathsf{D}\mathsf{ELL})$ 

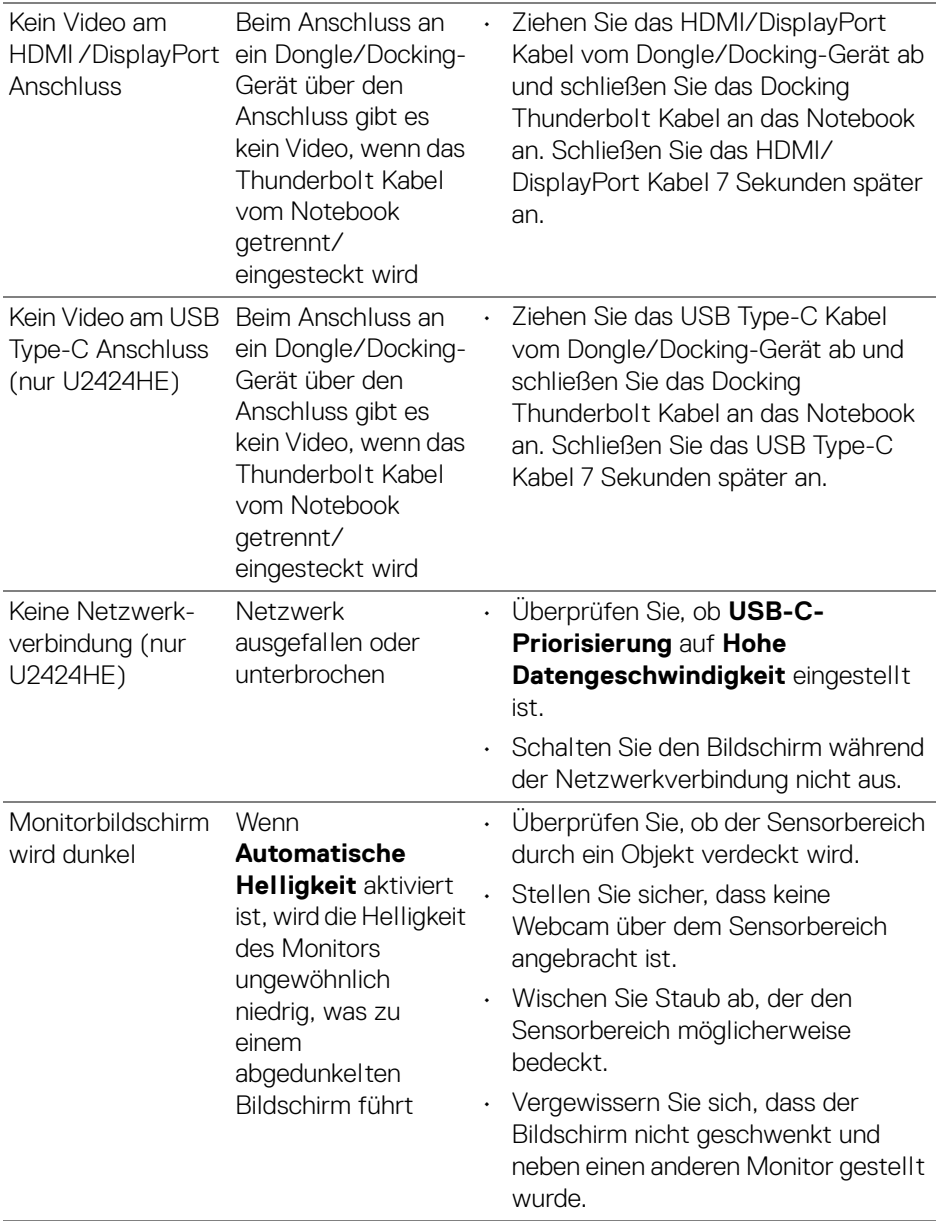

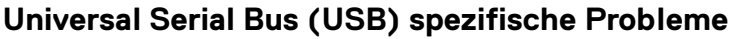

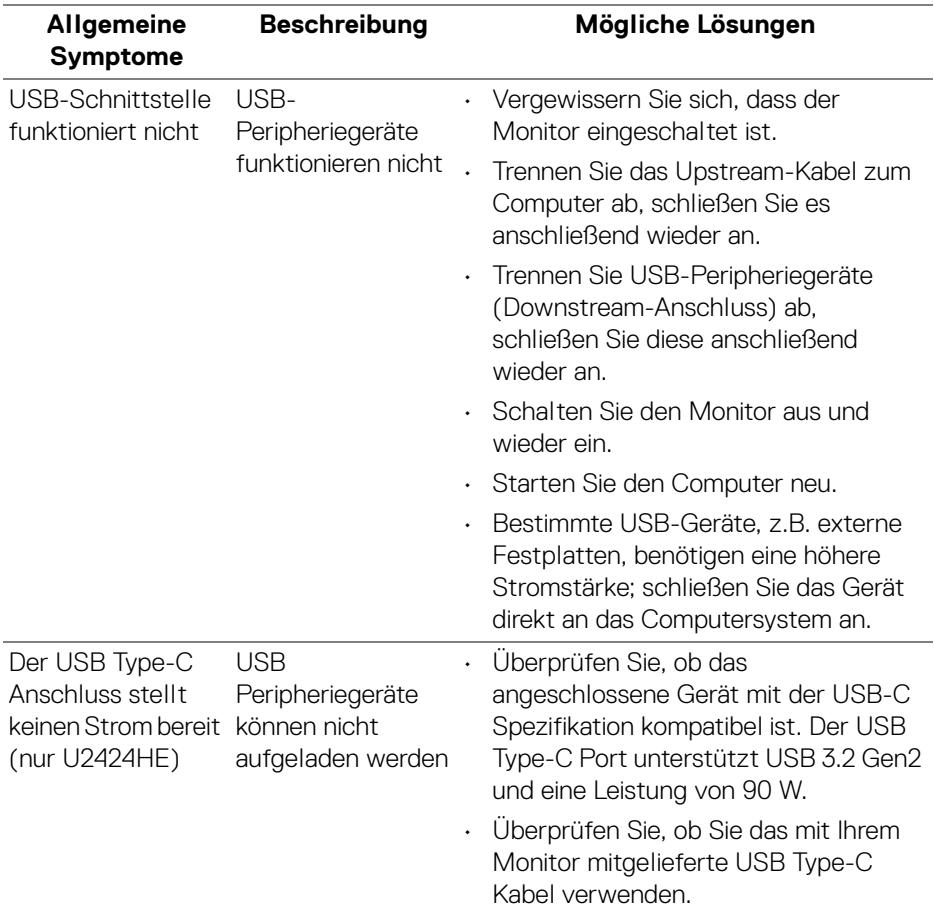

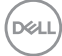

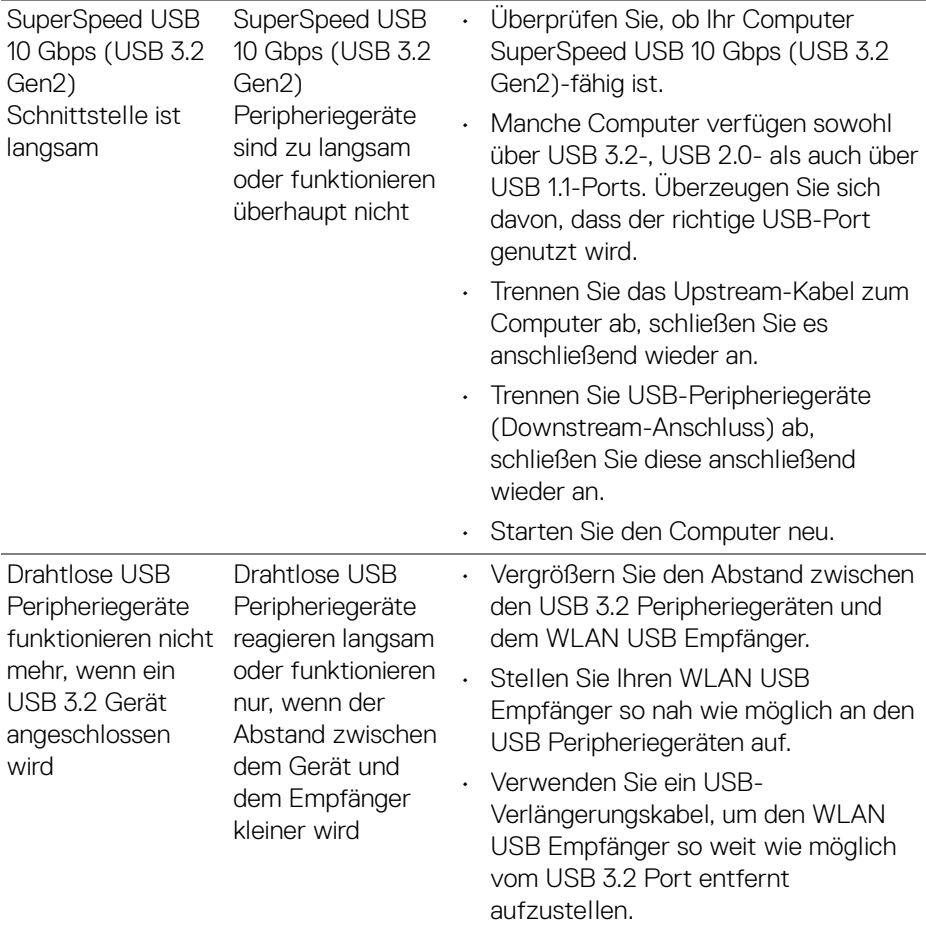

 $(\nabla \times L)$ 

## **Behördliche Bestimmungen**

#### **FCC-Erklärung (nur für die USA) und weitere rechtliche Informationen**

Lesen Sie bitte die Webseite über rechtliche Konformität unter [www.dell.com/](www.dell.com/regulatory_compliance) [regulatory\\_compliance](www.dell.com/regulatory_compliance) für die FCC-Erklärungen und weitere rechtliche Informationen.

#### **EU Produktdatenbank für Energielabel und Produktinformationsblatt**

U2424H:<https://eprel.ec.europa.eu/qr/1585527> U2424H WOST:<https://eprel.ec.europa.eu/qr/1585550> U2424HE:<https://eprel.ec.europa.eu/qr/1585563>

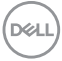

# **Kontakt zu Dell**

Für den Kontakt zu Dell zwecks Fragen zum Verkauf, technischem Support oder Kundendienst, siehe www.dell.com/contactdell.

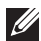

**HINWEIS: Die Verfügbarkeit ist je nach Land und Produkt unterschiedlich, so dass einige Service-Optionen in Ihrem Land eventuell nicht verfügbar sind.**

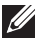

**HINWEIS: Haben Sie keine aktive Internetverbindung, können Sie Kontaktinformationen auf Ihrem Kaufbeleg, dem Verpackungsbeleg, der Rechnung oder im Dell-Produktkatalog finden.**

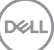